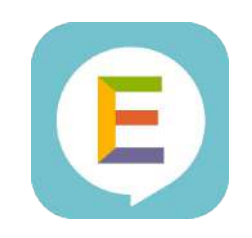

# English 4skills

# ご利用ガイドブック 【生徒向け・PC版】

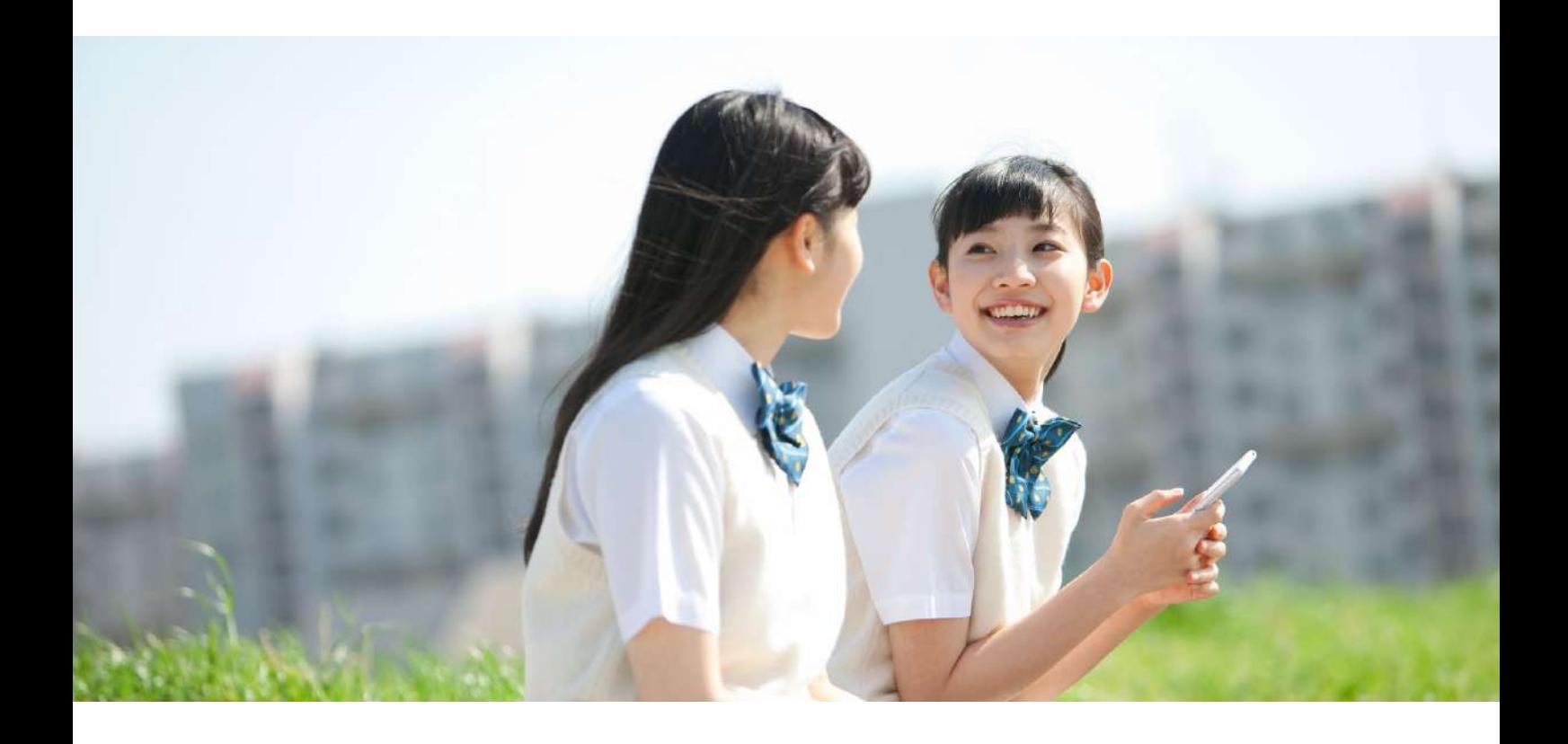

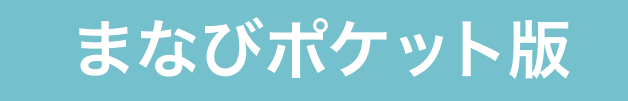

## 目次

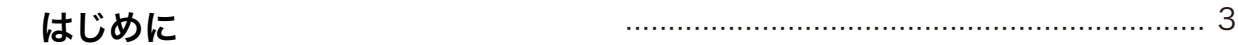

### 01 スタートアップガイド 機

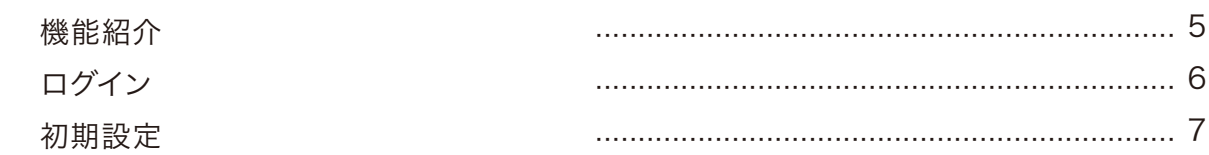

### 02 トレーニング

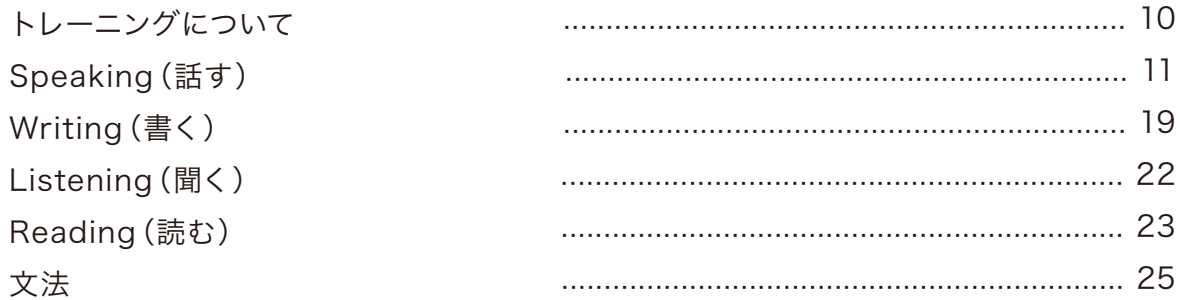

### 03 レベルチェックテスト

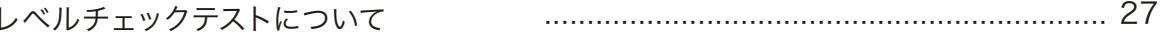

### 04 学習履歴

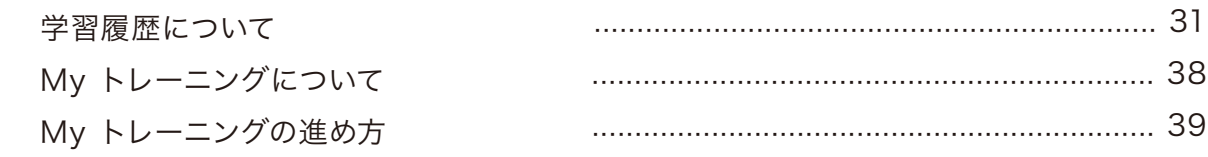

### 05 課題

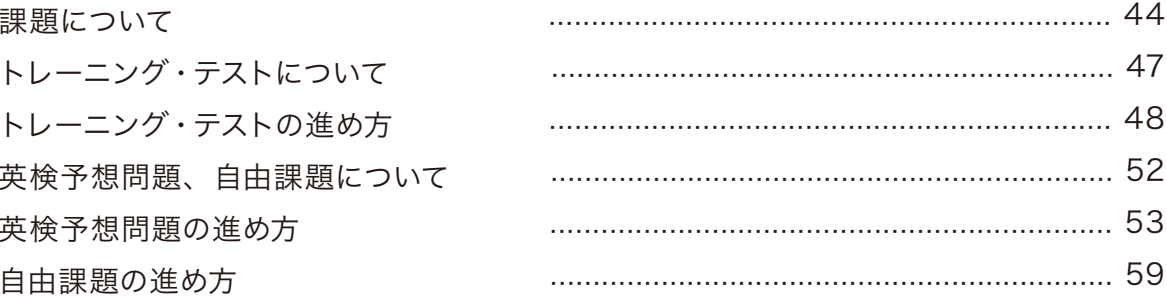

### 06 お問い合わせ先

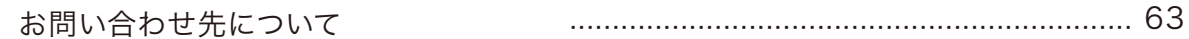

### 英語4技能をオンラインで身につけるEnglish 4skills

「読む」「聞く」「話す」「書く」の英語の力が必要とされる時代。 これからの時代に必要な英語4技能をいつでもどこでもオンラインで学習できます。

### ご利用イメージ

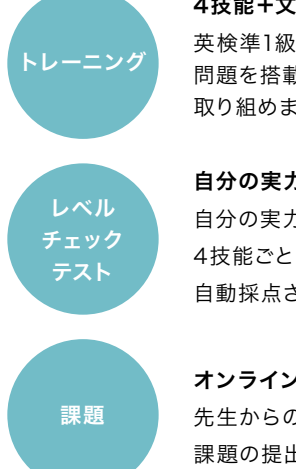

### 4技能+文法のトレーニング 英検準1級から5級まで問題集29冊分相当の 問題を搭載しているので、学習レベルに合わせて 取り組めます。

### 自分の実力を把握

自分の実力を把握できるオンラインテストが 4技能ごとに受けられます。 自動採点されるので、すぐに結果が分かります。

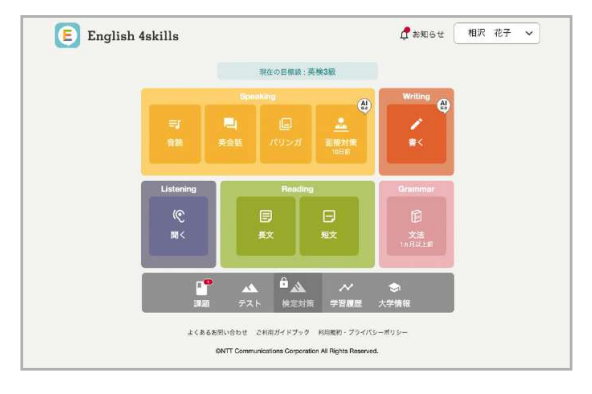

### オンラインで課題提出

先生からの課題がオンラインで配信されます。 課題の提出が手軽にできます。

### 学習履歴

My トレーニング、トレーニング、レベルチェックテストの学習履歴を一覧で確認

### 大学情報

旺文社の「大学情報パスナビ」に外部リンク連携し、全国の大学検索が可能 ※大学情報機能は2019年4月25日(木)をもちまして終了させていただきましたが、 リンク先の「大学情報パスナビ」にて同等の機能をご利用いただけます。

### 動作保証環境

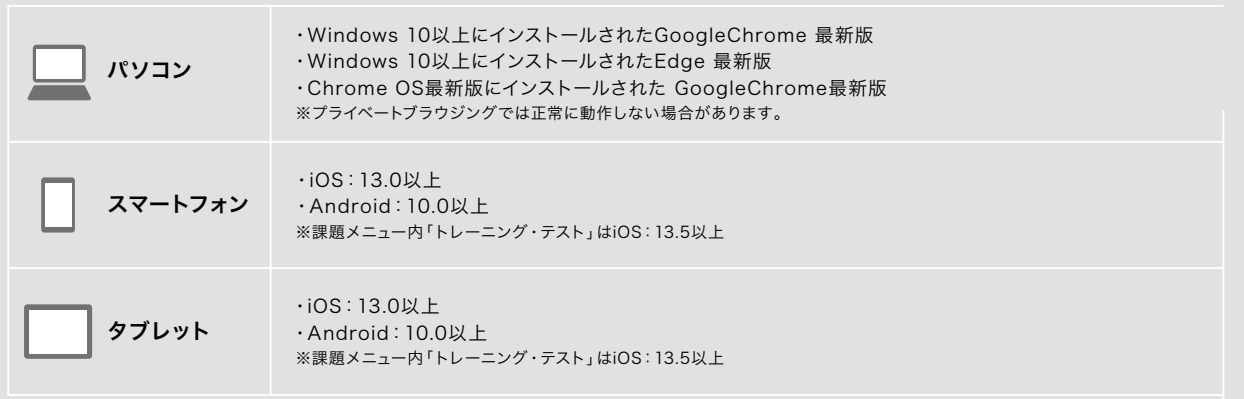

※まなびポケット版で利用する際もEnglish 4skillsのアプリをストアからダウンロードしてお使いください。

Apple、Appleのロゴ、iPadは、米国および他の国々で登録されたApple Inc.の商標です。 ※TM and ©2021Apple Inc. All rights reserved.

# スタートアップガイド 01

機能紹介 ログイン 初期設定

 $\bigcap$ 

# 機能紹介

Home画面からトレーニングやレベルチェックテストなど各種機能が選択できます。 Menuにはアカウント設定や学習レベル設定などが用意されています。

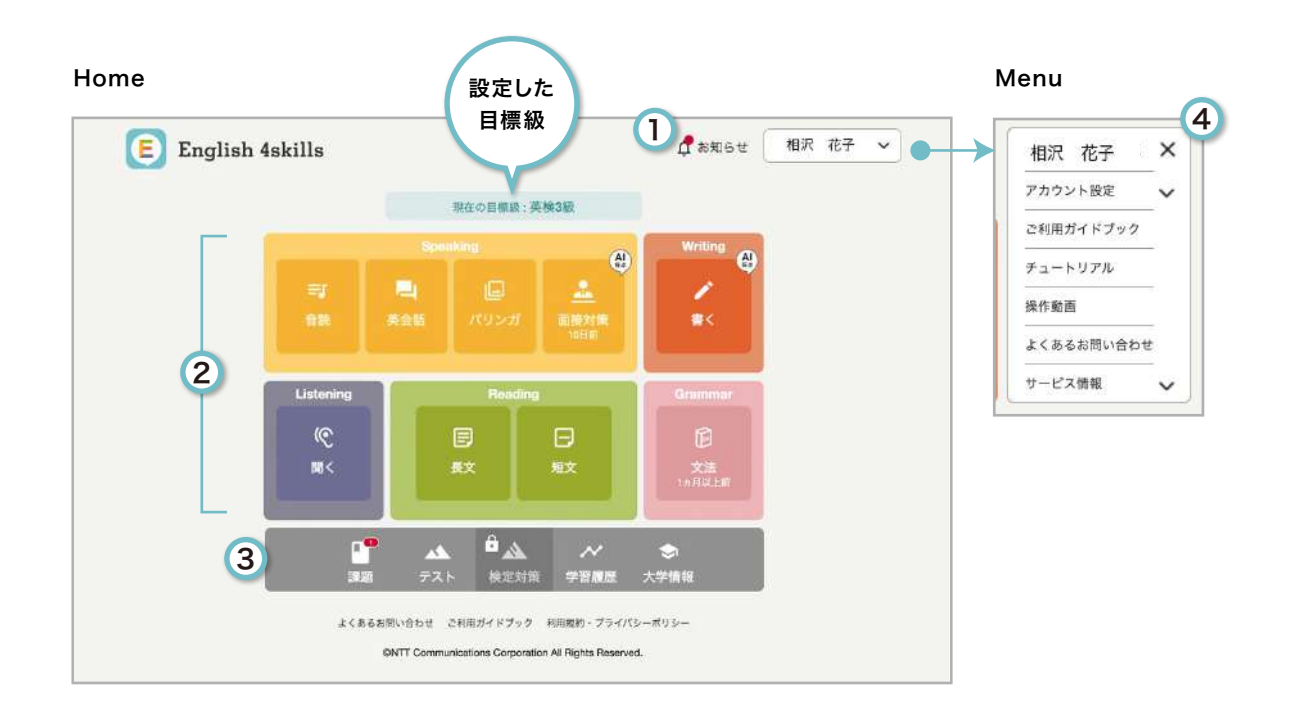

お知らせ English 4skills事務局 (以下事務局)からのお知らせが あると●がつきます

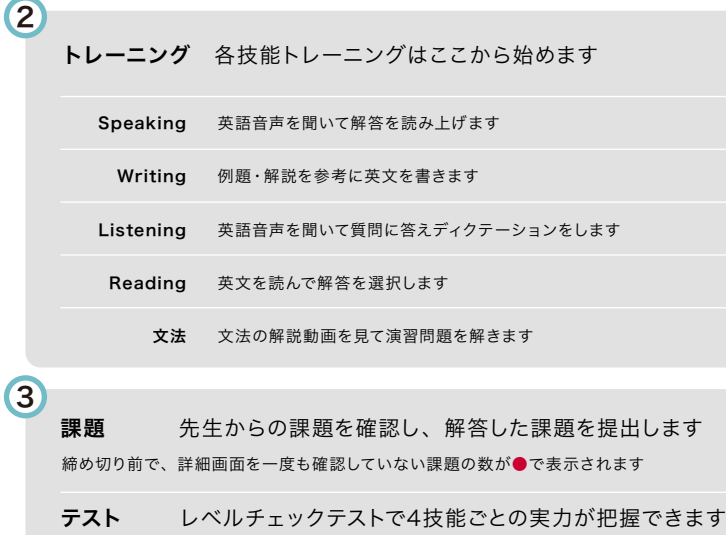

まなびポケット版ではご利用いただけません 検定対策

My トレーニング、トレーニング、レベルチェックテスト の学習履歴です 学習履歴

**大学情報** 大学情報パスナビへのリンク先が表示されます ※大学情報機能は2019年4月25日(木)をもちまして終了させていただきましたが、 リンク先の「大学情報パスナビ」にて同等の機能をご利用いただけます。

**Menu** アカウント情報やサービスに関する 情報を確認できます

アカウント設定 登録情報 最初に登録した基本情報の変更ができます

ご利用ガイドブック 本ガイドブックや生徒用ガイドブック、バリンガイラスト集 を確認できます

チュートリアル トレーニングごとの操作方法を確認できます

### 操作動画

English 4skillsの操作方法を動画で確認できます

### よくあるお問い合わせ

English 4skillsの仕様や操作について、お客様から寄せ られることが多いお問い合わせ内容と対処方法を確認でき ます

サービス情報 サービスに関するよくある質問などが確認できます 4

# ログイン

まなびポケット版English 4skillsでは、まなびポケットの学校コード、ユーザー IDとパスワードをご準備いただき、 まなびポケット公式サイトからログインします。English 4skills公式サイトからはログインできませんので、ご注意ください。

### ┃ まなびボケットのログイン画面を表示 2】学校コードを入力

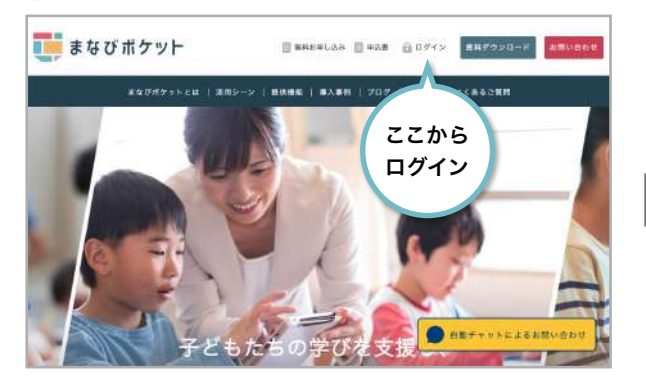

まなびポケット公式サイト(https://manabipocket.ed-cl.com/)にアクセスし、 ヘッダーメニューの「ログイン」ボタンをクリックします。 ※まなびポケットに関する画面は、2021年9月1日時点のものです

### ユーザー ID・パスワードを入力してログイン English 4skills を選択 3 4

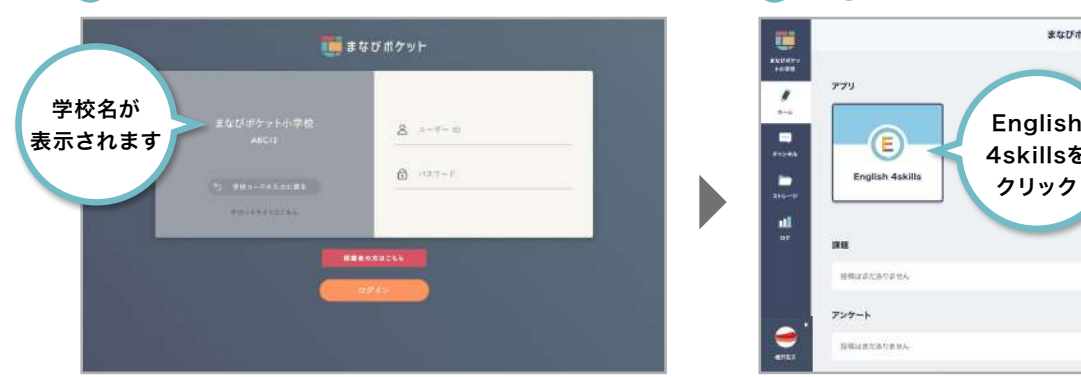

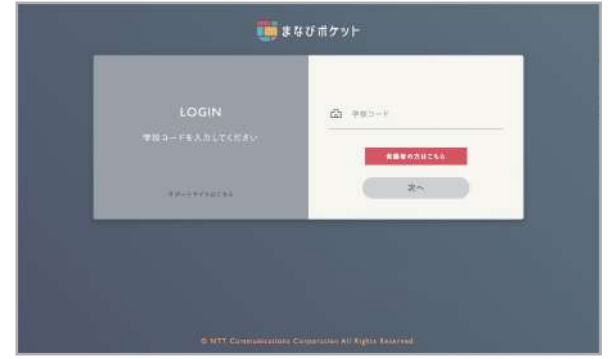

学校コードを入力します。

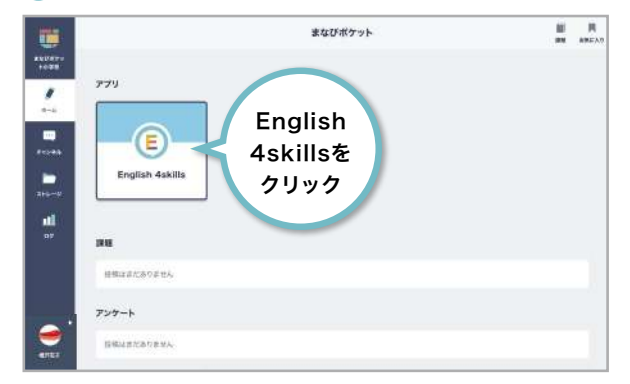

まなびポケットのユーザー ID、パスワードを入力します。 オンランス アンチャンプ まなびポケットホーム画面のアプリー覧からEnglish 4skillsを選択します。

### English 4skills にアクセス 5

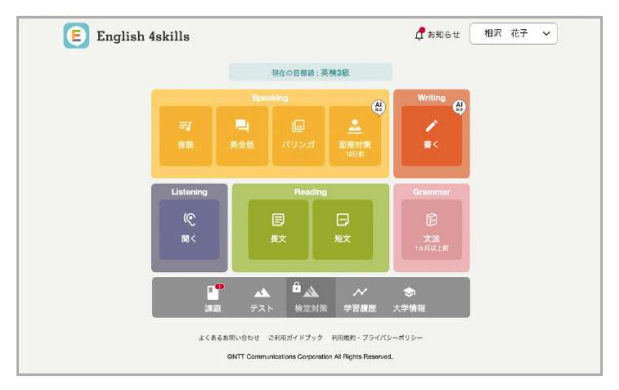

English 4skillsのHome画面が表示されます。 初回アクセス時は基本情報の登録画面が表示されますので、次ページを参照し て初期設定を行ってください。

# 初期設定

まなびポケットのユーザー IDとパスワードを準備し、スマートフォン/タブレット/パソコンから登録します。 ※3ページ「動作保証環境」をご確認ください

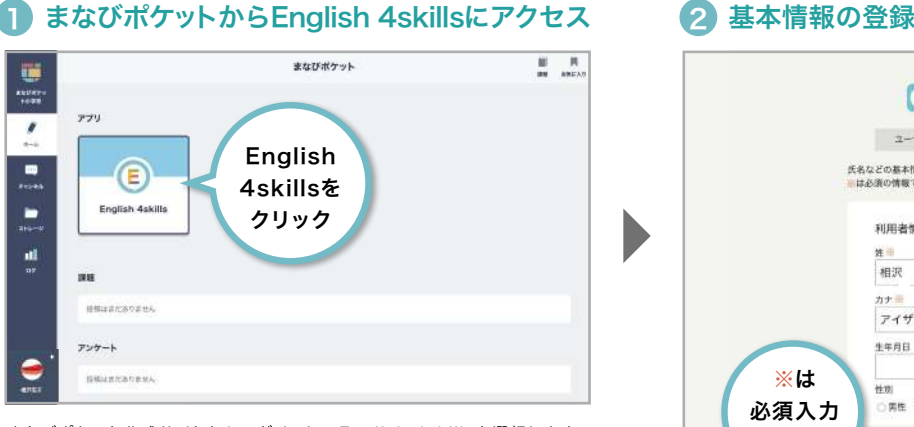

まなびポケット公式サイトからログインし、English 4skillsを選択します。 ログインの手順については前ページを参照してください。

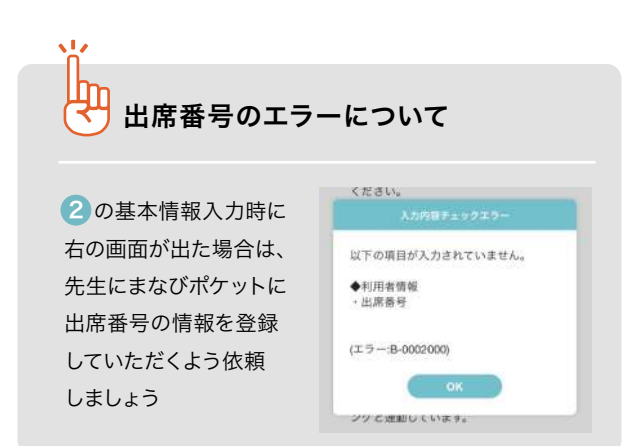

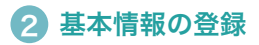

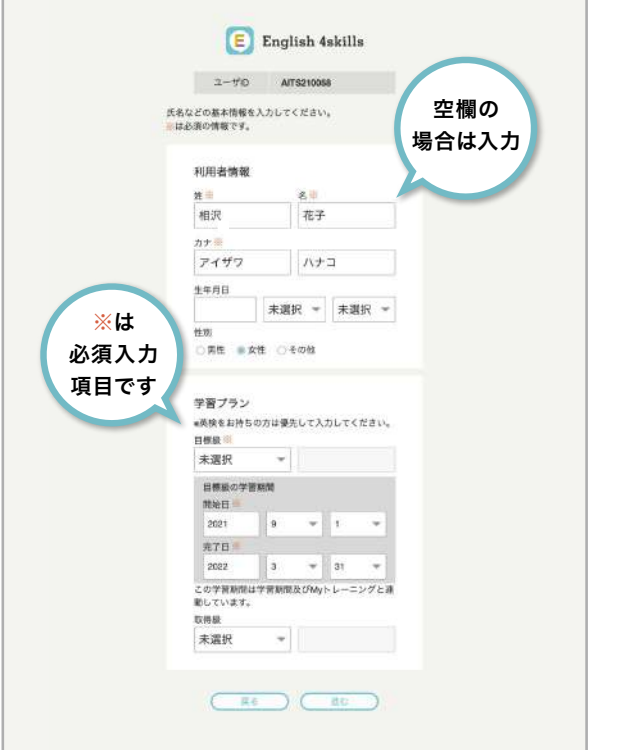

利用者情報を入力します。すでにまなびポケットまたはEnglish 4skills学校 管理システムに登録されている場合は、情報が入力済みの状態になっています。

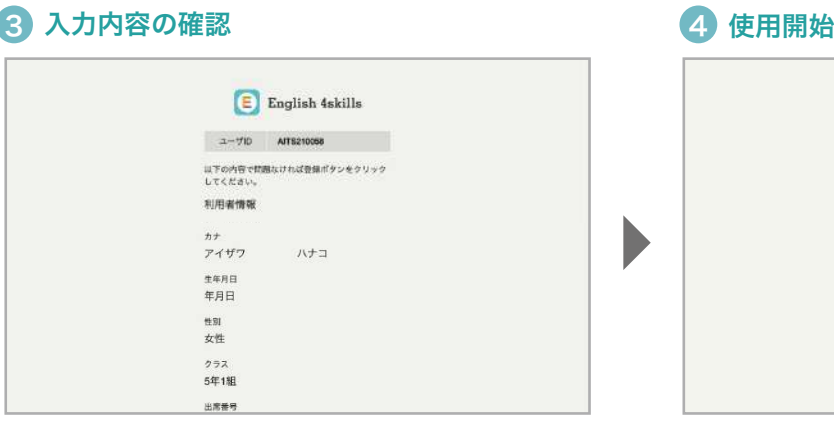

❷で入力した内容が表示されます。内容を確認し、問題がなければ登録を完了します。 項目の詳細は次のページを参照してください。

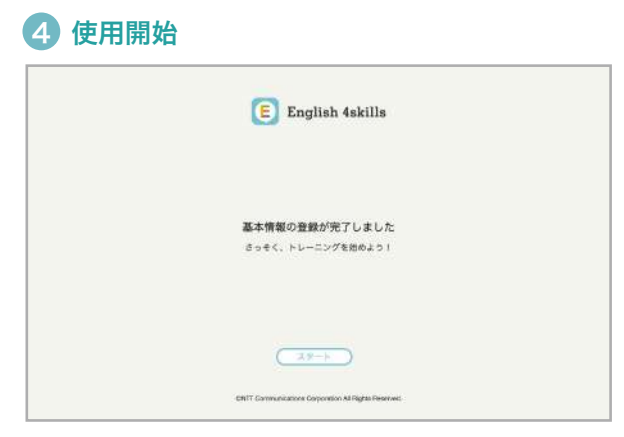

登録完了したら、各種機能を使用できるようになります。

### 初期設定の登録項目について

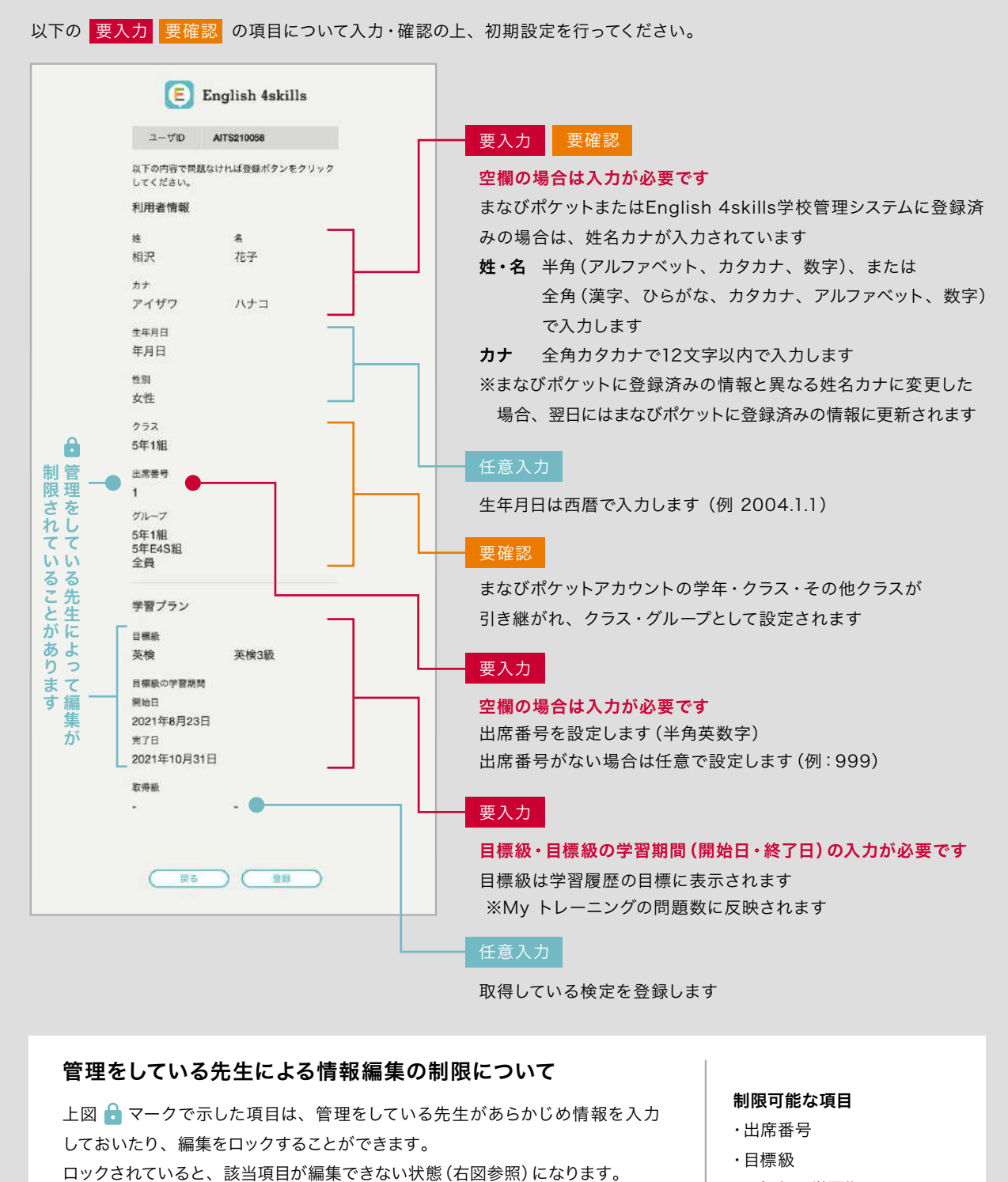

・目標級の学習期間

※基本情報はMenuの「アカウント設定」から変更できます。詳しくは5ページ「機能紹介」をご覧ください。

該当項目の登録内容について編集が必要な場合は、管理をしている先生にお問

い合わせください。

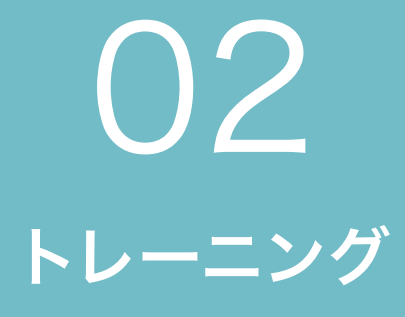

トレーニングについて Speaking(話す) Writing(書く) Listening(聞く) Reading(読む) 文法

# トレーニングについて

Speaking(話す)、Writing(書く)、Listening(聞く)、Reading(読む)、文法の5つのトレーニングで、 英語力アップを目指しましょう。

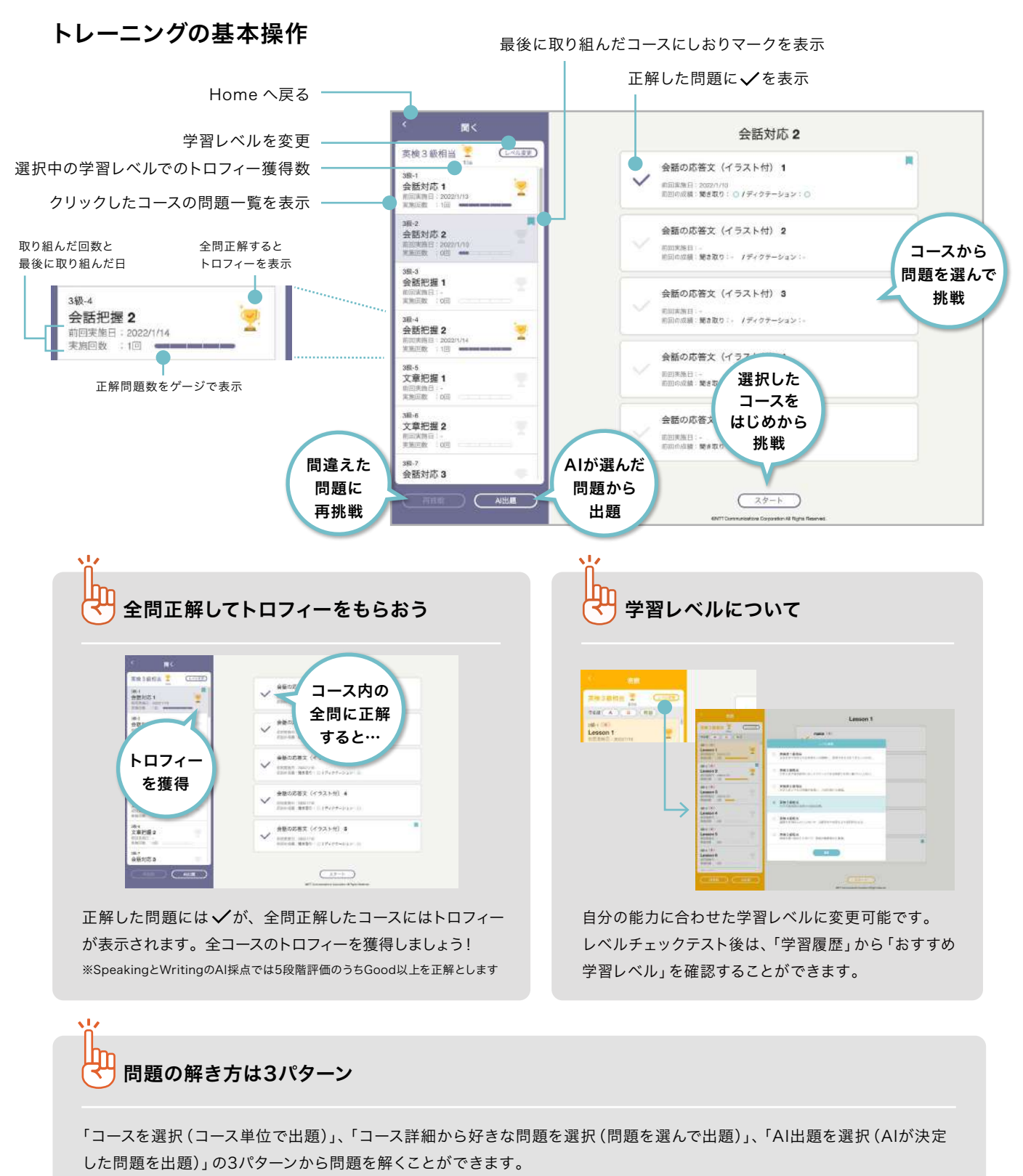

「AI出題」は選択した各技能別の学習レベルの問題を1問以上解くことでAIが問題を決定してくれる機能です。 問題を解けば解くほどAIの精度が向上します。

10

# Speaking(話す)

Speaking(話す)トレーニングには、音読・英会話・バリンガ・面接対策の4種類があります。 音声認識による自動採点機能で、効率よく発音・発話力が上達します。

### Speakingの基本操作

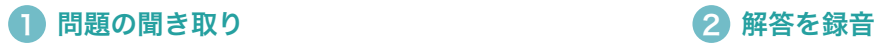

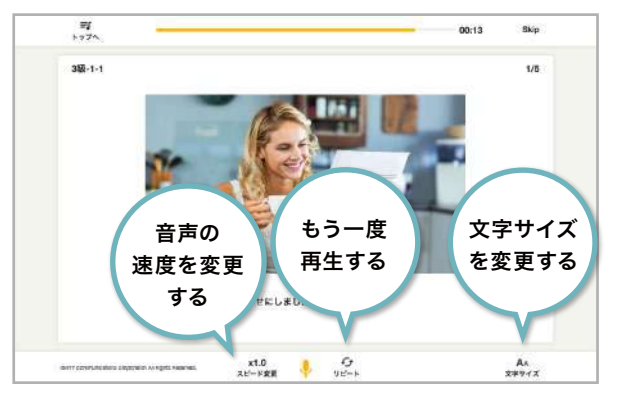

発音のお手本や、英語の質問を聞きます。

聞き取れなかったときは、「x1.0」をクリックして音声速度を変更しましょう。 「リピート」ボタンをクリックするともう一度再生することができます。

### 3 音声認識による自動採点

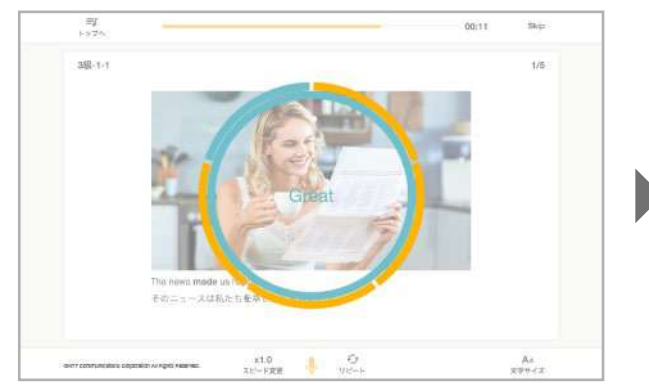

録音を停止すると、自動的に採点が始まります。 「Fantastic, Great, Good, Not Bad, Try Again」の5段階で評価。 Fantasticを目指して取り組みましょう。

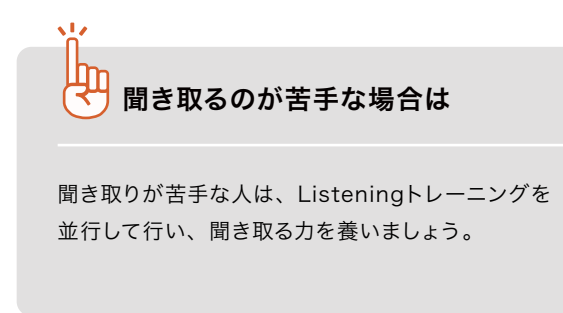

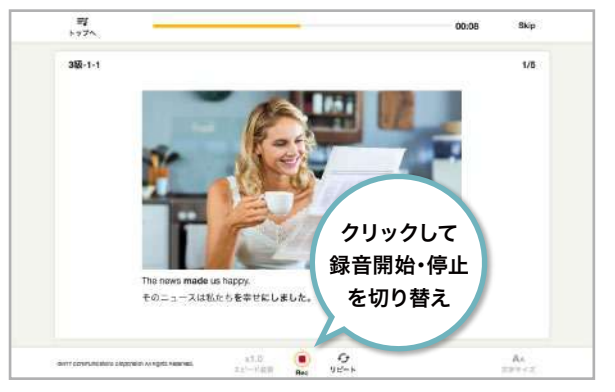

「マイク」ボタンをクリックし、「REC」ボタンが赤く表示されたら録音開始です。 お手本の音声を真似して、または質問に答えて英語を話しましょう。 「REC」ボタンをクリックすると録音完了です。

### 4 正解と自分の解答を確認

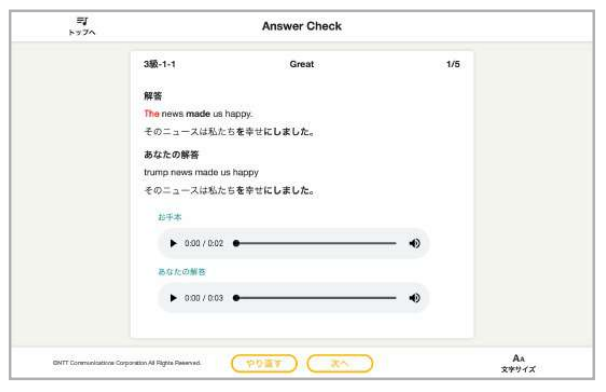

音声認識された自分の解答が表示されます。正解と見比べたり、発音が甘い 部分をチェックしましょう。

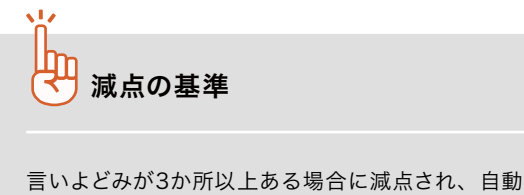

採点の評価が下がります。苦手な単語を重点的に 練習して高評価を目指しましょう。

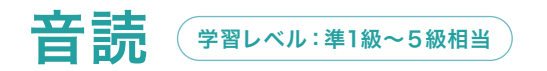

お手本を聞いて、同じように英文を読み上げていくトレーニングです。発話内容を5段階で評価します。 英語を声に出して読む練習をして、英語慣れを目指しましょう。

### サブカテゴリの見方

音読トレーニングは、問題の種類や試験での出やすさ(でる順)でコースを探すことができます。

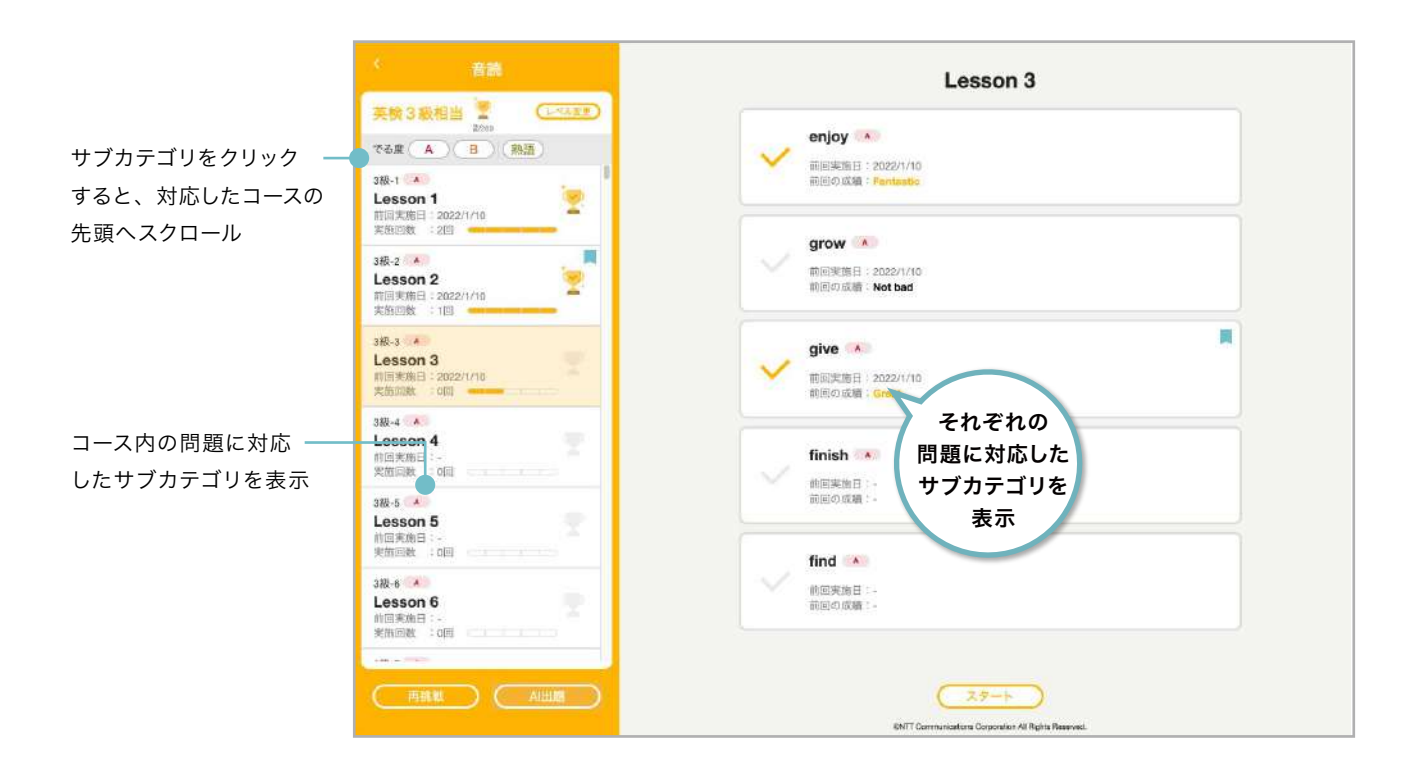

学習級によって、サブカテゴリの数は異なります。

L.

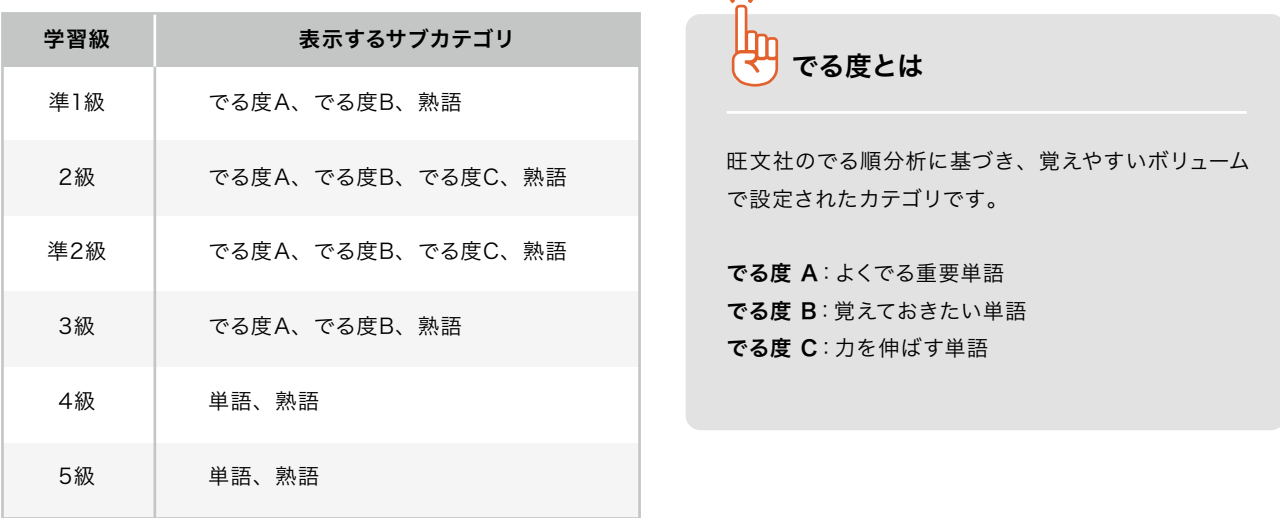

 $\sim 100$ 

### 音読トレーニングの操作方法

1 お手本を聞き、同じように英文を読み上げ

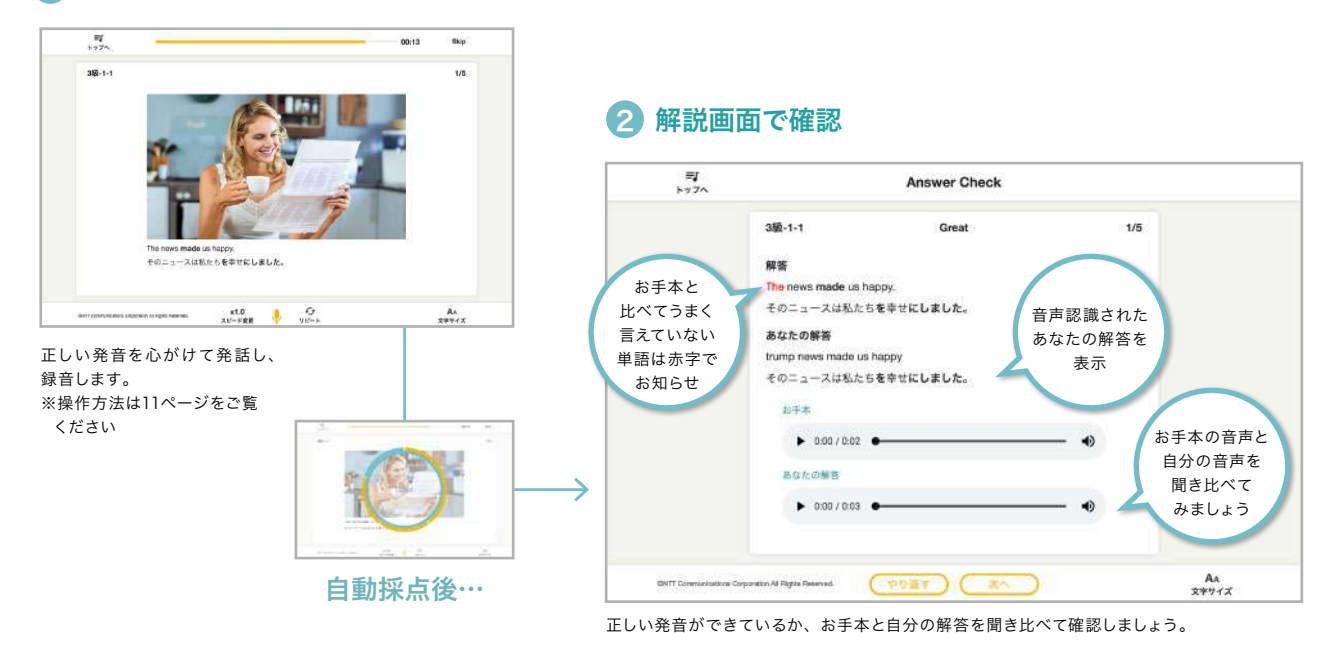

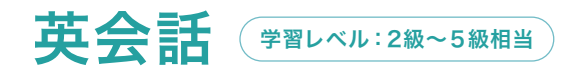

シチュエーション別の音声を聞いて、ふさわしい選択肢を読み上げるトレーニングです。選んだ解答と発話 内容を5段階で評価します。英語を使って会話する練習を繰り返して、英会話に慣れていきましょう。

### 1 問題文を聞き、選択肢から読み上げて解答

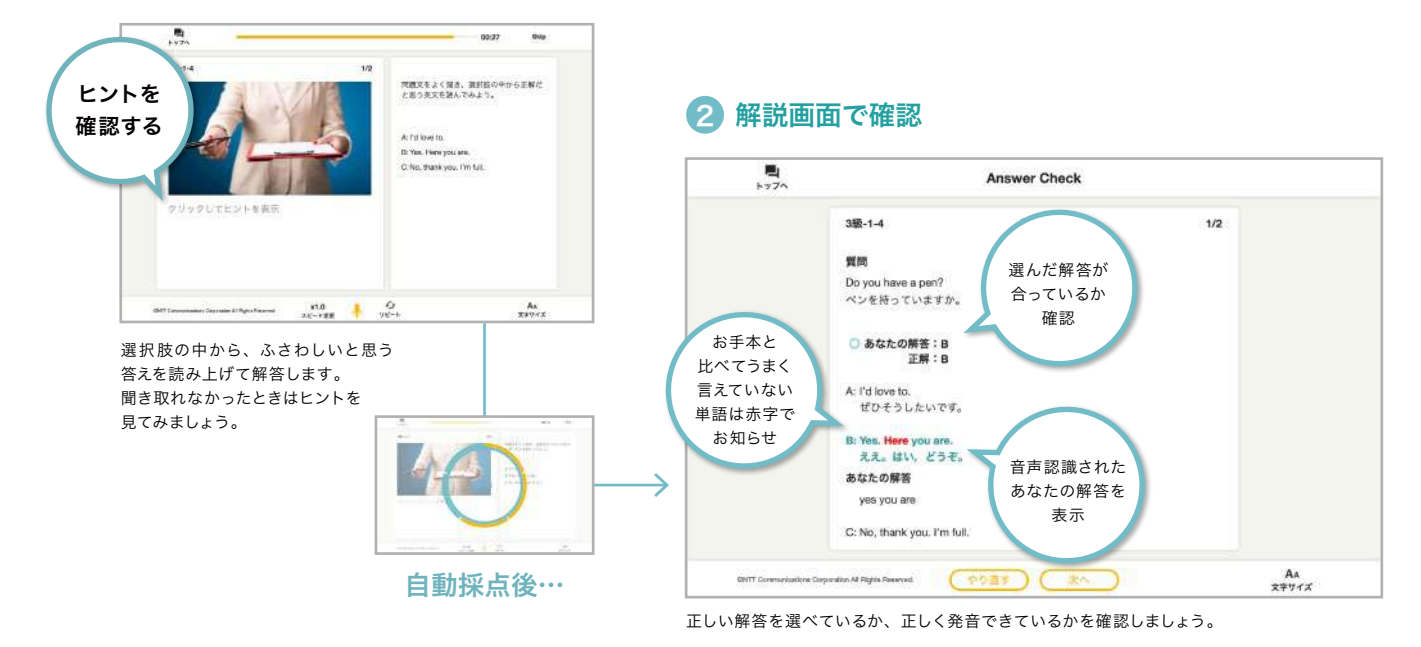

# バリンガ  $\left( \frac{\# \mathbb{P} \left( \mathcal{L}_{\mathcal{A}}\right) \left( \mathcal{L}_{\mathcal{A}}\right) }{\# \mathbb{P} \left( \mathcal{L}_{\mathcal{A}}\right) \left( \mathcal{L}_{\mathcal{A}}\right) } \right)$

質問を聞き、表示されたイラストを見ながら解答するトレーニングです。発話内容を5段階で評価します。 少ない単語を使ってたくさん喋る練習を繰り返して、反射的に英語を話せるようにしましょう。

### ■ 音声を聞き、イラストを見て解答

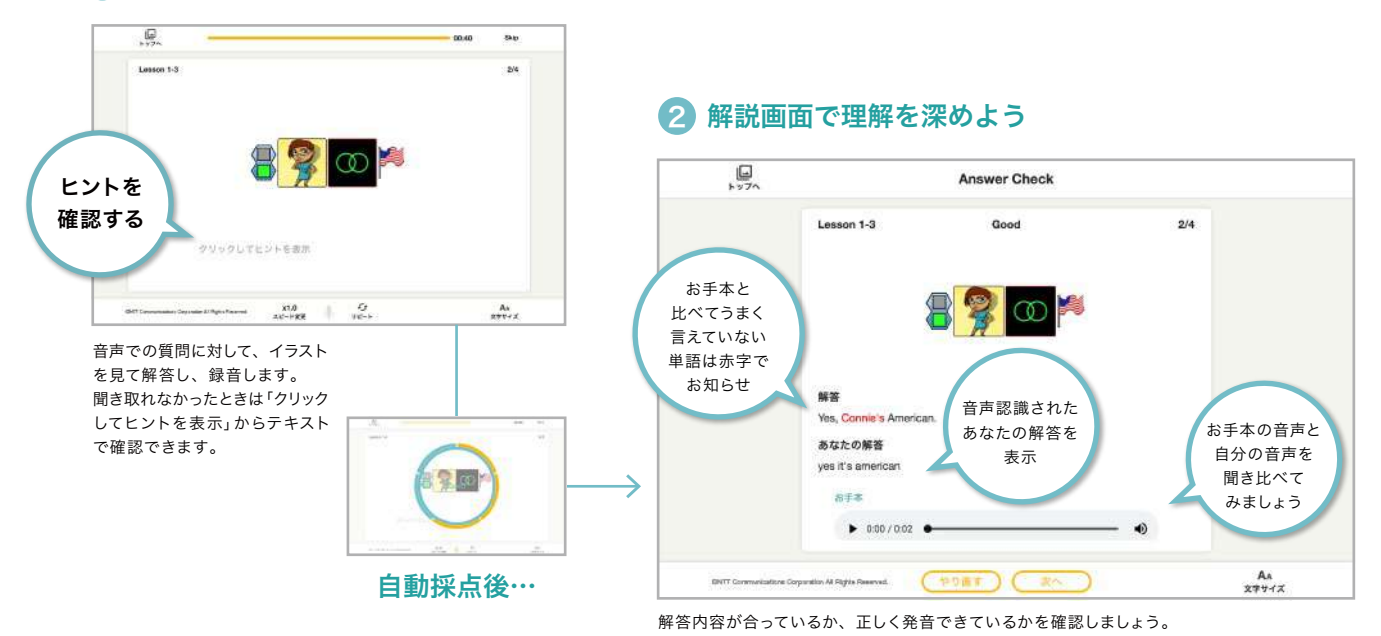

# バリンガについて

バリンガとは、ベルギーの言語博士ルネ・バスタン氏が外国語を話すために開発した「バリンガ・システム」をもとに、 「えいご漬け」を開発しているプラト株式会社とベルギーのチームが開発した英語を話すためのトレーニングです。 母国語の習得プロセスと同じように、「聞いて話す」ことにより文の構造を音のパターンと共に自然に身につけることを目的 にしています。

英語の文構造を音のパターン(リズム、イントネーション)とともに身につけることで、英語を聞き取るだけではなく、話せるよ うになるための土台をつくります。

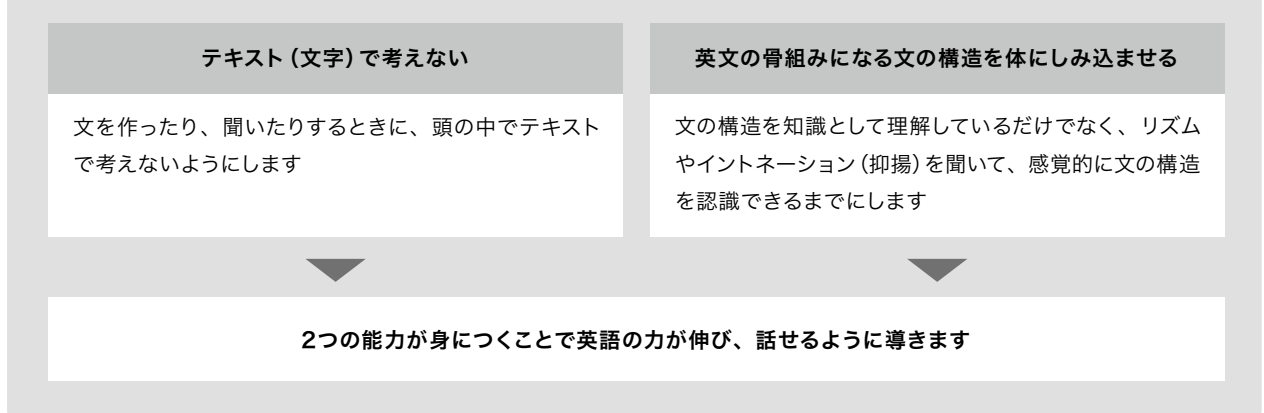

面接対策 学習レベル:準2級~ 3級相当

実際の英検の面接を想定したトレーニングを行うことができます。 発話内容をもとに5段階でAI採点を実施します。反復して練習し、本番に備えましょう。

### 面接対策メニュー画面の見方

左側のメニューで取り組みたい面接を選び、右側のパートから面接対策を始めます。

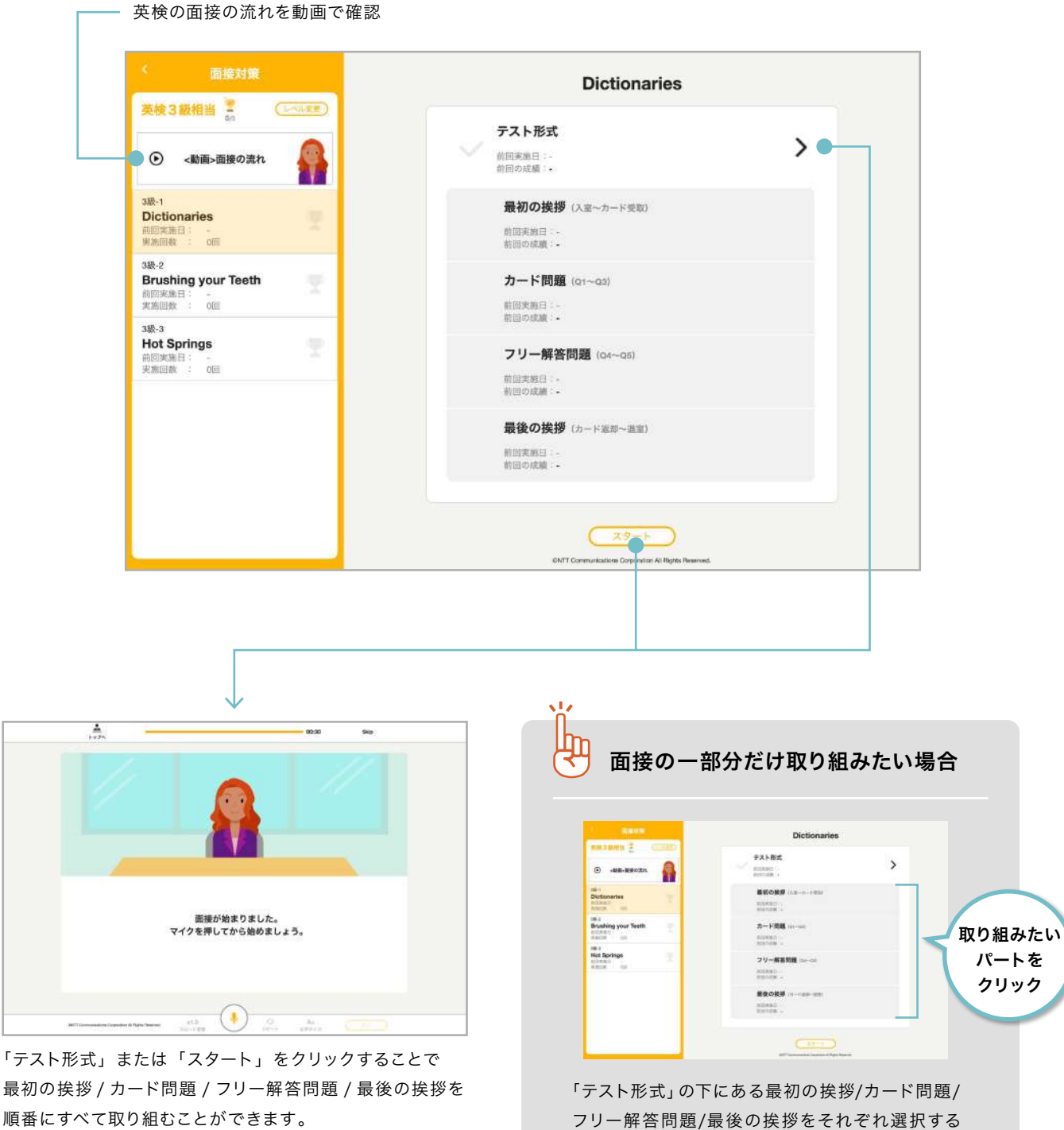

ことで、その部分だけを取り組むことができます。

### 面接対策の基本操作

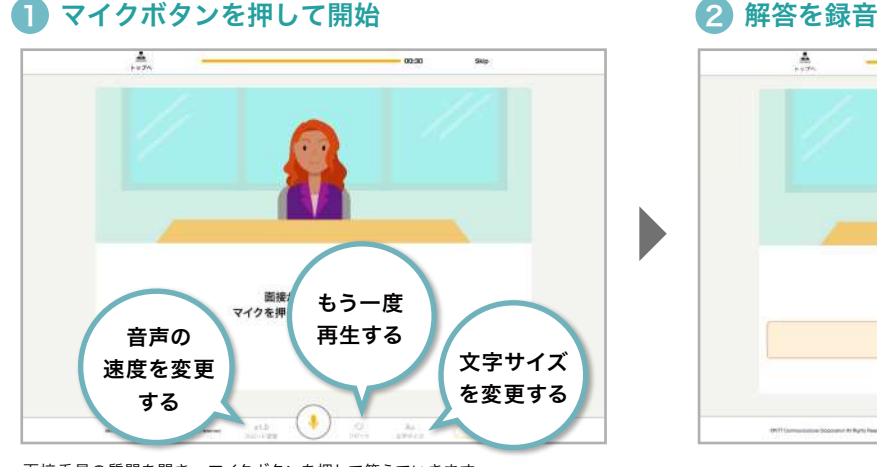

面接委員の質問を聞き、マイクボタンを押して答えていきます。 聞き取れなかったときは、「x1.0」をクリックして音声速度を変更しましょう。 「リピート」をクリックするともう一度再生することができます。

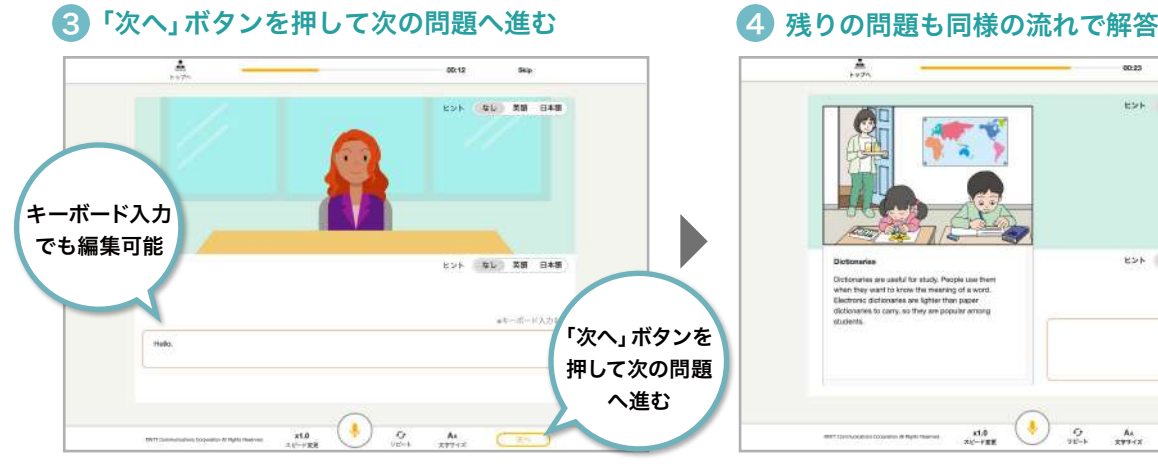

音声認識された解答が表示されたら「次へ」ボタンを押して次の問題へ進みます。 やり直したい場合はもう一度マイクボタンを押すことで再度録音が始まります。 表示されている文章は、キーボード入力でも編集可能です。

録音のコツ

A 00:17 sep: **ヒント なし 京語 日本語** クリックして 録音開始・停止 を切り替え ( ≘  $\mathbf{A}\mathbf{a}$ 

マイクボタンをクリックし、録音ボタンが赤く表示されたら録音開始です。 実際の面接のように挨拶、または質問に答えて英語を話しましょう。 録音ボタンをクリックすると録音完了です。

### Ä  $\overline{a}$  $\overline{\phantom{a}}$ **E24 46 48 849** ヒント なし 高田 日本  $\overline{2}$  $x1.0$  $A_4$

残りの問題も①~③と同様の流れで解答していきます。 すべての解答が完了すると採点結果・解説画面へ進みます。

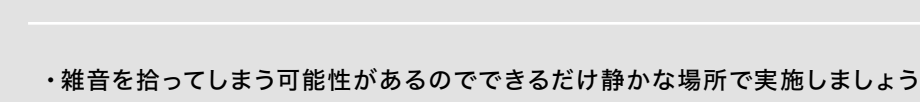

- ・通信速度の影響があるため、話す際はマイクボタンを押して少し待ってから話すとうまく入力できます
- ・話し終わった後も、少し待ってから録音ボタンを押すか、自然に録音状態が切れるのを待ちましょう

### 面接対策の基本操作

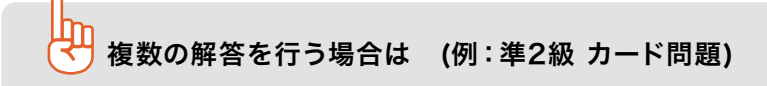

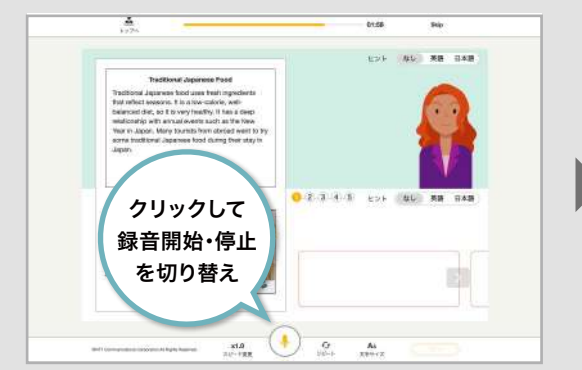

マイクボタンをクリックし、録音ボタンが赤く表示されたら録音開始 です。録音ボタンをクリックすると録音完了です。

### 3 残りの解答欄も同様の流れで解答 4 次の問題へ進む

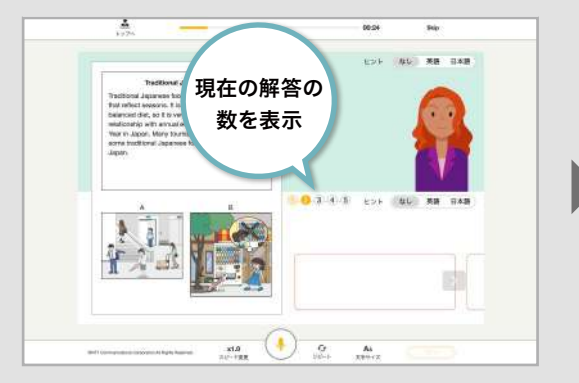

### ● 解答を録音 2 次の解答欄へ移動 2 次の解答欄へ移動

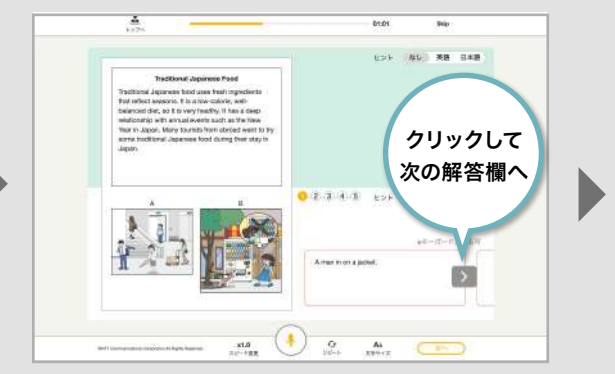

録音が完了すると、解答欄の右側の > ボタンを押して次に進むこと ができます。録音した解答に修正がなければ を選択して次の解答 欄を表示します。

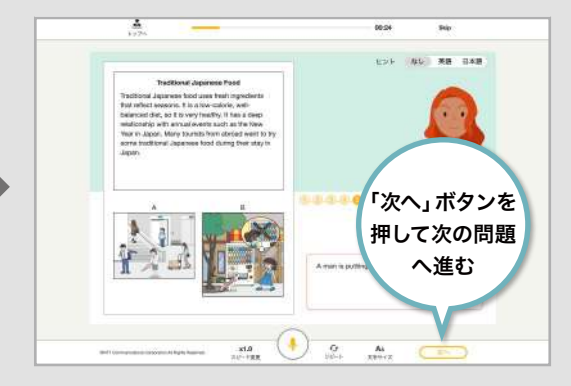

残りの解答欄も①、②と同様の流れで解答していきます。 それは 問題に対して1つでも解答していると、画面下部の「次へ」ボタンが 押せるようになります。ここを選択して次の問題へ進みます。

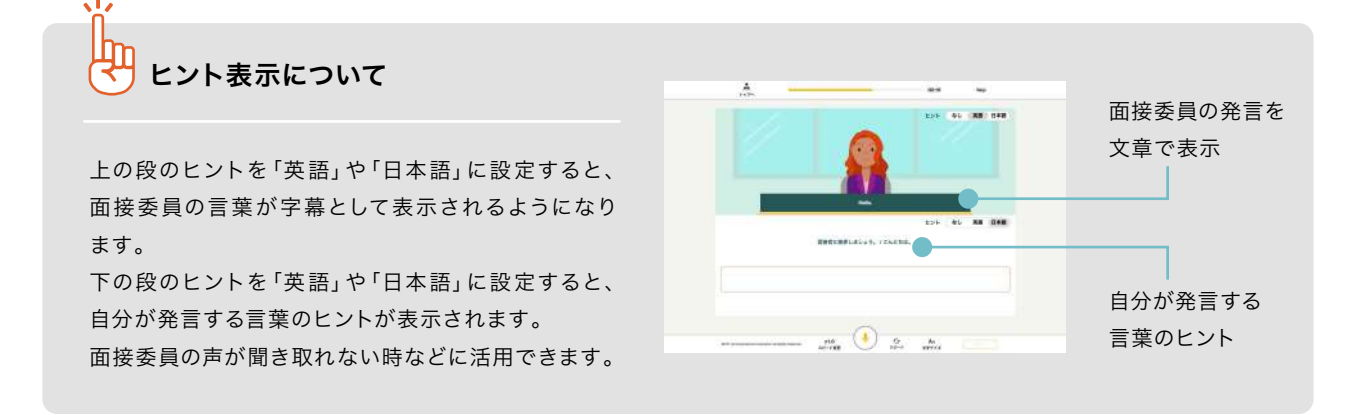

### 面接対策の基本操作

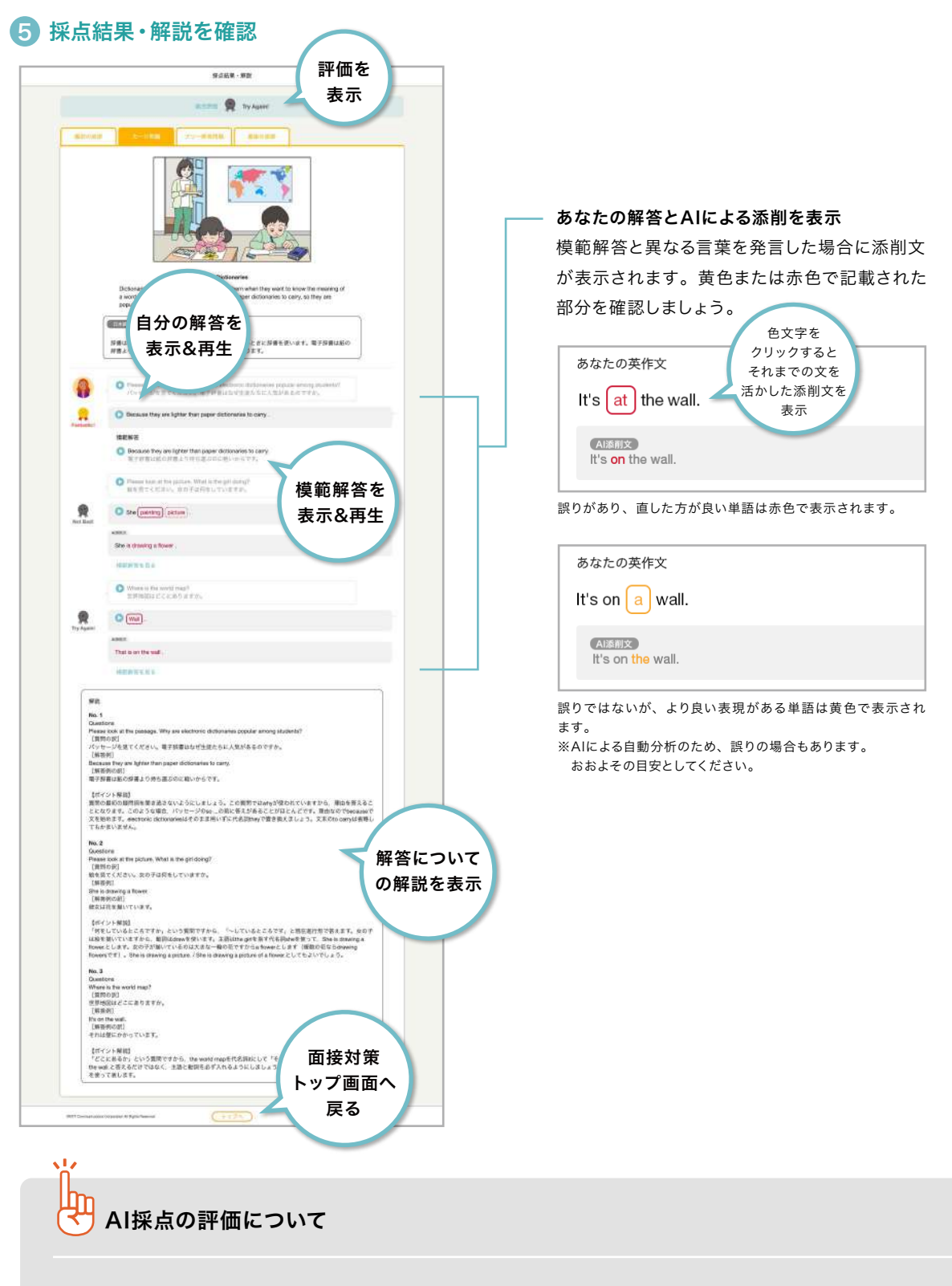

- ・Fantastic 文法的に誤りがなく、意味が正しく伝わる
- ・Great 文法的に誤りがほとんどなく、意味が正しく伝わる
- ・Good 文法的な誤りが多少含まれるが、意味はほとんど正しく伝わる
- ・Not Bad 文法誤りを多数含み、意味が正しく伝わらない場合がある
- ・Try Again 多くの文法誤りを含み、意味がほとんど伝わらない

Writing (書く) ( <sub>学習レベル:2級~5級相当</sub>

表示された単語を使って、英文を書くトレーニングです。 学んだ構文を使って英語を書く練習を繰り返して、英作文での表現の幅を広げましょう。

Writingトレーニングでは、「AI採点」「並べ替え」 「テキスト入力」という3種類の解答形式が用意されて います。

お好みの解答方法に変更して進めてください。 トレーニング開始時に選択することができます。 ※初回以降は左側メニューの「解答形式」から変更できます。

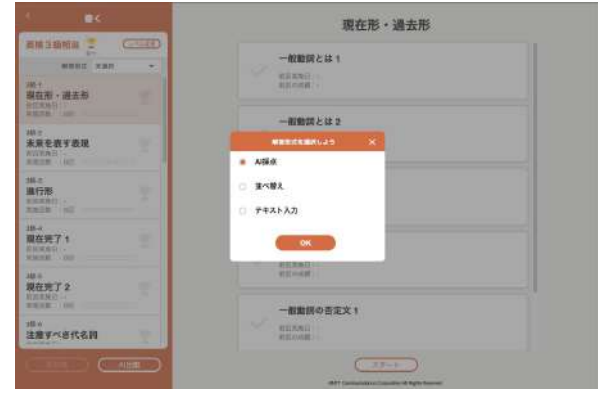

### 解答画面の見方

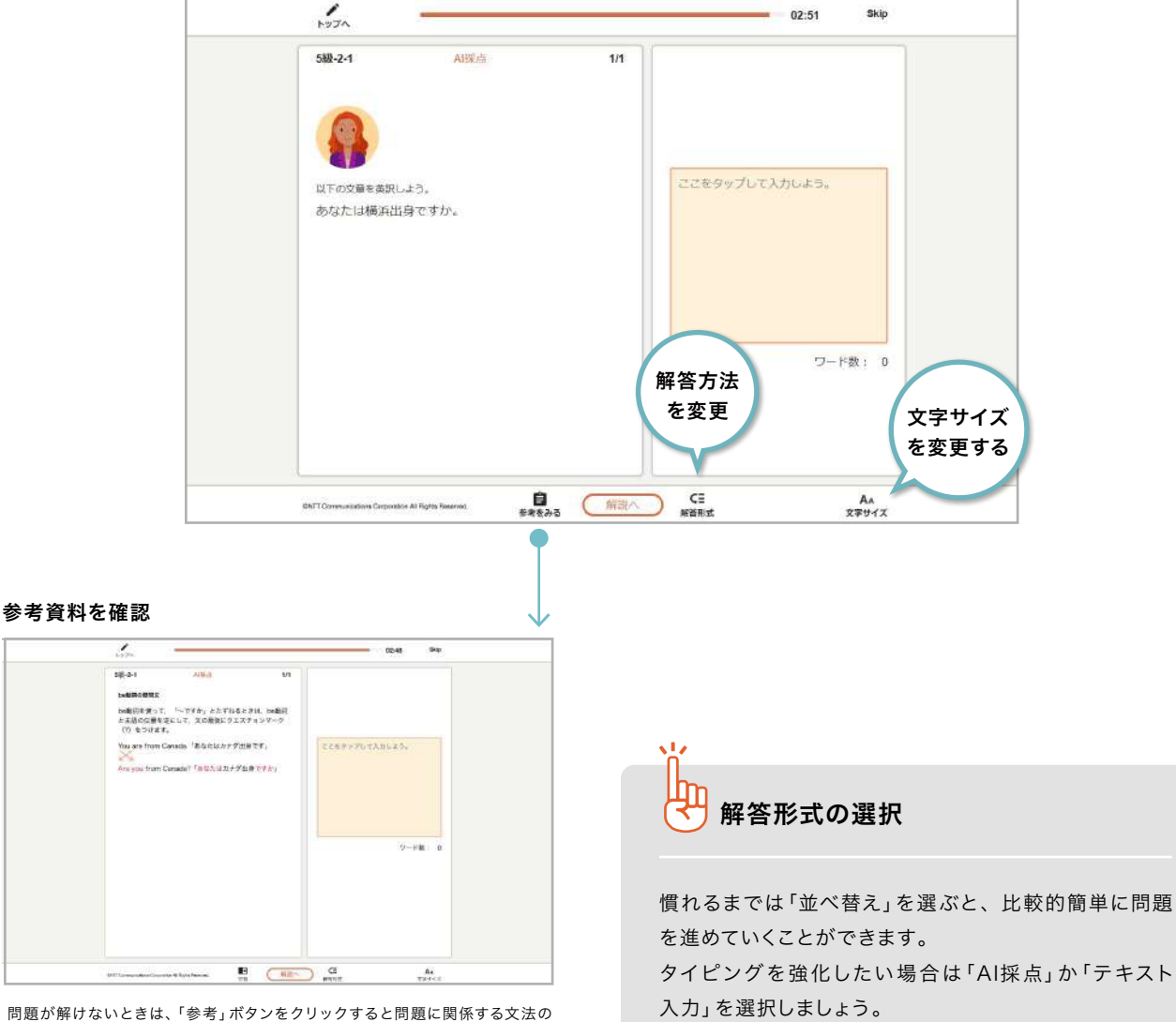

資料を見ることができます。

### AI採点の場合

### 1 解答を入力

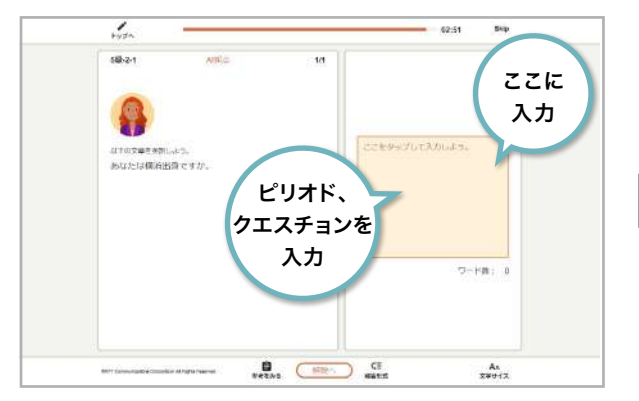

キーボードで解答をテキスト入力します。大文字・小文字は区別されます。文末 のピリオド、クエスチョンも忘れずに記入しましょう。 ※全角入力だと入力できません。半角入力で入力しましょう。

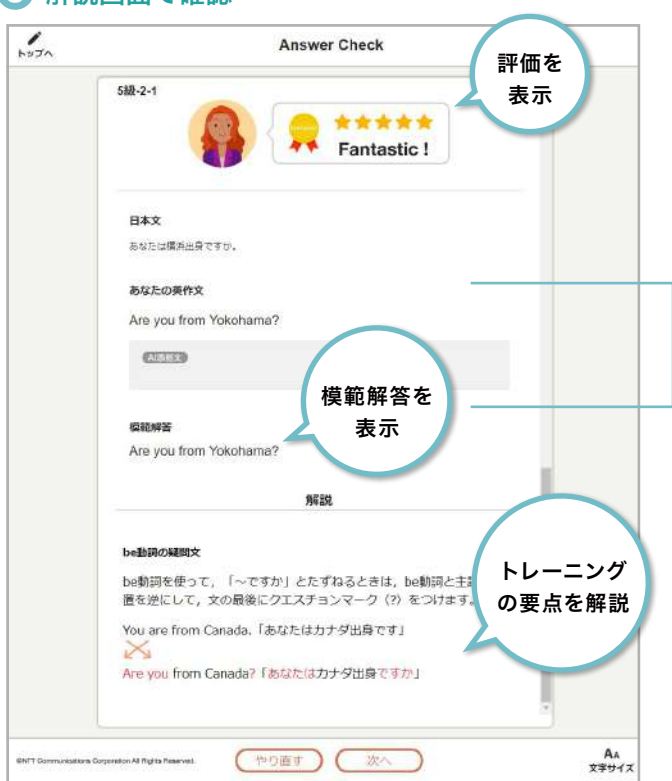

### 8 解説画面で確認

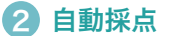

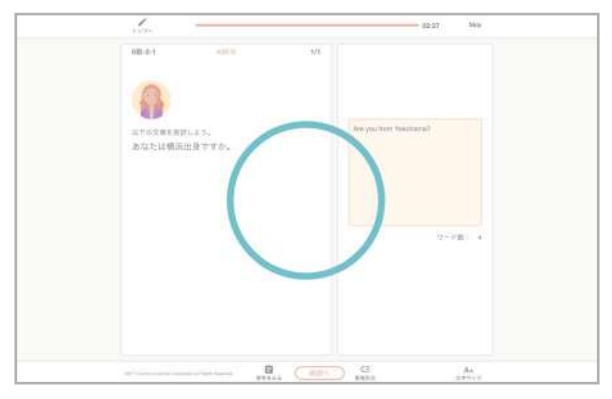

正解・不正解は自動採点されます。

### 模範解答と異なる文章を入力した場合に添削文 が表示されます。黄色または赤色で記載された 部分を確認しましょう。 色文字を クリックすると あなたの英作文 それまでの文を 活かした添削文を It's  $[$  at  $]$  the wall. 表示AI添削文 It's on the wall.

あなたの解答とAIによる添削を表示

誤りがあり、直した方が良い単語は赤色で表示されます。

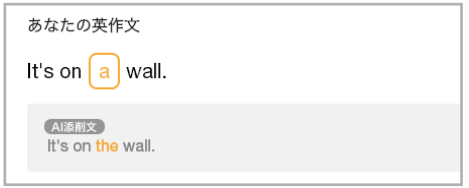

誤りではないが、より良い表現がある単語は黄色で表示され ます。

※AIによる自動分析のため、誤りの場合もあります。 おおよその目安としてください。

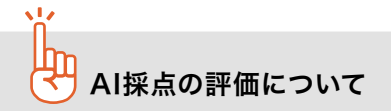

- ・Fantastic 文法的に誤りがなく、意味が正しく伝わる
- ・Great 文法的に誤りがほとんどなく、意味が正しく伝わる
- ・Good 文法的な誤りが多少含まれるが、意味はほとんど正しく伝わる
- ・Not Bad 文法誤りを多数含み、意味が正しく伝わらない場合がある
- ・Try Again 多くの文法誤りを含み、意味がほとんど伝わらない

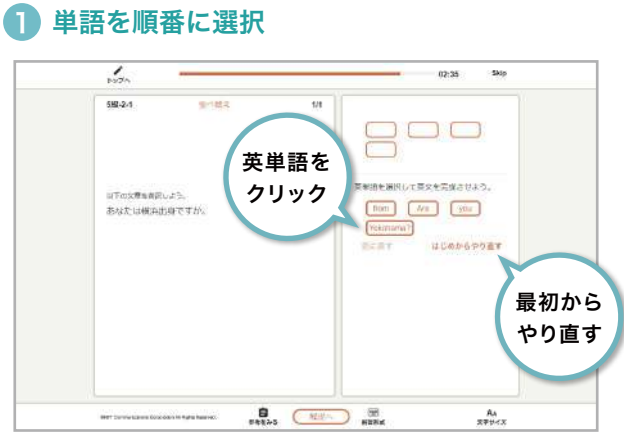

英単語を順番にクリックして文章を作り、解答します。間違えた時は、 「やり直す」ボタンで最初から選び直すことができます。

### 2 自動採点

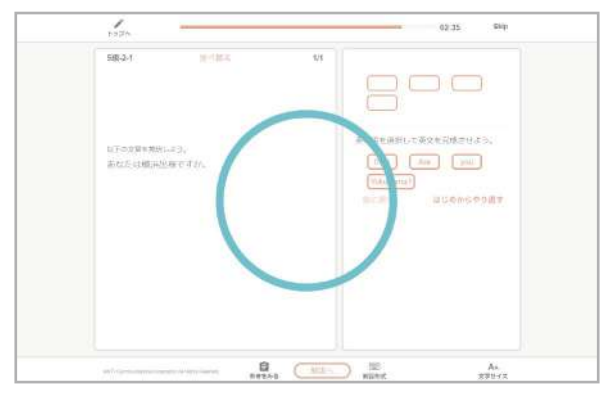

正解・不正解は自動採点されます。

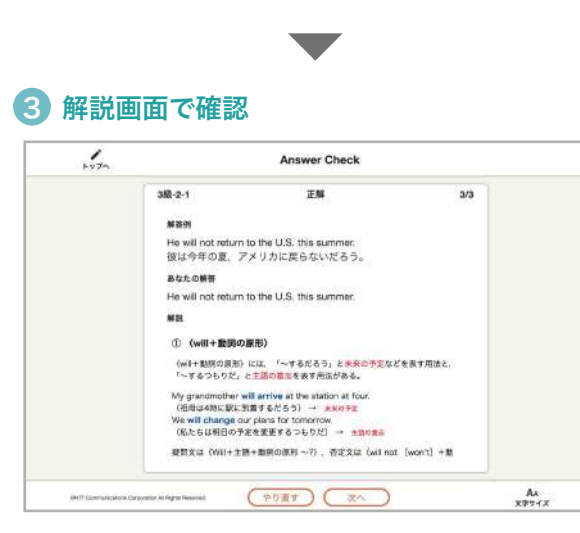

解答例と自分の解答を見比べてみましょう。

### 並べ替えの場合 きょうしょう しゅうしゅう テキスト入力の場合

### 1 解答を入力

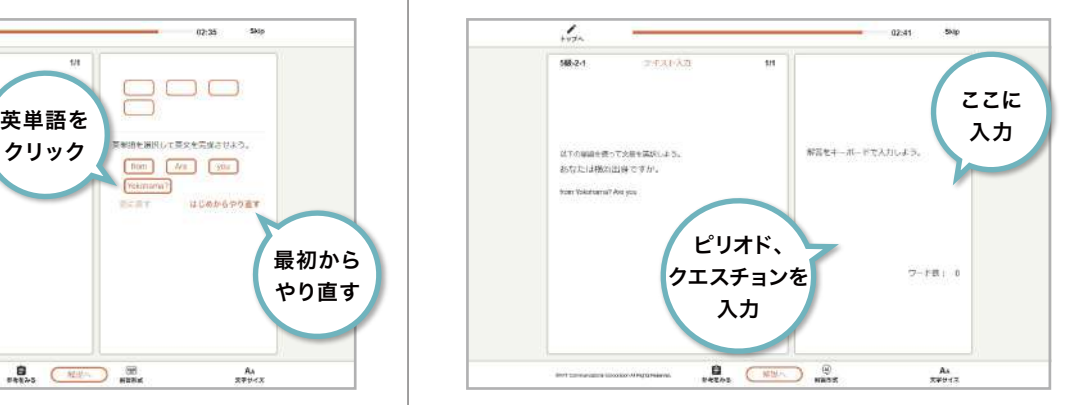

キーボードで、解答をテキスト入力します。大文字・小文字は区別されます。 文末のピリオド、クエスチョンも忘れずに記入しましょう。 ※全角入力だと入力できません。半角入力で入力しましょう。

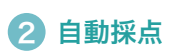

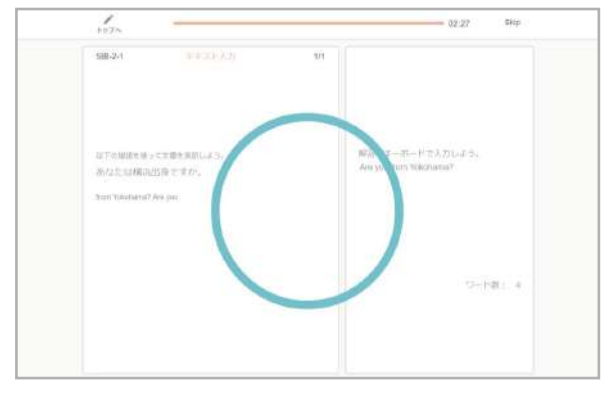

正解・不正解は自動採点されます。

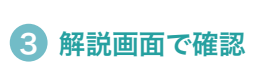

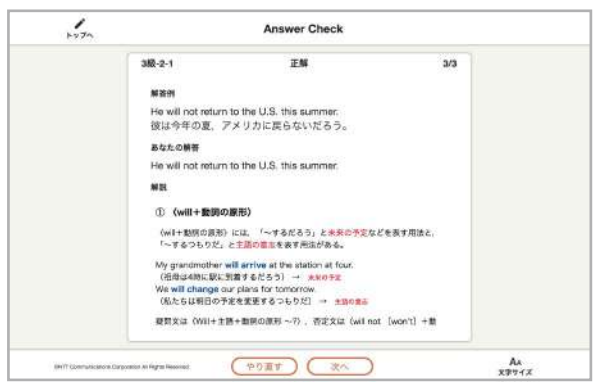

解答例と自分の解答を見比べてみましょう。

Listening(聞く) 学習レベル:準1級~5級相当

英文を聞いて質問に解答する「聞き取り」と、文中の空欄を入力する「ディクテーション」が1セットになった トレーニングです。英語を聞く力を鍛えましょう。

### 聞き取り問題の流れ

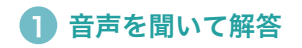

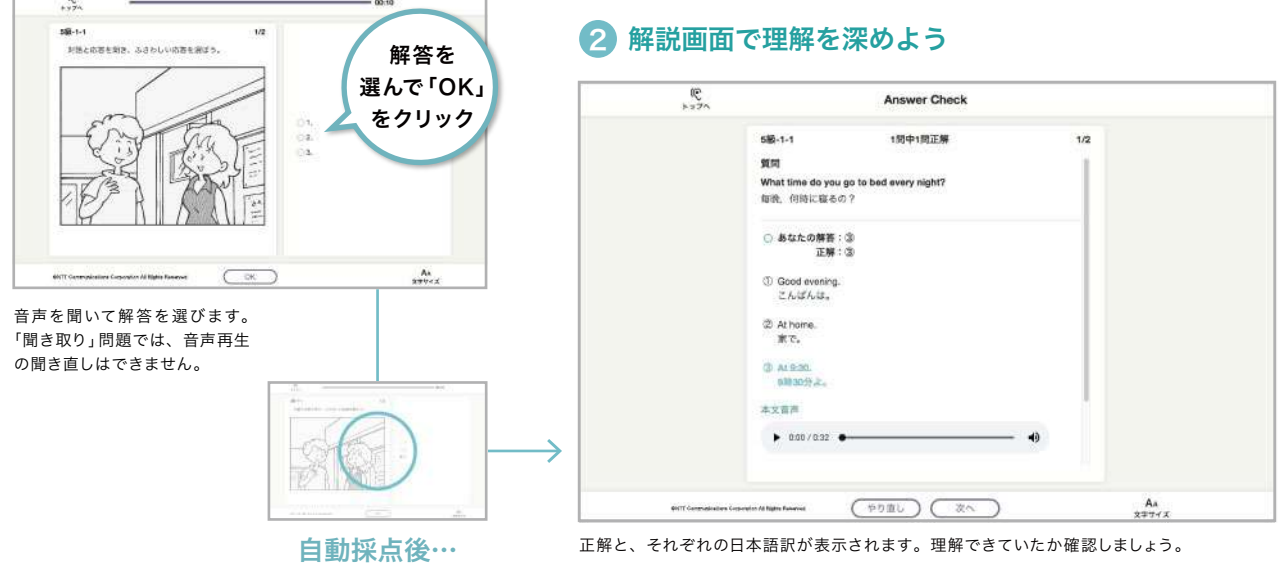

ディクテーション問題の流れ

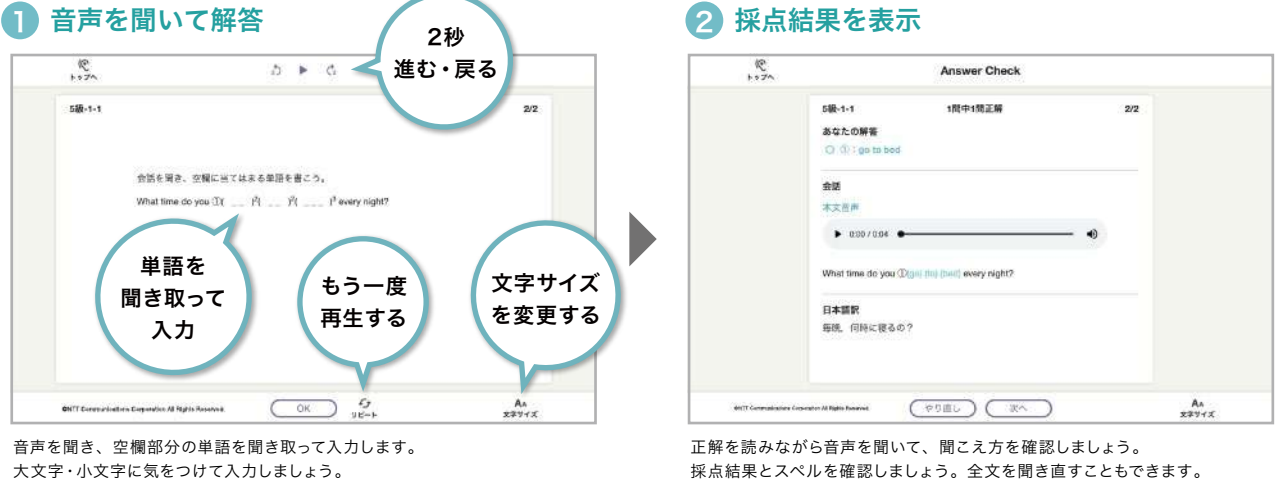

大文字・小文字に気をつけて入力しましょう。

### 吅 聞く力を高めるには

一度で聞き取りができない時は、「ディクテーション」で何度も聞き取る練習をしてから「聞き取り」に戻ってみましょう。声を 出して発音してみるのも有効です。一度で理解しようとせず、同じ問題に数日ごとにチャレンジしてみると耳が慣れてきます。

Reading (読む) ( <sub>学習レベル:準1級~5級相当</sub>

英文を読んで設問に解答するトレーニングです。 時間を意識して読み、英文を読む力を鍛えましょう。

Readingトレーニングには、長い文章を読み解く「長文」問題と、 短い文章を読んで適した単語を選ぶ「短文」問題の2種類があります。 目標時間内の全問解答を目指してチャレンジしてみましょう。

# 長文

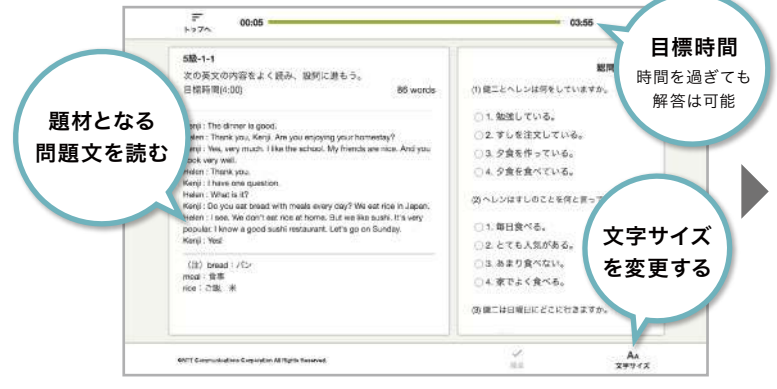

画面左側に問題文、右側に設問が表示されます。 まずは問題文を読んで内容を理解しましょう。

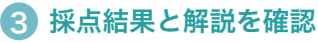

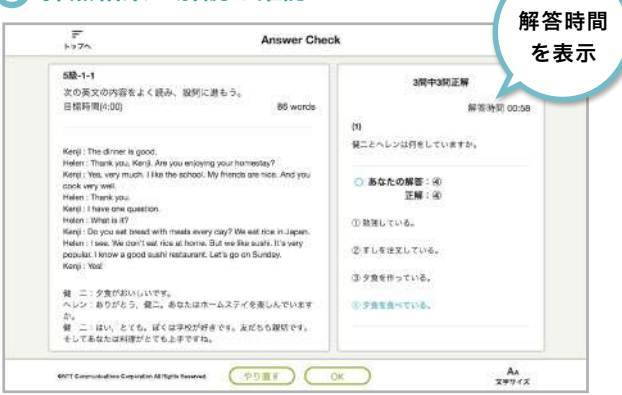

自動採点され、結果と解説が表示されます。 問題文の日本語訳も読み、理解できていたか確認しましょう。

### 1 問題文を確認 しょうしょう しょうしょう しょうしょく こうきょう こうきょう こうきょう こうしょう

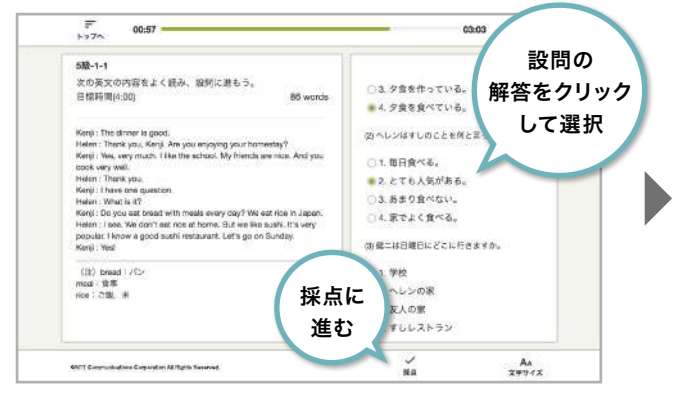

画面右側の設問に、選択肢をクリックして答えましょう。 すべての設問の解答を選択すると、「採点」ボタンがクリックできるようになり ます。

# 短文

### 1 問題文を確認

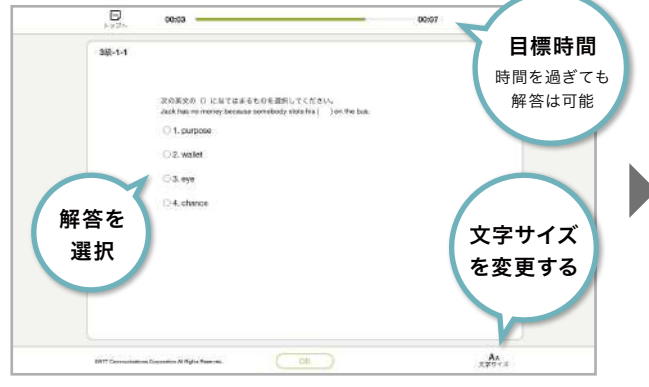

表示された問題文を読んで解答を選択し、「OK」ボタンをクリックします。

### 2 採点結果と解説を確認

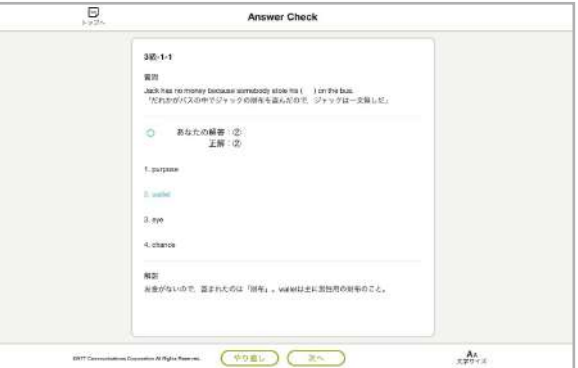

正解かどうか確認し、解説を読んで理解を深めましょう。

文法 学習レベル:Basic(中学レベル)/ Standard(高校レベル)

動画解説で理解を深め、演習問題を解いていくトレーニングです。 英文法の基礎を理解し、英語力を高めていきましょう。

### 解説動画を見る ※Basicのみ

### < 動画 > とついたタイトルを選択 1 2 解説動画を再生

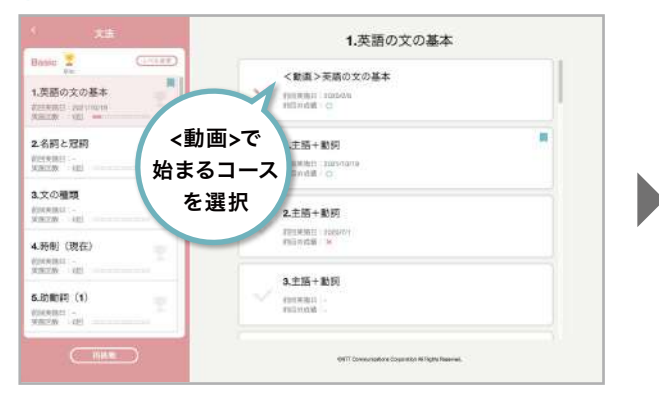

コースの先頭に解説動画があります。

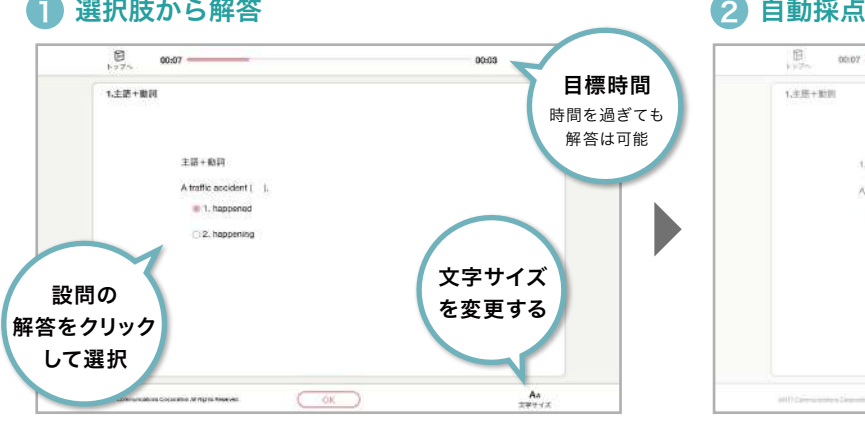

表示された問題文を読んで解答を選択し、「OK」ボタンをクリックします。

### 3 解説画面で確認

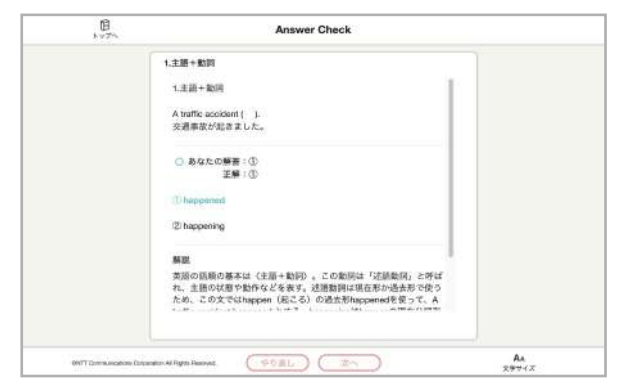

正解かどうか確認し、解説を読んで理解を深めましょう。

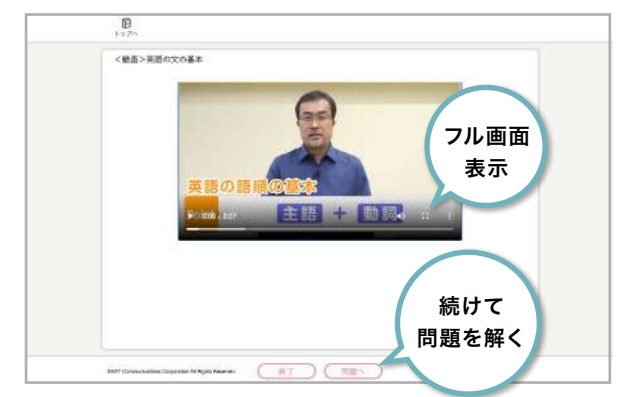

「再生」ボタンをクリックすると、動画が再生されます。 動画をクリックするとプレイヤーが表示され、フル画面で表示に変更することが できます。

「終了」ボタンで問題選択へ戻り、「問題へ」ボタンで次の問題へ移動します。

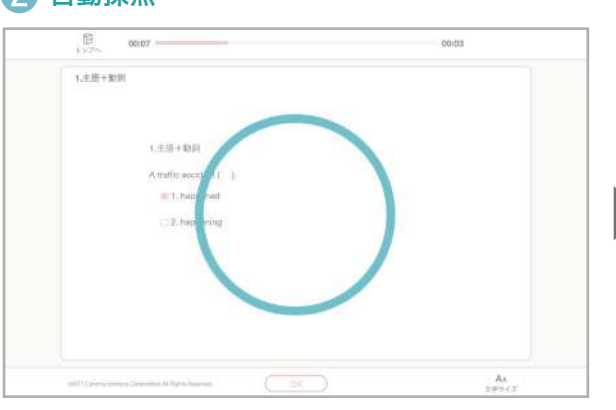

正解・不正解は自動採点されます。

### 問題に解答する

# レベルチェックテスト

# レベルチェックテストについて

レベルチェックテストでは、技能ごとにテストを受験できます。テスト結果をCEFRと10段階のレベルで 評価し、照らし合わせることで、現在の英語力を計ることができます。採点はすべて自動で採点されます。

まずは、英語力を計りたい技能を選び、受験しま しょう。

解答の内容は自動採点された後、CEFR(詳しくは 36ページ参照)に基づいてレベル分けされます。 テスト受験後は、スコアレポートであなたのレベル や、英語力の分析結果を確認できます。

※レベルチェックテストは、CEFRレベルA1~B1に対応して います。

※スコアレポートのレベル、CEFRレベルに関して詳しくは 36ページ参照

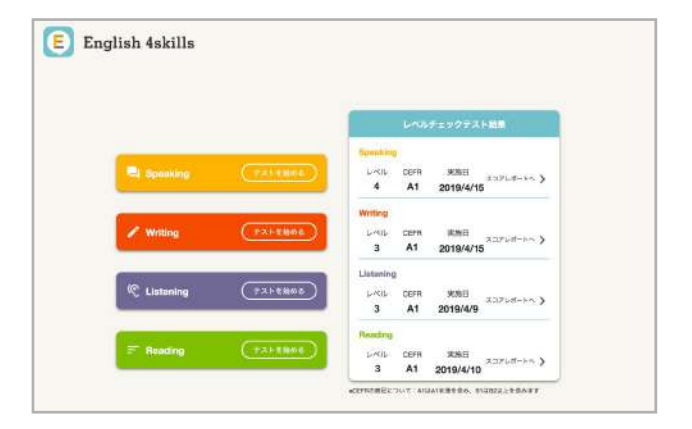

### 問題形式

Part<sub></sub>

Part 2

### Listening

日安時間:15分 Reading - 日安時間:20分

Q&A問題【12問】 1つの質問(または発言)と3つの応答が流れます。 質問に対して最も適切な応答を選びましょう。

短い会話・パッセージの聞き取り【6問】 短い文またはパッセージを聞き、内容に関する質問に 対して最も適切な解答を選択肢から選びましょう。

### Speaking

Part

Part 2

Part 3

Part

Part 5

質問に答える【3問】 友人からの質問に対し、 最も適切な解答を選択肢から選び読み上げましょう。

イラストを説明する【3問】 イラストに関する質問に答えましょう。

話しかける【6問】 ある場面や状況に応じて相手に話しかけましょう。

伝える【3問】 モノローグやアナウンスを聞き、その内容を相手に伝えましょう。

### 要約する【3問】

提示されたテーマについて、自分の意見を述べましょう。

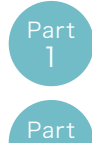

2

Reading

### 語彙問題【12問】 日常生活や学校生活にまつわる短い文を読み、選択肢の中から 空欄に入れるのに最も最適な語句を選びましょう。

短いパッセージの読解【6問】 Eメールやお知らせ、説明文などの短いパッセージを読み、 内容に関する質問に対して最も適切なものを選びましょう。

### 目安時間:20分 | Writing - 日安時間:25分 | 1990年 | 1991年 | 日安時間:25分 | 1991年 | 1991年 | 1992年 | 1992年 | 1993年 | 1

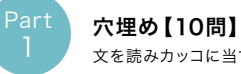

文を読みカッコに当てはまる単語を入力しましょう。

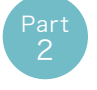

文章校正【4問】 文中の誤りを見つけ、正しい英語に修正しましょう。

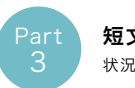

短文作成【3問】 状況を理解して、短いメッセージを作成しましょう。

※ListeningとReadingは、Part1での解答内容に基づいて Part2の問題が変わるアダプティブテストです。

### レベルチェックテストの進め方

### ■受験する技能を選択

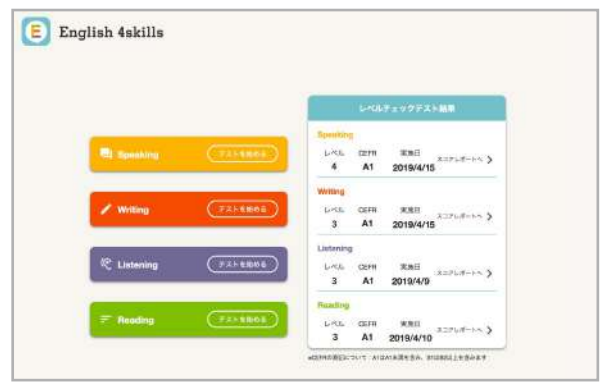

任意の技能を選び、ボタンを押してレベルチェックテストをスタートします。

### 3) 内容・チュートリアルの確認 しゅうしゃ しゅうしょう 問題に解答

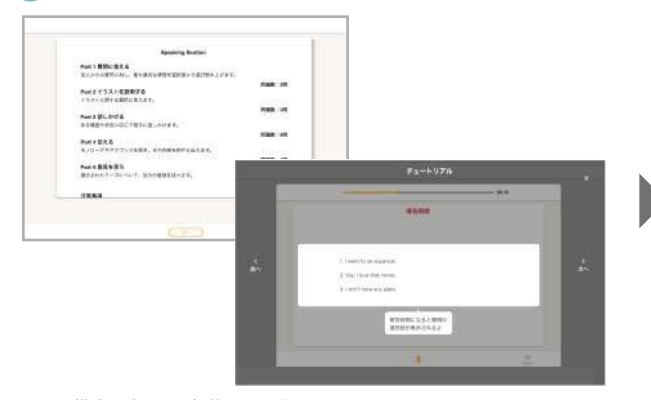

問題の構成を確認し、解答画面に進みましょう。 各Partのはじめに、解答操作のチュートリアルが流れます。

### 5 テスト終了

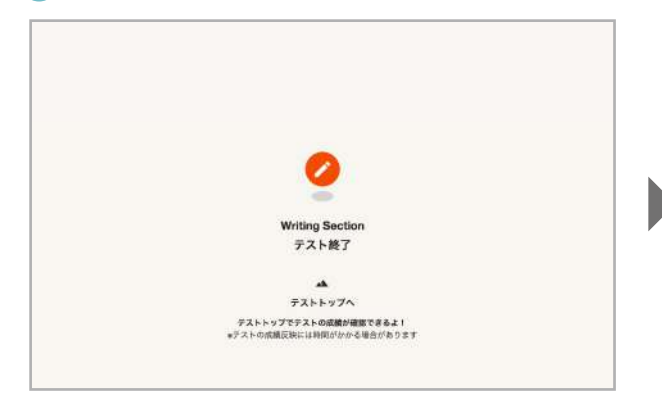

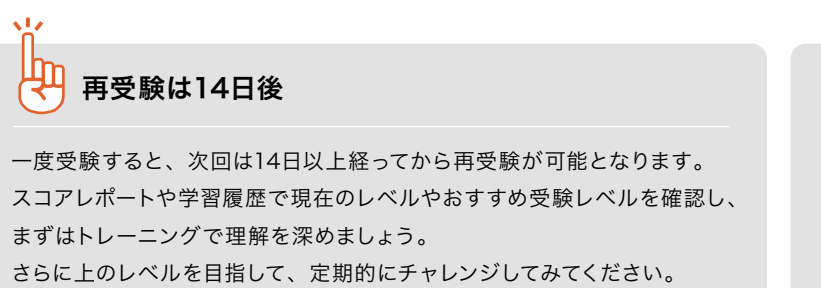

# 2 テスト開始・入出力の確認 O  $\begin{array}{l} \textbf{AATE} \\ \textbf{X} = \mathcal{B} \rightarrow \textbf{F} \otimes \textbf{R} \times \textbf{T} \times \textbf{A} \times \textbf{B} \times \textbf{B}$

Speaking、Listeningでは音声の再生・録音の、Writingではテキスト入力 の操作確認をします。画面表示に従って操作してください。

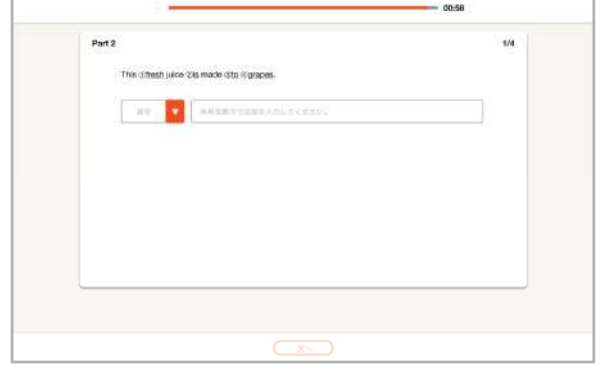

技能によって解答画面や操作は異なります。チュートリアルを参考に解答しましょう。

### 6 スコアレポートを確認

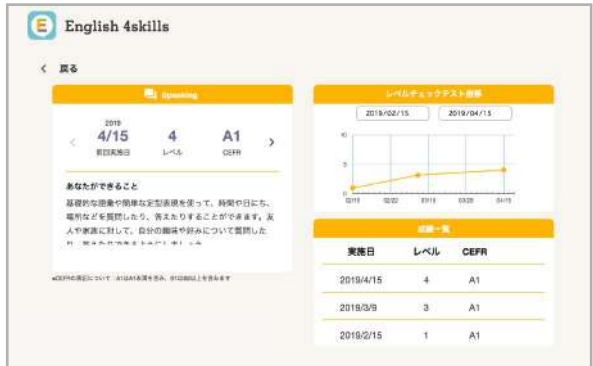

テストが終了すると自動採点されます。 レベルチェックテストトップ画面からスコアレポートを確認しましょう。 「採点中」と表示される場合は、しばらく時間をおいてからアクセスしてください。

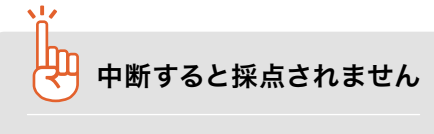

テストを中断した場合、採点されません。 再受験は前回中断した技能テストの続き からになります。 最後まで通して受験しましょう。

28

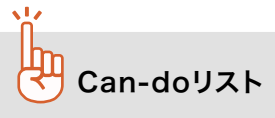

レベルチェックテストでは、高校生が一般的に遭遇し得ると想定される場面において、英語を用いたコミュニケーションのために 必要な英語力を測定します。あなたのレベルではどの程度のことができるのか、下のCan-doリストで確かめてみましょう。

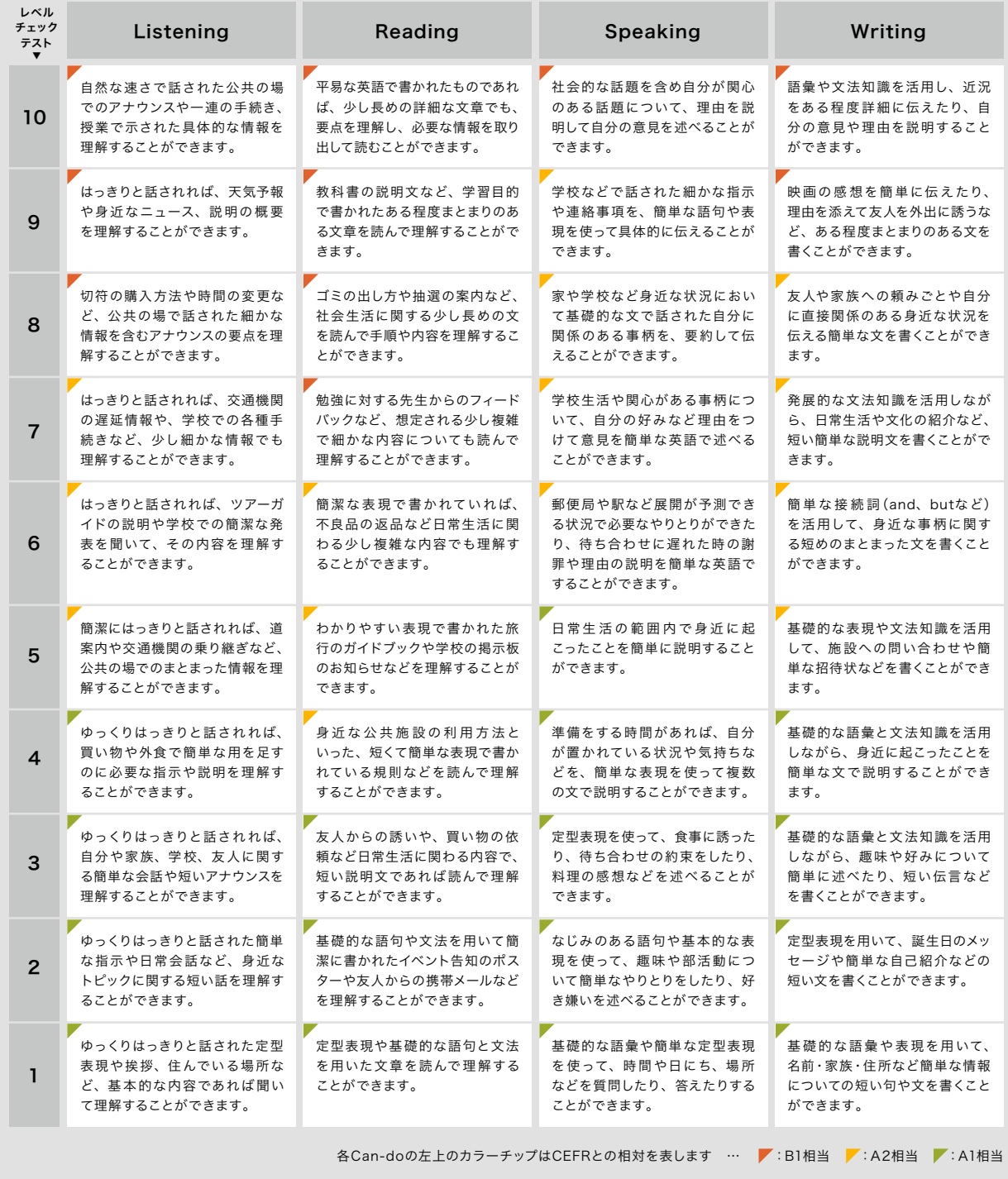

# 学習履歴 04

学習履歴について My トレーニングについて My トレーニングの進め方

# 学習履歴について

My トレーニングに取り組んだり、レベルチェックテスト、トレーニングの履歴が確認できます。 現在のレベルや学習状況、取り組んだ日にちを一覧で確認することができます。

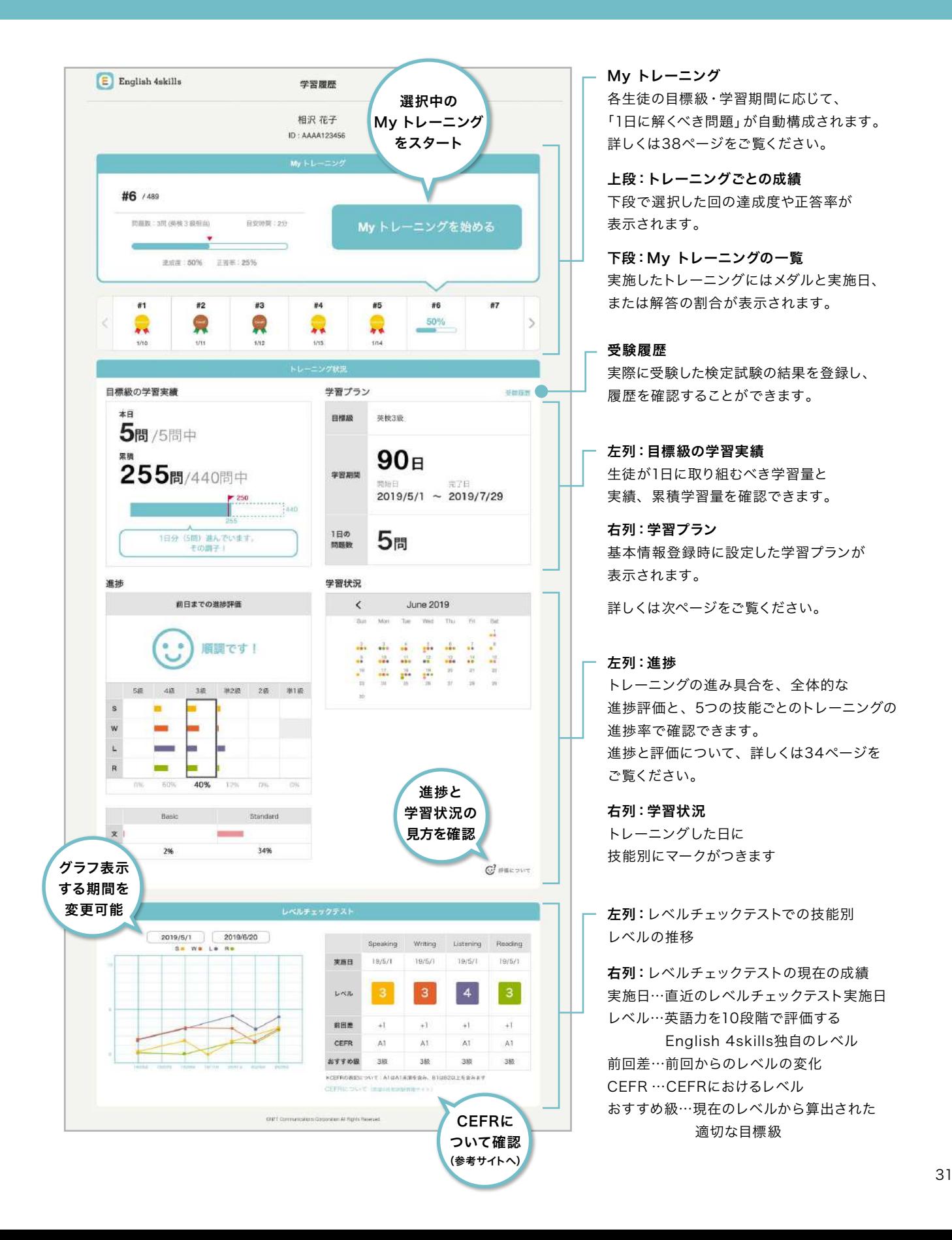

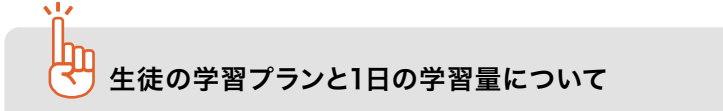

学習プランから自動的に毎日の学習の目安量を算出し、表示しています。 「目標級の学習実績」と「学習プラン」を確認し、期間中に学習を終了できるよう、計画的に取り組みましょう。

### 目標級の学習実績

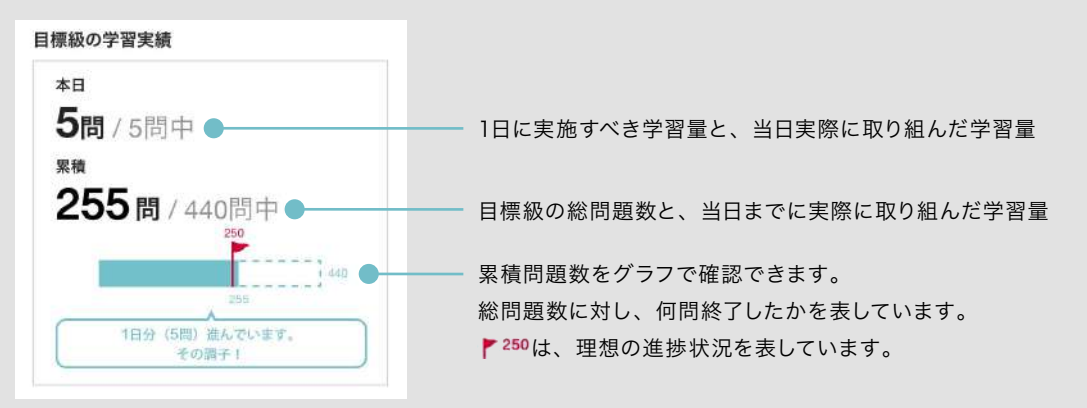

学習プラン

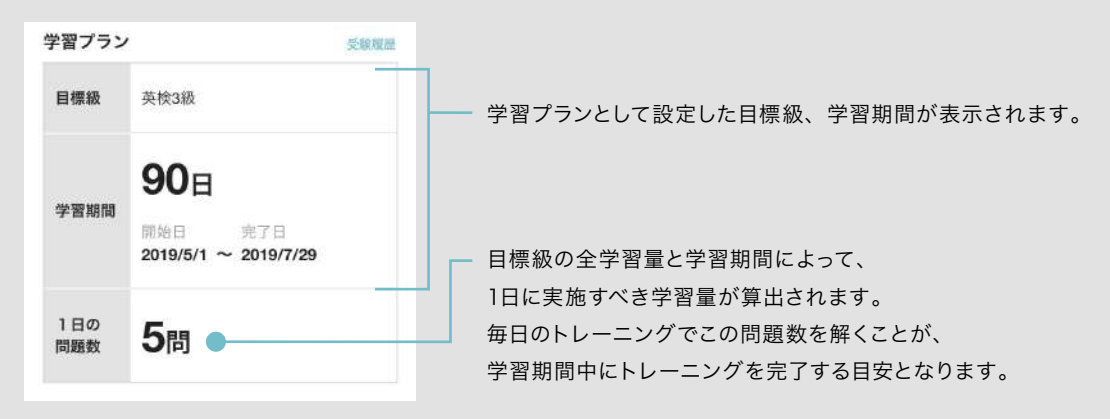

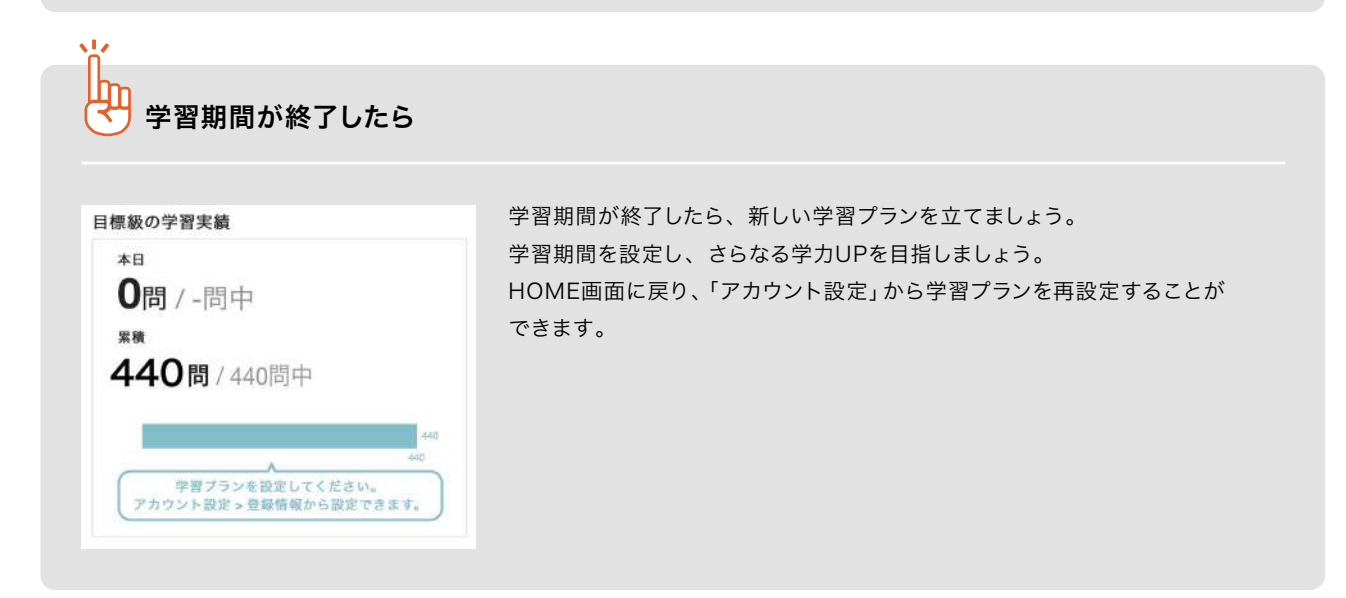

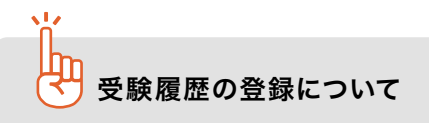

「受験履歴」から、実際に受験した検定試験の結果を記録することができます。 受験級や各CSEスコアを入力して登録おけば、過去の受験履歴を振り返ることができます。 苦手な分野の把握や英検予想問題の結果と見比べて、勉強に役立てましょう。

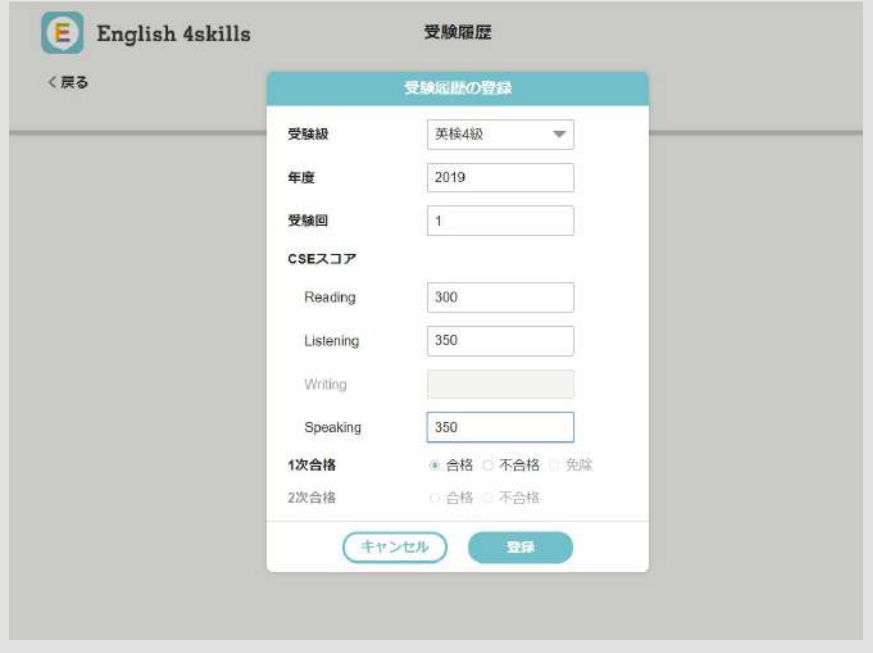

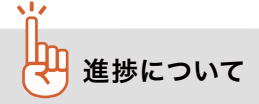

「進捗率」と、「進捗の評価」を合わせたものを指します。 ※ TOEIC、TEAPは点数に応じて英検級に換算されます。 ※ 文法・バリンガは評価対象に含みません。

### 進捗率

各級の進捗率については、開始日・完了日に関係なく、 各級の総問題数と学習量の割合が表示されます。

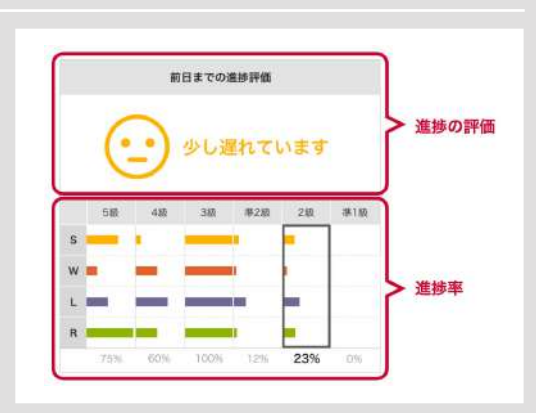

### 進捗の評価

学習プランで設定した目標級の学習期間内から、「当日までに実施すべき学習量」と「実際に行った学習量」の差を算出 しています。

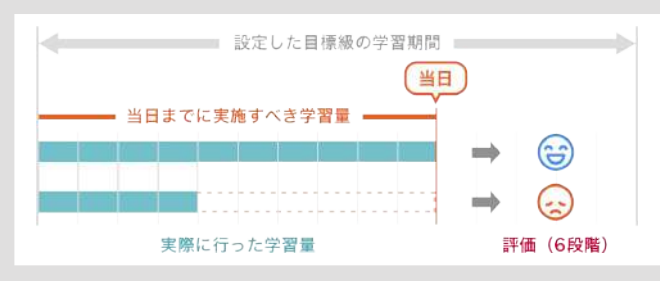

算出した進捗(当日までに実施すべき学習の進行度)は、下記の6段階で評価しています。

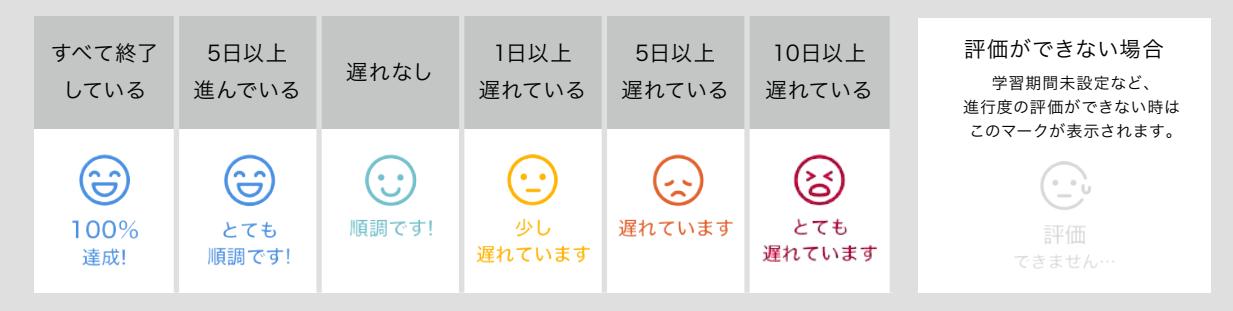

### 「評価」の対象

目標級に設定した級(右部イメージで黒枠で 囲われている個所)が進捗の評価の対象となります。

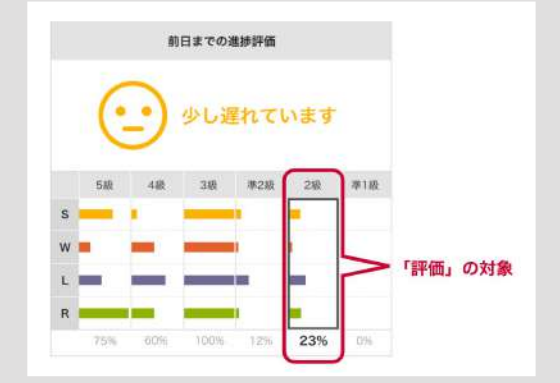

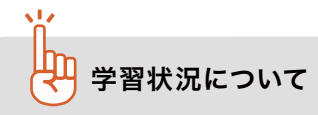

前日までの1週間分の4技能(Speaking / Writing / Listening / Reading)+文法の学習状況を表示しています。 学習実施状況をもとに評価を5段階で行います。

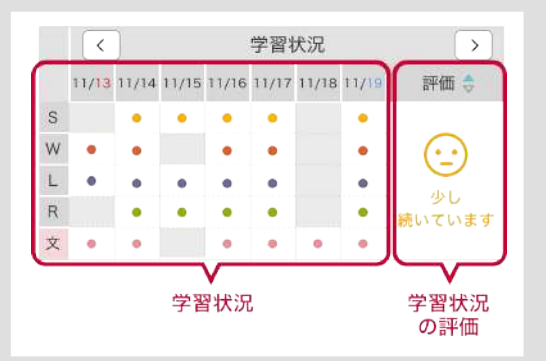

### 学習状況

前日までの1週間分の取り組みを表示しています。

### 学習状況の評価に

1週間のうち、1日で4技能(Speaking / Writing / Listening / Reading)を1回でも実施した日数をもとに5段階で評価 しています。

※ 文法は評価対象外です

1週間のうち、学習を実施した日数を下記の5段階で評価しています。

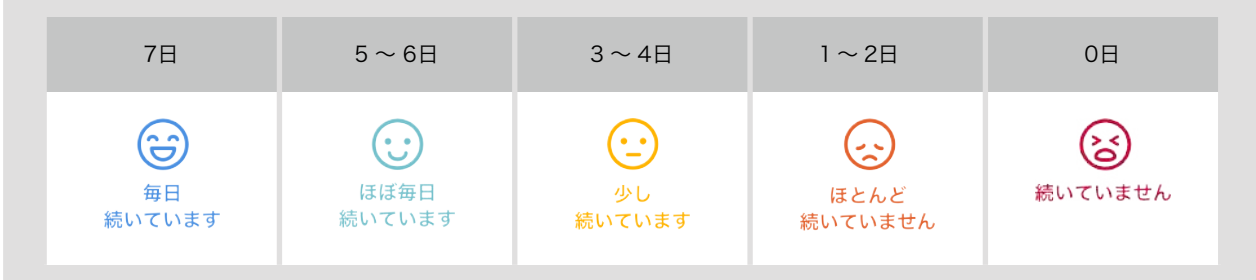

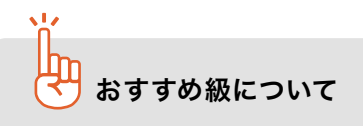

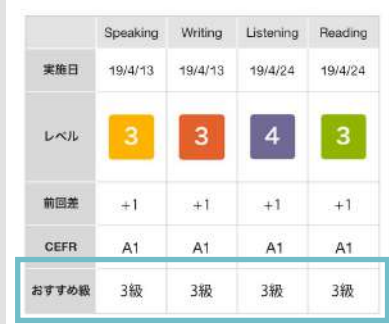

レベルチェックテストの結果をもとに、その生徒に最適なトレーニング学習レベル を表示します。

レベルチェックテストによる英語力チェックとトレーニングを繰り返すことで、 英語力を効率よくアップすることができます。生徒は、Home画面から「学習 履歴」を表示して自分の状況を確認することができます。生徒が客観的に自分の 英語力を把握し、自主的に取り組めるよう、「学習履 歴」と「レベルチェック テスト」を活用しましょう。

CEFRとおすすめ学習レベル

CEFR(セファール)とは、外国語を学習している人の言語能力を客観的に表すための国際的な規格です。「Common European Framework of Reference for Languages」の略で、「外国語の学習、教授、評価のためのヨーロッパ言語 共通参照枠」とも呼ばれています。

CEFRでは、言語の単語や文法の「知識」ではなく、それらを使って「できること」に注目しています。初心者レベルのA1 からA2、B1、B2、C1、C2までの6段階に分け、各レベルで「何ができるか」を示します。

English 4skillsでは、レベルチェックテストの結果をCEFRに照らし合わせてレベルを算出しており、国際的・客観的な 英語力を確認することができます。

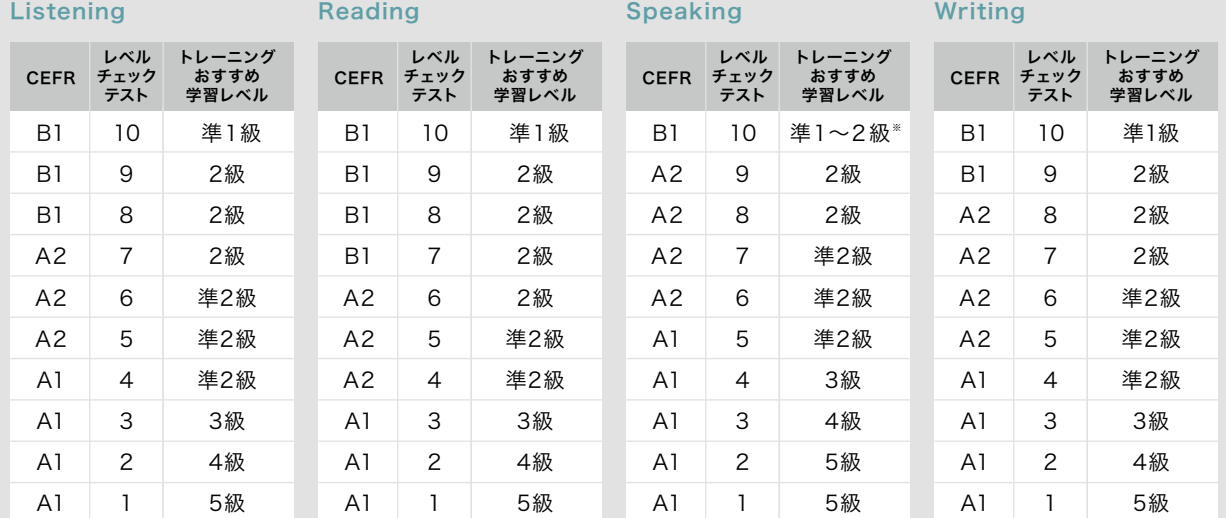

### CEFR・レベルチェックテスト・トレーニングおすすめ学習レベルの対照表

※Speakingの音読は準1級まで、英会話は2級まで、バリンガは表示なし

### 各資格・検定試験とCEFRとの対照表

CEFRをもとに、TOEICなどの主だった英語資格・検定との英語力の対照が可能です。

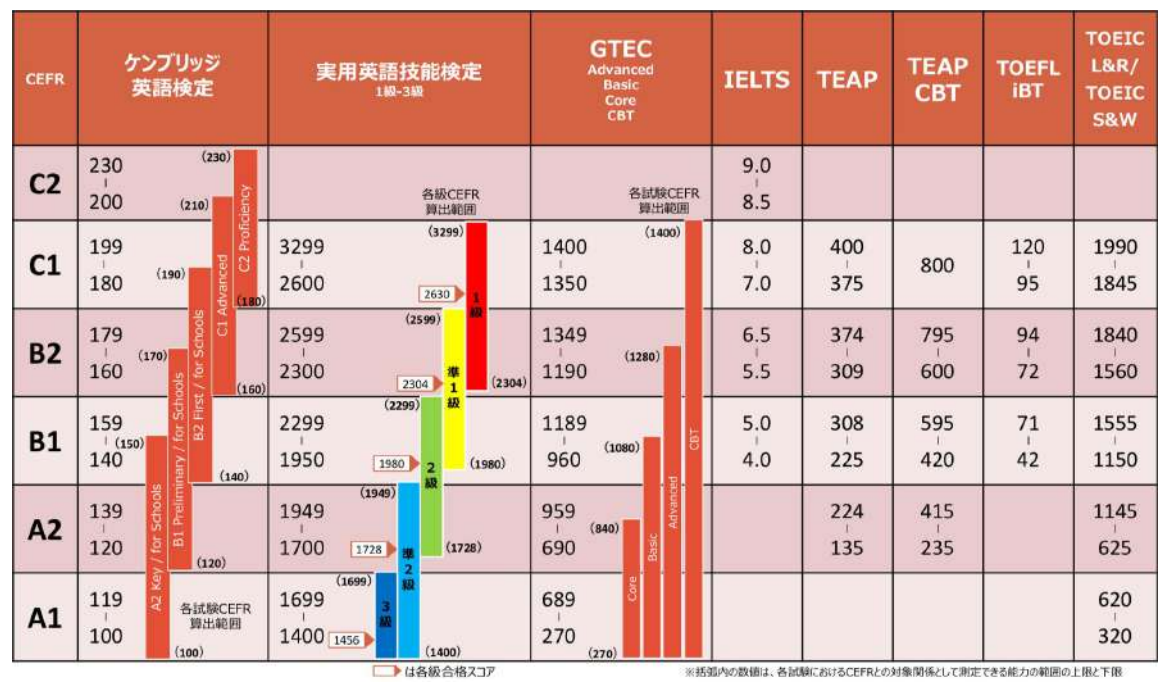

○ 表中の数値は各資格・検定試験の定める試験結果のスコアを指す。スコアの記載がない欄は、各資格・検定試験 において当該欄に対応する能力を有していると認定できないことを意味する。

※ ケンブリッジ英語検定、実用英語技能検定およびGTECは複数の試験から構成されており、それぞれの試験が CEFRとの対照関係として測定できる能力の範囲が定められている。当該範囲を下回った場合にはCEFRの判定は 行われず、当該範囲を上回った場合には当該範囲の上限に位置付けられているCEFRの判定が行われる。

※ TOEIC L&R/ TOEIC S&Wについては、TOEIC S&Wのスコアを2.5倍にして合算したスコアで判定する。

※ 障害等のある受検生について、一部技能を免除する場合等があるが、そうした場合のCEFRとの対照関係については、 各資格・検定試験実施主体において公表予定。

(出典)文部科学省資料(平成30年3月)

# My トレーニングについて

設定した学習プランに合わせて、合格までの学習をサポート。 毎日コツコツ続けて、4技能を身につけていきましょう。

学習プランに設定した目標級・学習期間に応じて、1日に解くべき問題を自動的に構成します。 毎日続けることで、Speaking、Writing、Listening、Readingの4技能をまんべんなく学習することが できます。

### E English 4skills 学習履歴 相沢 花子 ID: AAAA123456 選択中の My トレーニング My トレーニング をスタート #6 /489 クリックした回の内容を表示 クリックした回の内容を表示 問題数:3問(英検3級相当) 目安時間: 2分 My トレーニングを始める 達成度:50% 正答率:25% #1 #2 #3 #5 #6 #7  $#4$ 50%  $\blacksquare$ Ω ₽ R 景  $1/10$ 189  $1/12$  $\frac{1}{2}$  $1/14$ トレーニング状況 全問回答済みのMy トレーニング 途中で中断したMy トレーニング 未挑戦の 成績を表すメダルと実施日が表示されます 現在の達成度が表示されます My トレーニング

### 学習履歴 My トレーニング部分の見方

### 全問解答した My トレーニングの場合

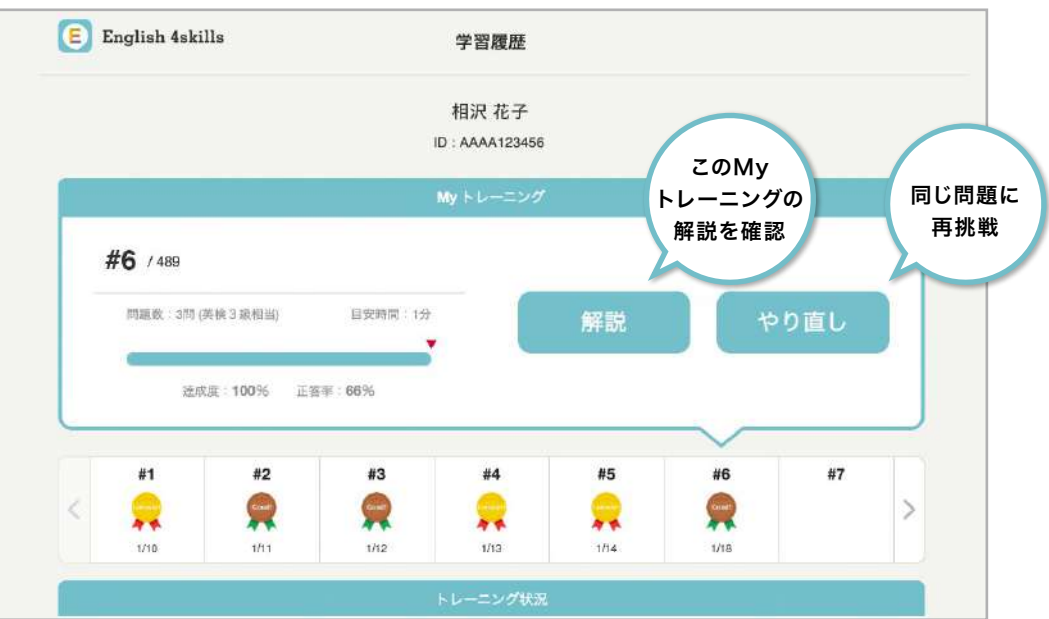

# My トレーニングの進め方

トレーニングのうちの数問がセットになって配信されます。トレーニング自体の基本的な 解答方法は、9ページ「02トレーニング」以降の各技能のページをご覧ください。

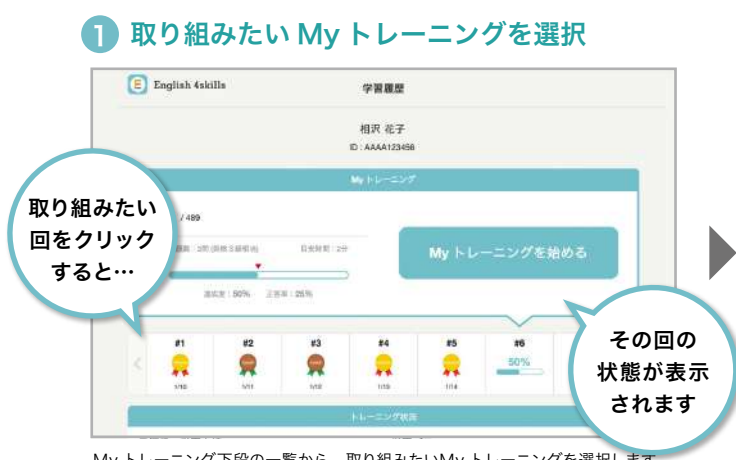

My トレーニング下段の一覧から、取り組みたいMy トレーニングを選択します。

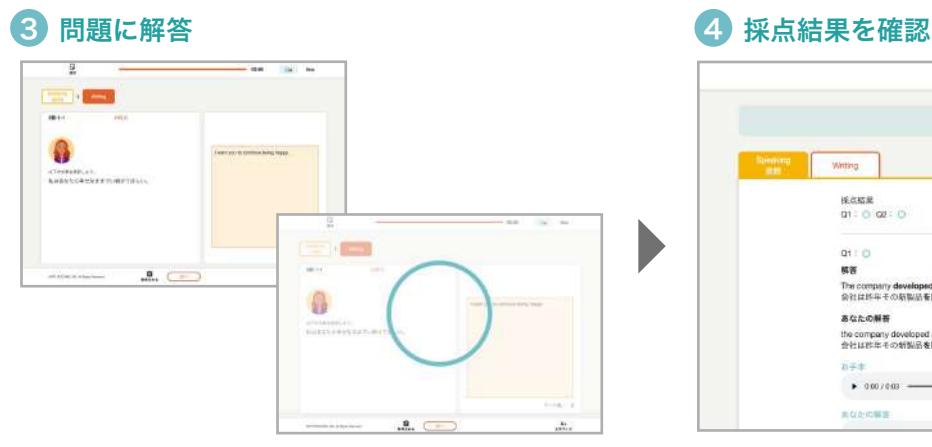

問題は通常のトレーニングと同じ形式で出題され、問題を解くごとに自動採点 されます。また、解答内容を保存して途中中断することもできます。 詳しくは次ページをご覧ください。

### 2 「My トレーニングを始める」をクリック

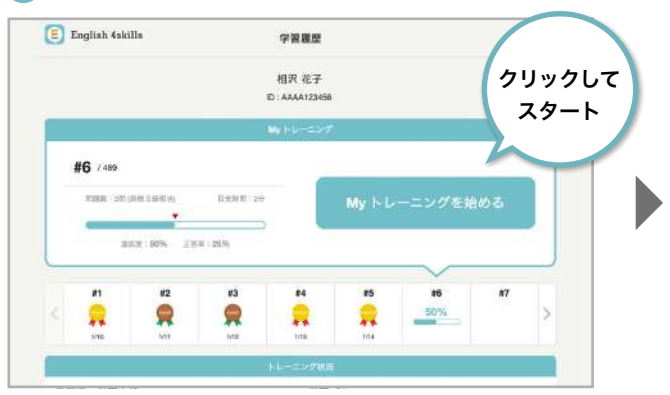

上段の表示内容が切り替わります。

内容を確認して、「My トレーニングを始める」ボタンをクリックします。

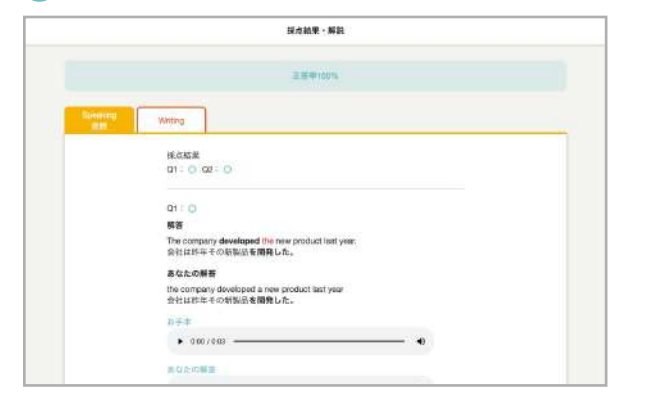

全問解答すると、採点結果が表示されます。 正解・不正解や解説を確認し、理解を深めましょう。

### 5 メダルを獲得

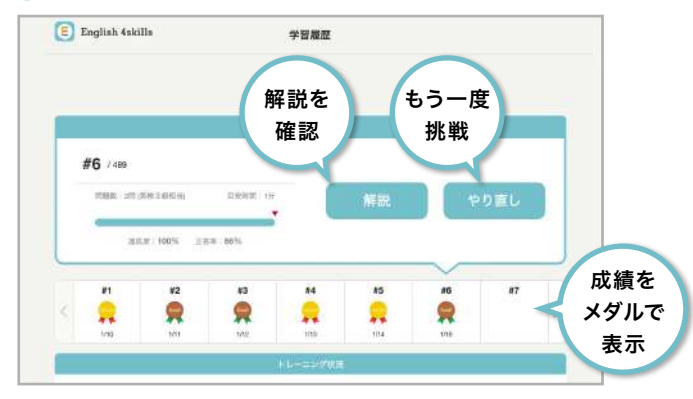

全問解答すると、その回の成績に応じた色のメダルがもらえ、解説を確認できる ようになります。解答済みの問題をやり直すこともできるので、間違えた問題は 金メダルを目指して再挑戦してみましょう。

# 目標級・学習期間を変更すると、My トレーニングの実績がリセットされます

登録情報の編集画面で「学習プランの目標級」「学習期間」を変更すると、今までに実施したMy トレーニングの実績がリセットされ ます。変更後の目標級・学習期間に合わせたMy トレーニングに、最初から改めて取り組むことになりますのでご注意ください。

### 登録情報を変更するには

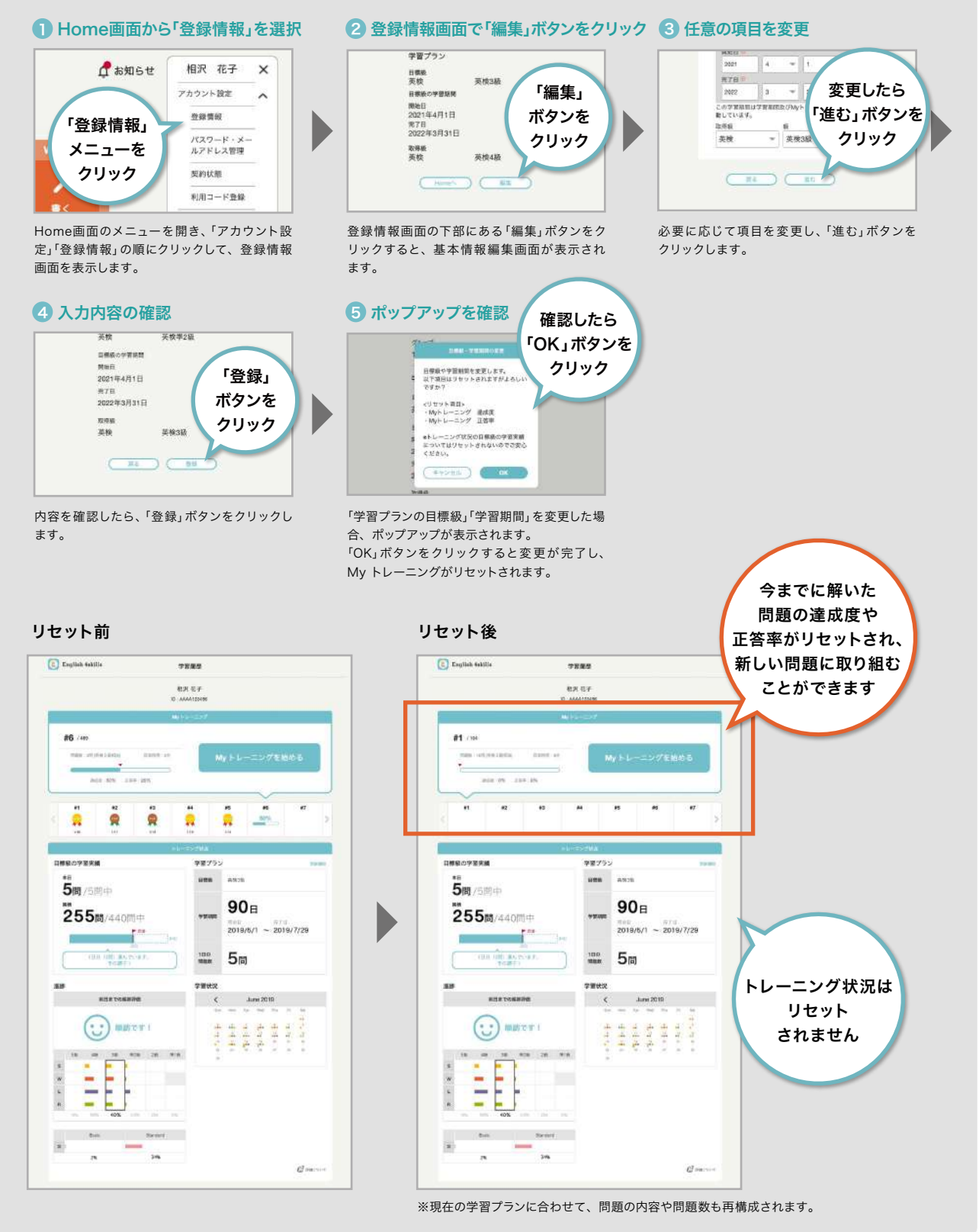

### 解答画面の見方

解答状況を保存し、中断します。 次回は中断したところから再開します。

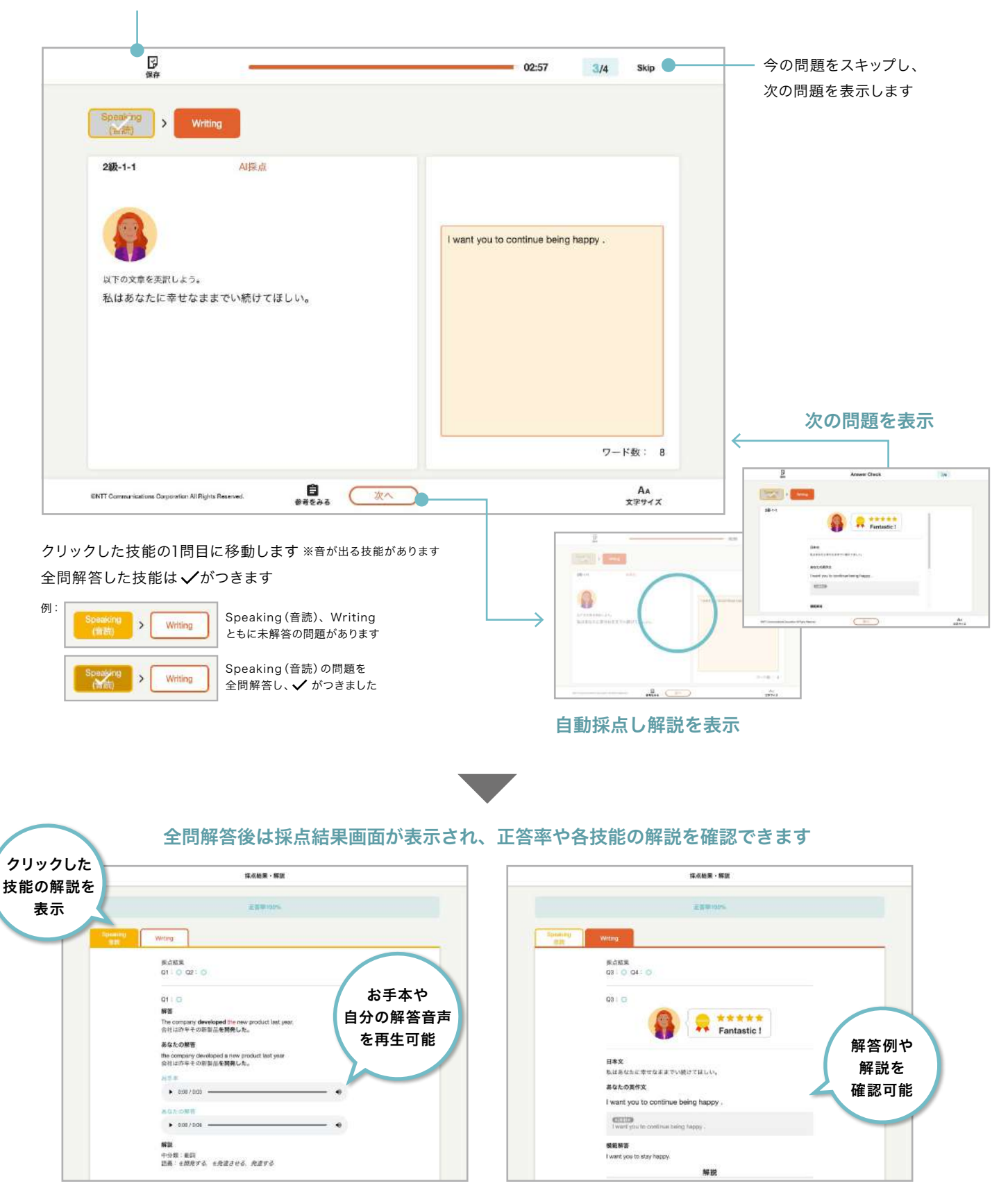

Speaking (音読) 表示時 インファン インファン Writing (AI採点あり) 表示時

### 解答内容を保存して中断する場合

● 保存ボタンをクリック

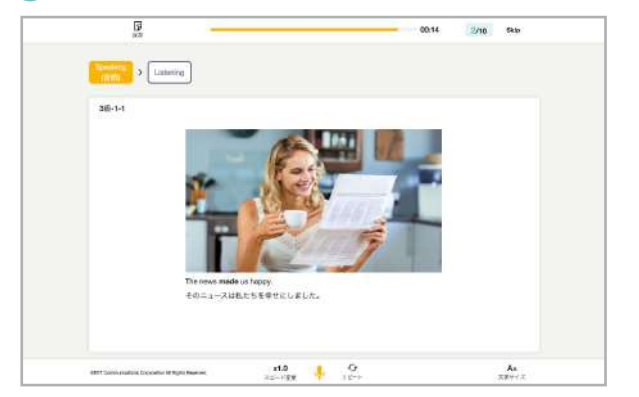

問題解答画面で「保存」ボタンをクリックします。

### 8 次回は続きから解答

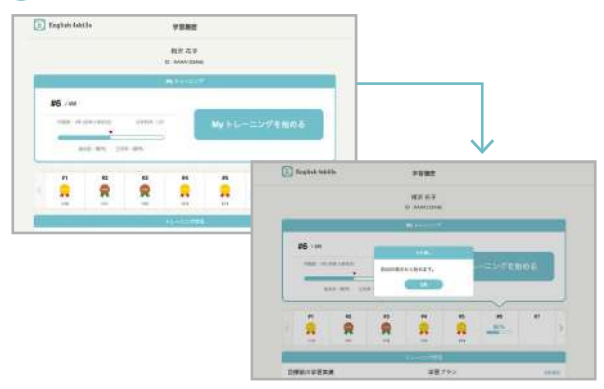

中断したMy トレーニングをスタートするとポップアップが表示され、前回保存 した内容の続きから解答することができます。

### Skipした問題について

わからない問題や苦手な問題は右上の「Skip」ボタンで次の問題に進むことができます。

Skipして未解答の問題がある状態で最後まで解答すると、「未解答の問題があります」と表示され、未解答の問題に戻って 解答するか、そのまま途中保存して終了するか選択することができます。

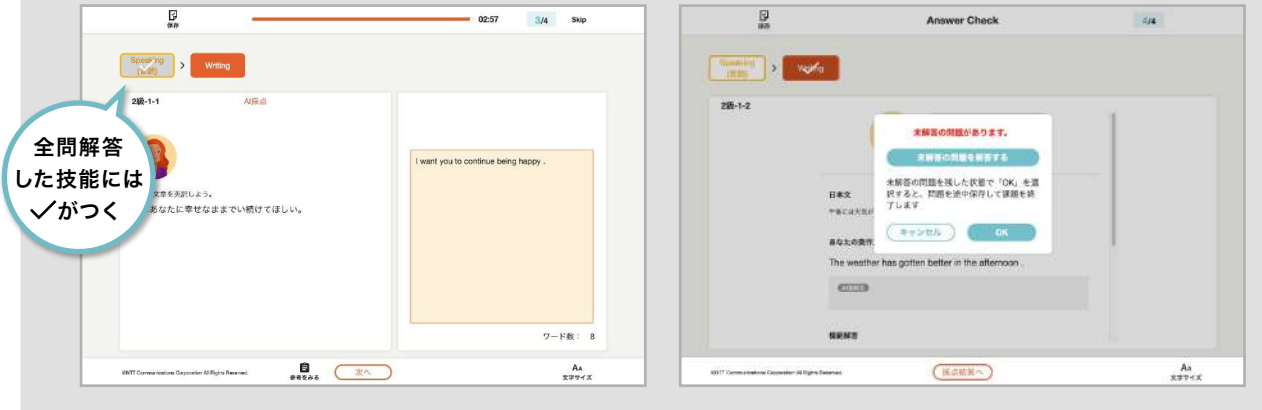

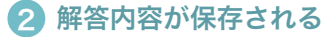

### $\Xi$ **CO-15** 2/10 80  $\begin{tabular}{|c|c|c|c|} \hline & \multicolumn{1}{|c|}{\textbf{1}} & \multicolumn{1}{|c|}{\textbf{2}} & \multicolumn{1}{|c|}{\textbf{3}} & \multicolumn{1}{|c|}{\textbf{4}} & \multicolumn{1}{|c|}{\textbf{5}} & \multicolumn{1}{|c|}{\textbf{6}} & \multicolumn{1}{|c|}{\textbf{6}} & \multicolumn{1}{|c|}{\textbf{6}} & \multicolumn{1}{|c|}{\textbf{6}} & \multicolumn{1}{|c|}{\textbf{6}} & \multicolumn{1}{|c|}{\textbf{6}} & \mult$ 381-1-1 **AALUM** ーール<br>ちを幸せにしました  $\frac{1}{\sqrt{2}}$  and  $\overline{\mathcal{Q}}$  $\Lambda$

ポップアップが表示され、その時点までの解答内容が保存されます。

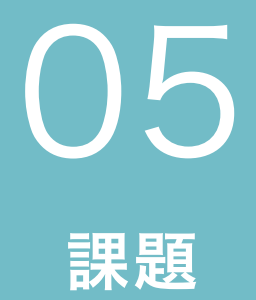

課題について トレーニング・テストについて トレーニング・テストの進め方 英検予想問題、自由課題について 英検予想問題の進め方 自由課題の進め方

## 課題について

先生から配信される3種類の課題に、アプリ上で解答・提出することができます。 決められた期限内に提出しましょう。

課題には「トレーニング・テスト」「英検予想問題」「自由課題」の3種類があります。 グループ・個別の生徒を送信対象に設定でき、全員に同時配信され、生徒の提出状況や解答をアプリ上で 確認することができます。

### 課題の種類

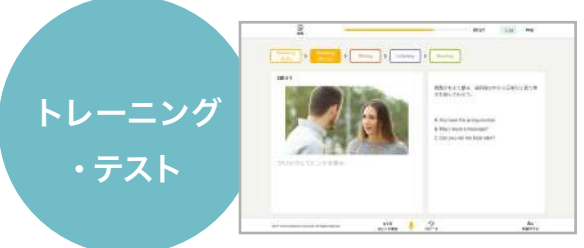

### 生徒の技量に合わせた宿題や小テストに

ト レ ー ニ ン グ の「Speaking」「Listening」「Reading」 「Writing」「単語」「文法」の問題を組み合わせて出題し ます。

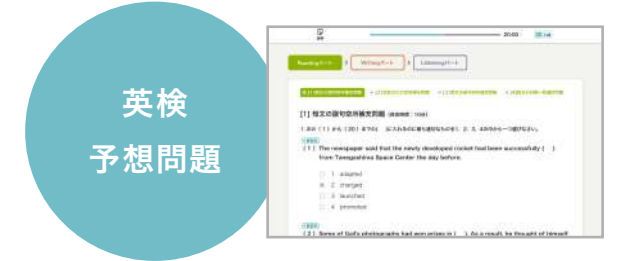

### 英検対策や学力を測るテストに 問題集から設問を選択し、構成した問題を生徒に配信します。 自動採点の結果と解答内容を確認できます。

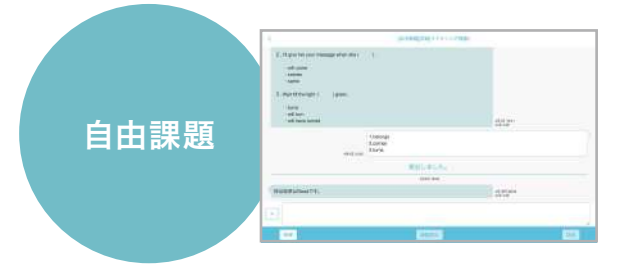

添付ファイルを使ったオリジナル課題の出題に 生徒とチャット形式で進めていきます。 チャット画面で質問の対応や解答の確認・評価を行います。

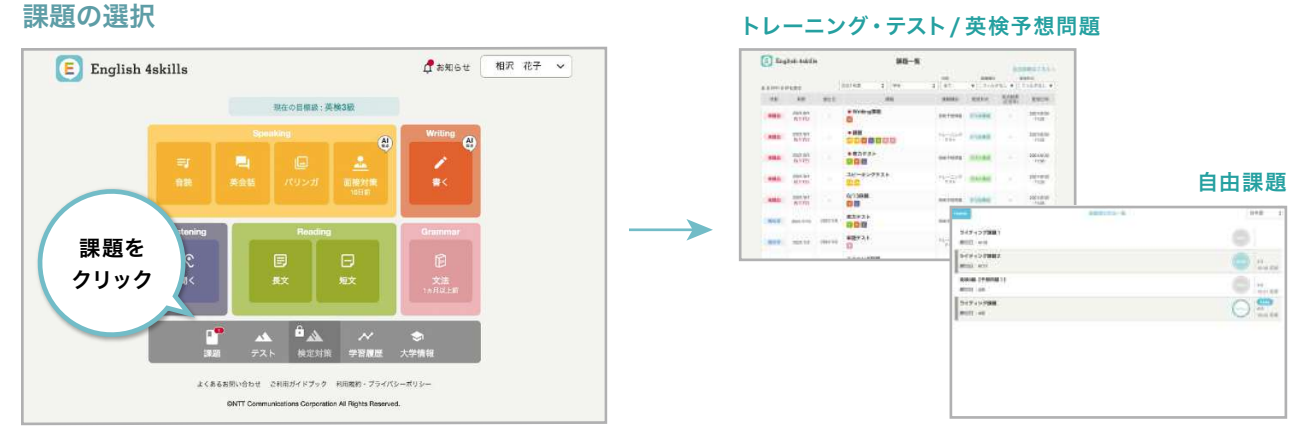

「課題」メニューを選択します。

### 44

課題一覧画面の見方

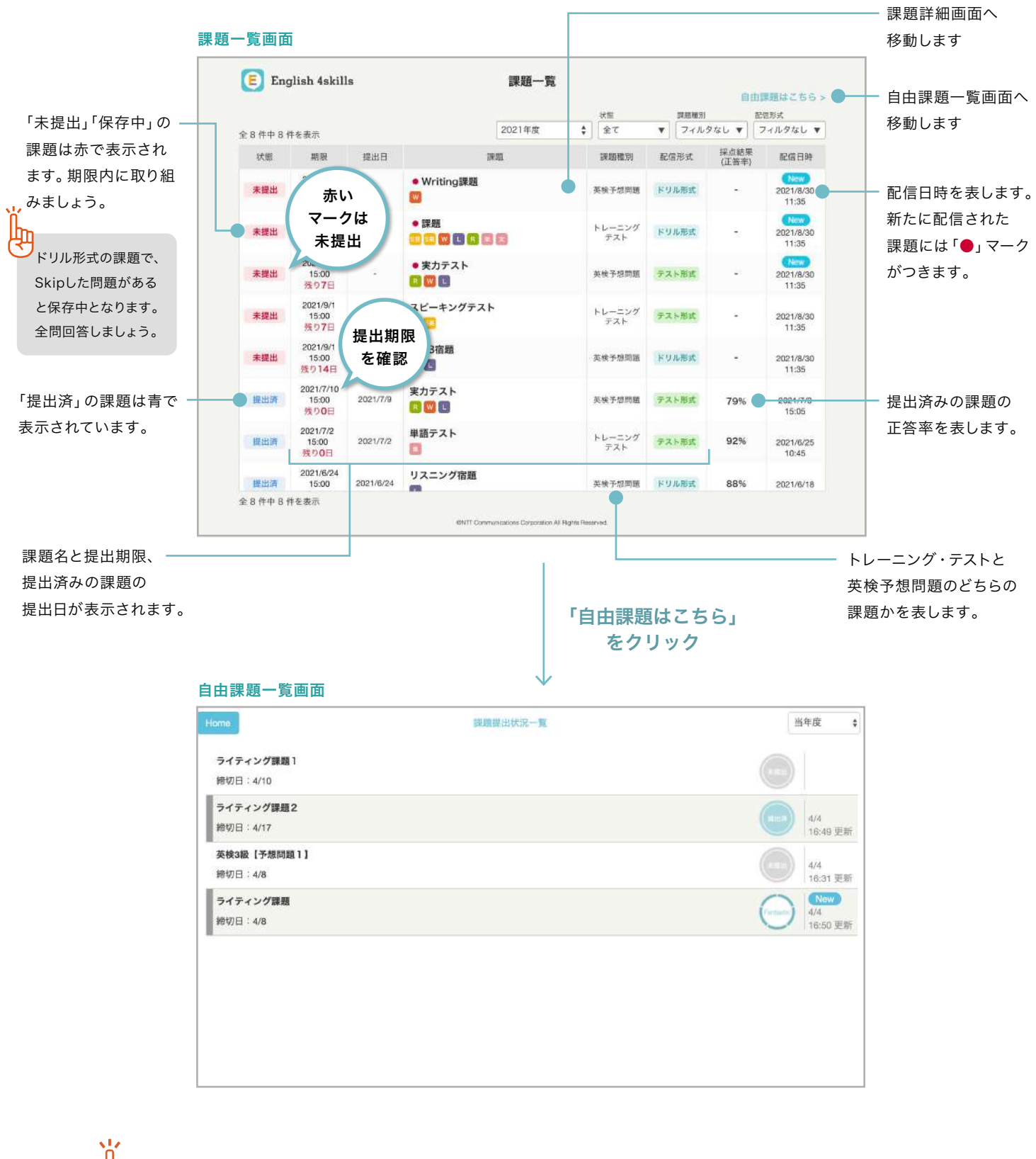

課題の通知マークについて

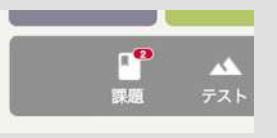

次のようなときには、Home画面の「課題」ボタンに赤いマークがついてお知らせします。 ・締め切り前で、詳細画面を一度も確認していない課題があるとき

### 課題詳細画面の見方

※画像はトレーニング・テスト課題のものです。

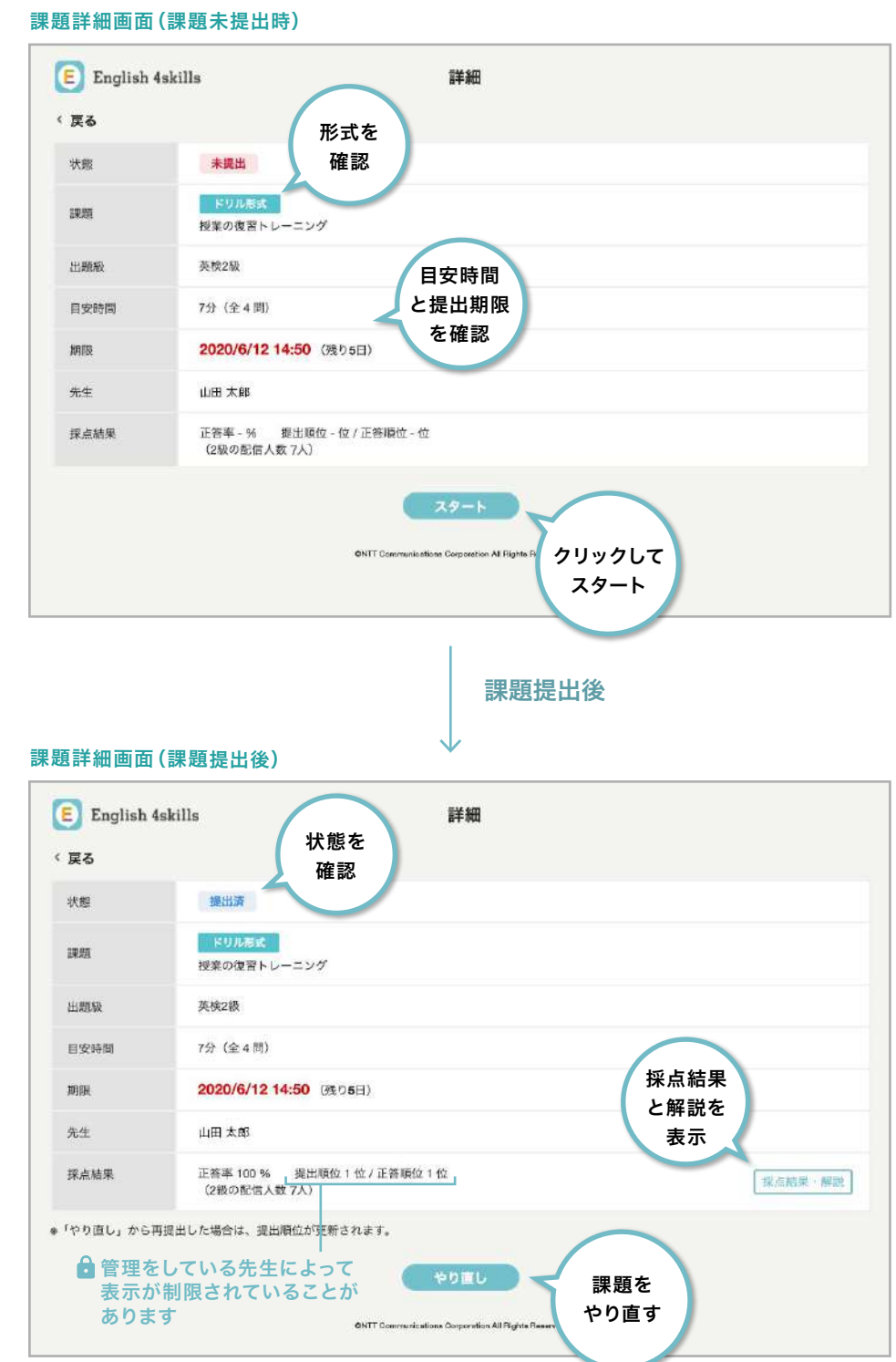

※トレーニング・テスト課題のテスト形式では課題のやり直しはできません。

提出順位・正答順位の表示について

Iπ

上図 マークで示した項目は、管理している先生の権限で非表示にしている場合があります。 提出順位・正答順位を確認したい場合は、管理している先生にお問い合わせください。

# トレーニング・テストについて

トレーニングで挑戦できる問題が組み合わされ、課題として出題されます。 日々の学習内容を確認しながら取り組みましょう。

トレーニング・テストでは、解答後も問題をやり直しできる「ドリル形式」と、 やり直しができない「テスト形式」の2種類の配信種別があります。

### ドリル形式の流れ

ドリル形式で出題された課題は、解答・提出後に課題をやり直すことができます。 間違えた部分は採点結果を確認して理解を深め、再度チャレンジしてみましょう。

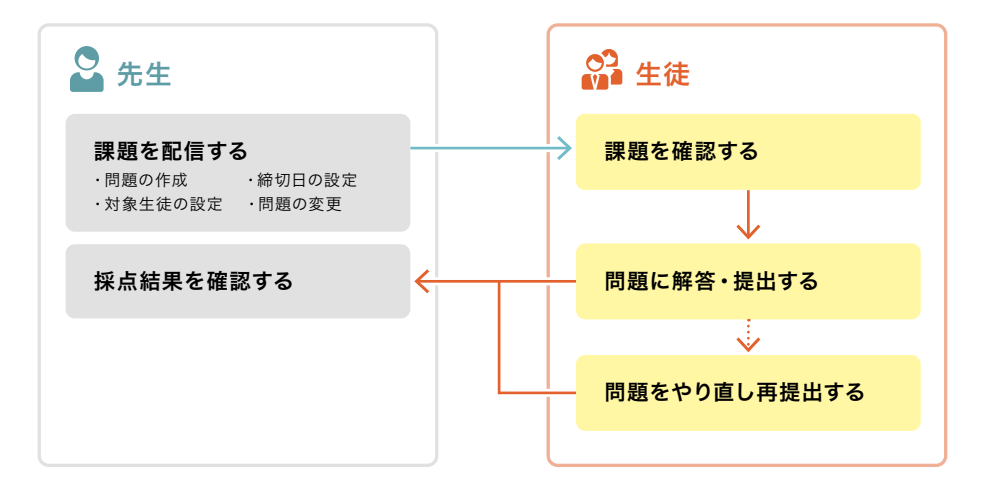

### テスト形式の流れ

テスト形式で出題された課題の解答・提出は一度きりです。後から訂正することはできません。

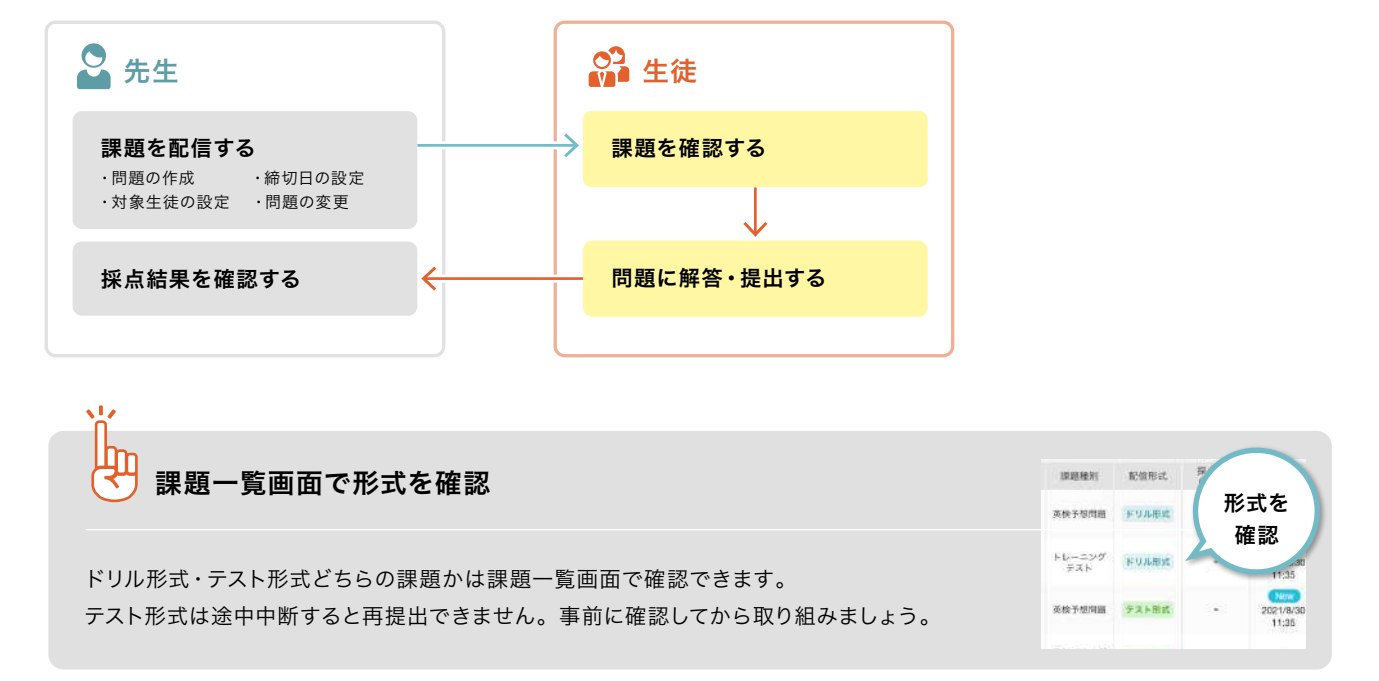

# トレーニング・テストの進め方

トレーニングのうちの数問がセットになって配信されます。トレーニング自体の基本的な 解答方法は、9ページ「02トレーニング」以降の各技能のページをご覧ください。

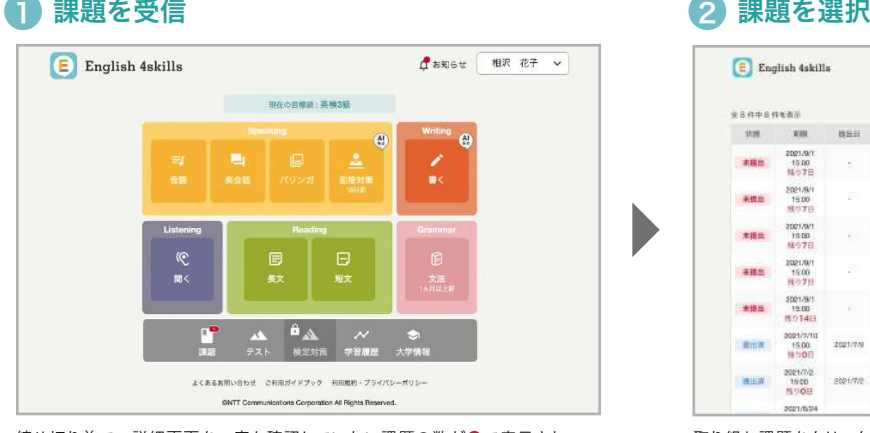

締め切り前で、詳細画面を一度も確認していない課題の数が●で表示され ます。

### 3) 課題内容を確認 しょうしょう しょうしょう しょうしょく イン間題に解答

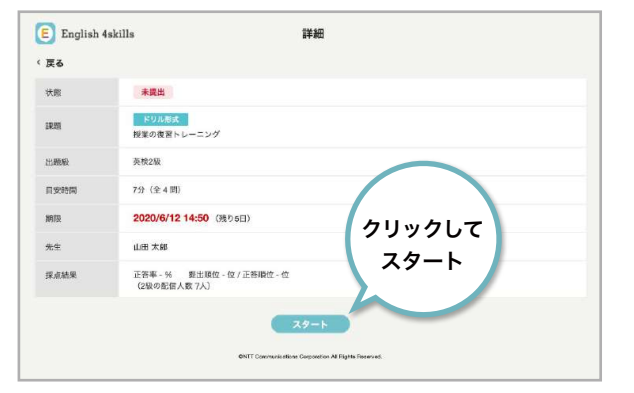

先生からの出題内容を確認します。

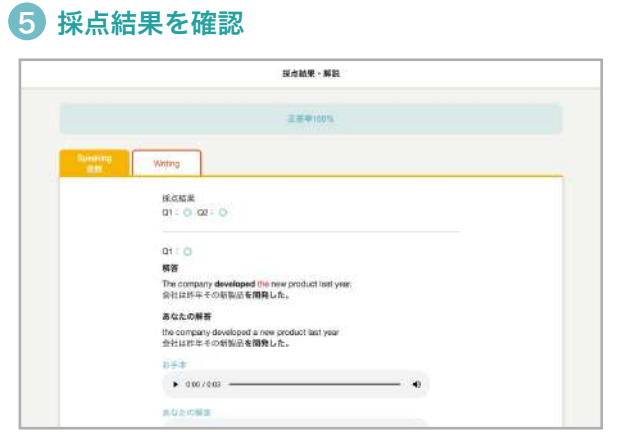

全問解答または途中提出すると、採点結果が表示されます。正解・不正解や 解説を確認し、理解を深めましょう。

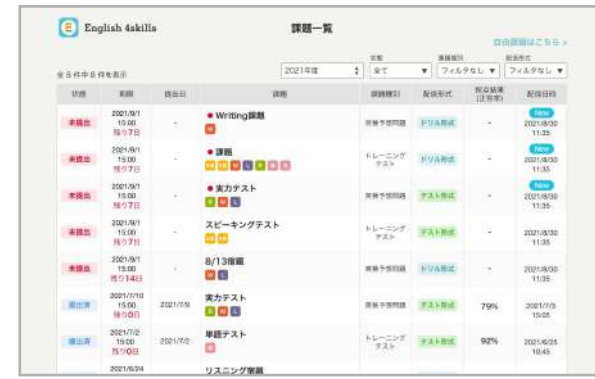

取り組む課題をクリックします。

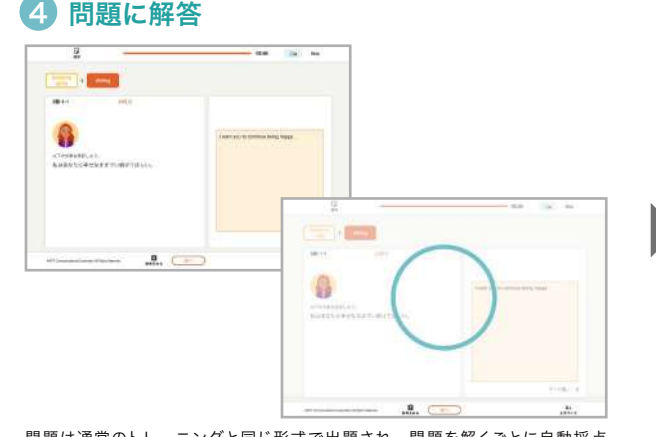

問題は通常のトレーニングと同じ形式で出題され、問題を解くごとに自動採点 されます。また、途中中断・提出やスキップを行うことができます。 詳しくは次ページをご覧ください。 ※テスト形式では全問解答後に採点結果が表示されます。

### 6 課題内容画面へ

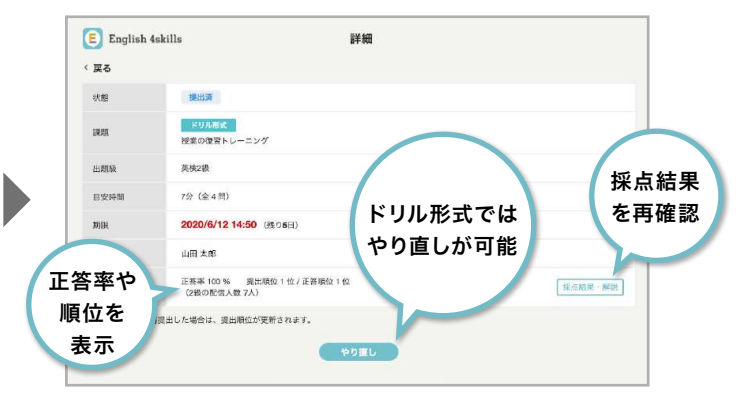

課題内容画面が再度表示されます。 採点結果欄で提出順位・正答順位を確認したり、ドリル形式の場合は間違えた 問題に再挑戦することができます。

### 解答画面の見方

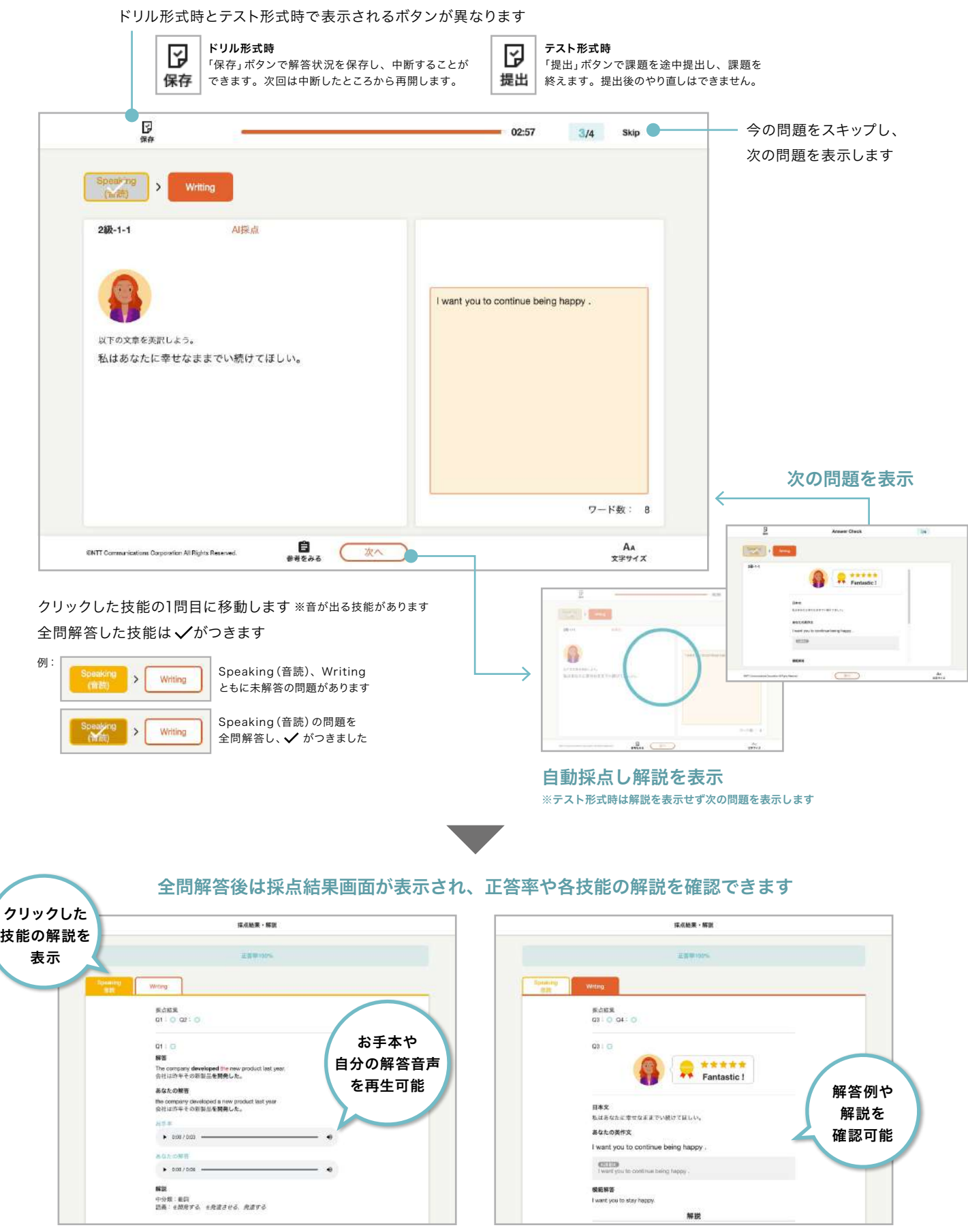

Speaking(音読)表示時 Writing(AI採点あり)表示時

### 解答内容を保存して中断する場合 (ドリル形式のみ)

### ■ 保存ボタンをクリック

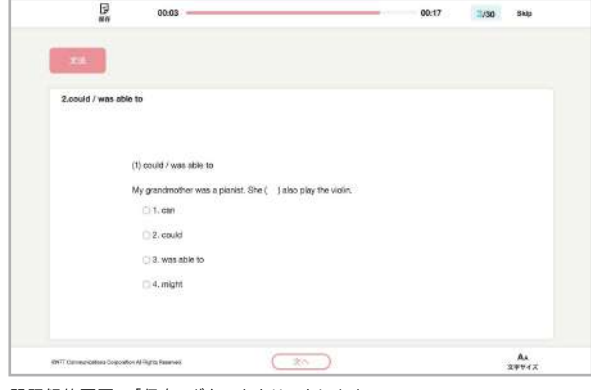

問題解答画面で「保存」ボタンをクリックします。

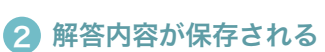

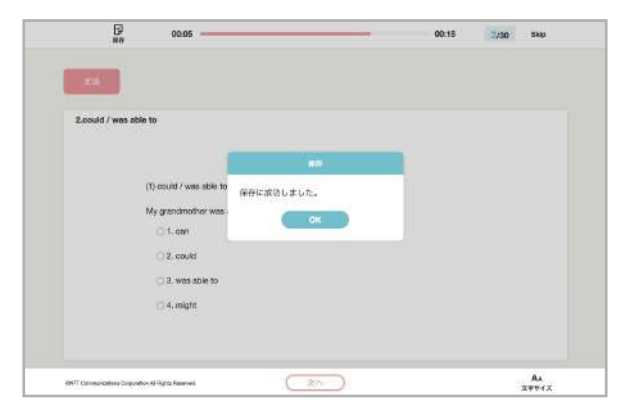

ポップアップが表示され、その時点までの解答内容が保存されます。

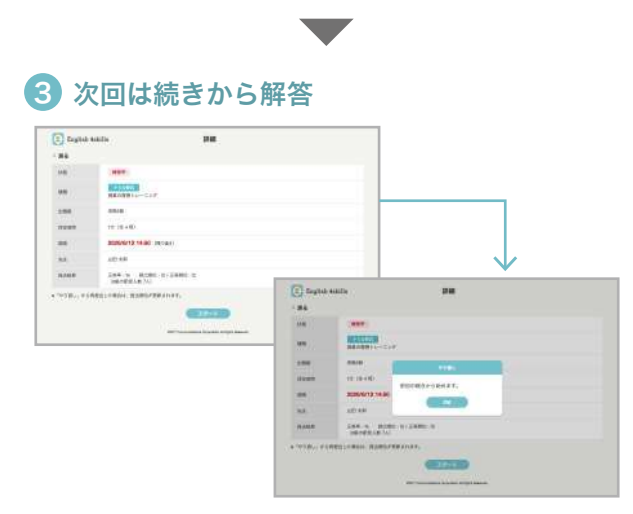

中断した課題を開き、スタートボタンをクリックするとポップアップが表示され、 前回保存した内容の続きから解答することができます。

解答途中で提出する場合 (テスト形式のみ)

### ■ 提出ボタンをクリック

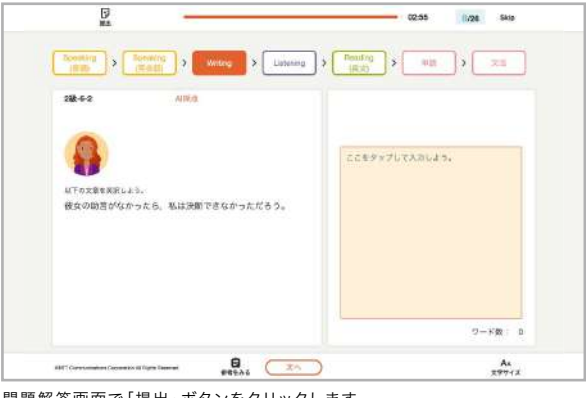

 $\overline{\phantom{a}}$ 

### 問題解答画面で「提出」ボタンをクリックします。

### 2 解答内容が提出される

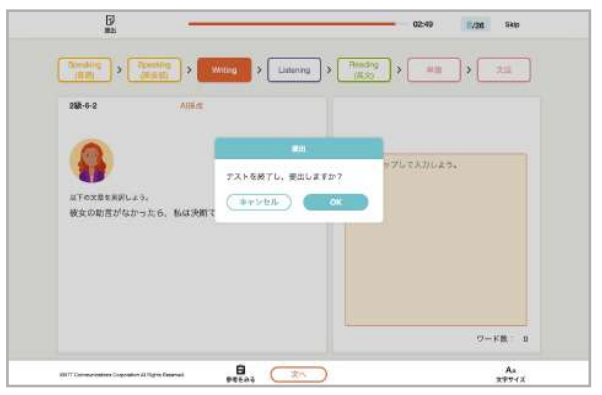

ポップアップが表示され、「OK」をクリックしてその時点までの解答内容を提出 します。  $\overline{\phantom{a}}$ 

### ■3 提出順位や採点結果を確認

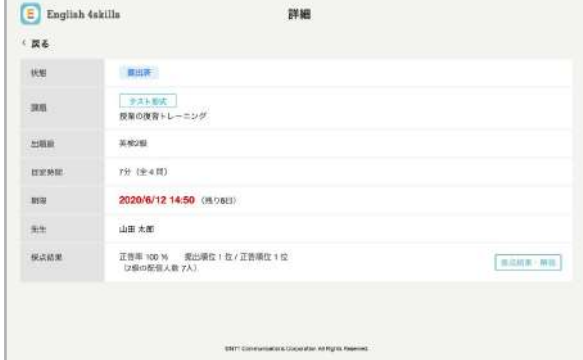

課題詳細画面が表示され、提出順位や採点結果を確認することができます。 やり直して再提出することはできません。

Skipした問題について

わからない問題や苦手な問題は右上の「Skip」ボタンで次の問題に進むことができます。 Skipして未解答の問題がある状態で最後まで解答すると、「未解答の問題があります」と表示され、未解答の問題に戻って 解答するか、そのまま問題を提出するか選択することができます。 ドリル形式の課題で、Skipした問題があると保存中となります。全問回答しましょう。 Skipしたままの問題は提出時に不正解の扱いとなります。

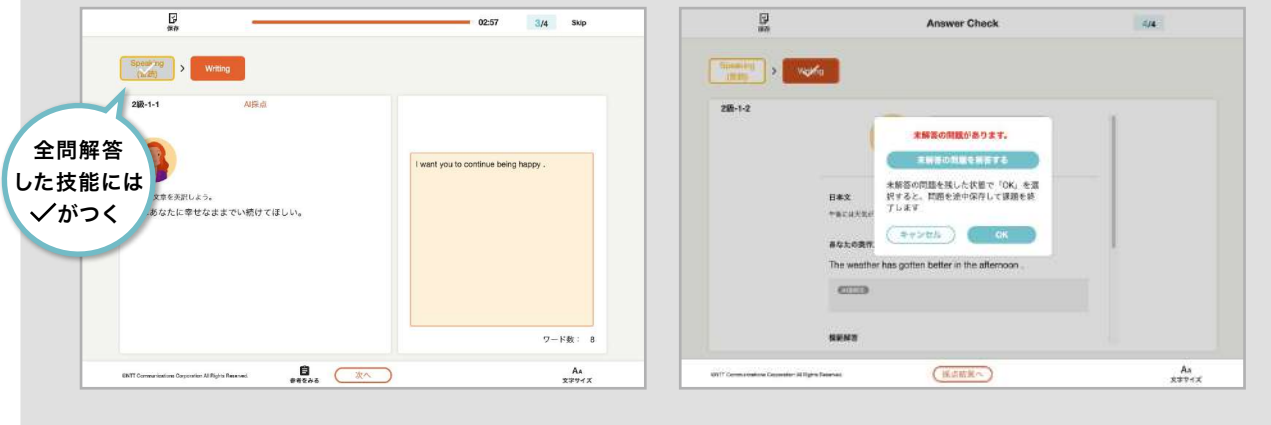

# 英検予想問題、自由課題について

先生から配信された英検予想問題や、オリジナルの問題にアプリ上で解答・提出を行います。 英検予想問題は数ページの問題を順番に解答するテストに近い形式で、自由課題はチャット形式で行います。

英検予想問題と自由課題は、共通の課題画面から確認することができます。 先生から課題が配信されたら、アプリ上で解答・提出し、先生の評価を受けましょう。

### 英検予想問題の流れ

問題一式に解答すると自動採点されます。先生は採点結果を確認します。

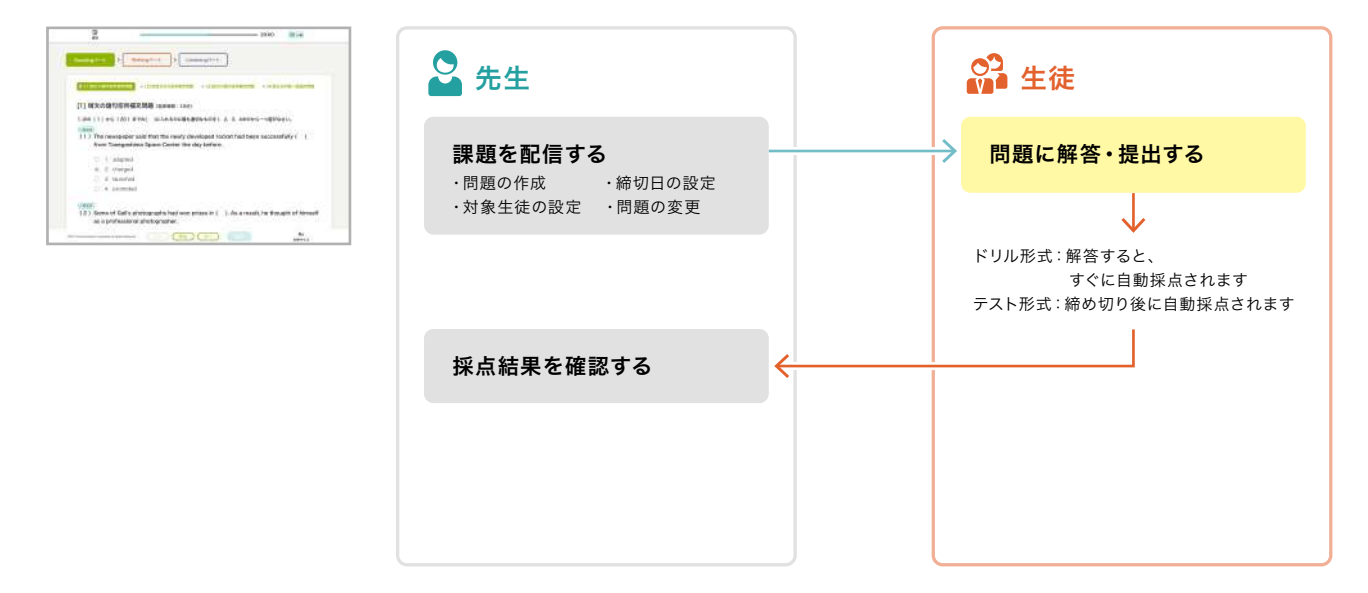

### 自由課題の流れ

先生とチャット形式で進めていきます。チャット画面で質問・課題の提出を行います。

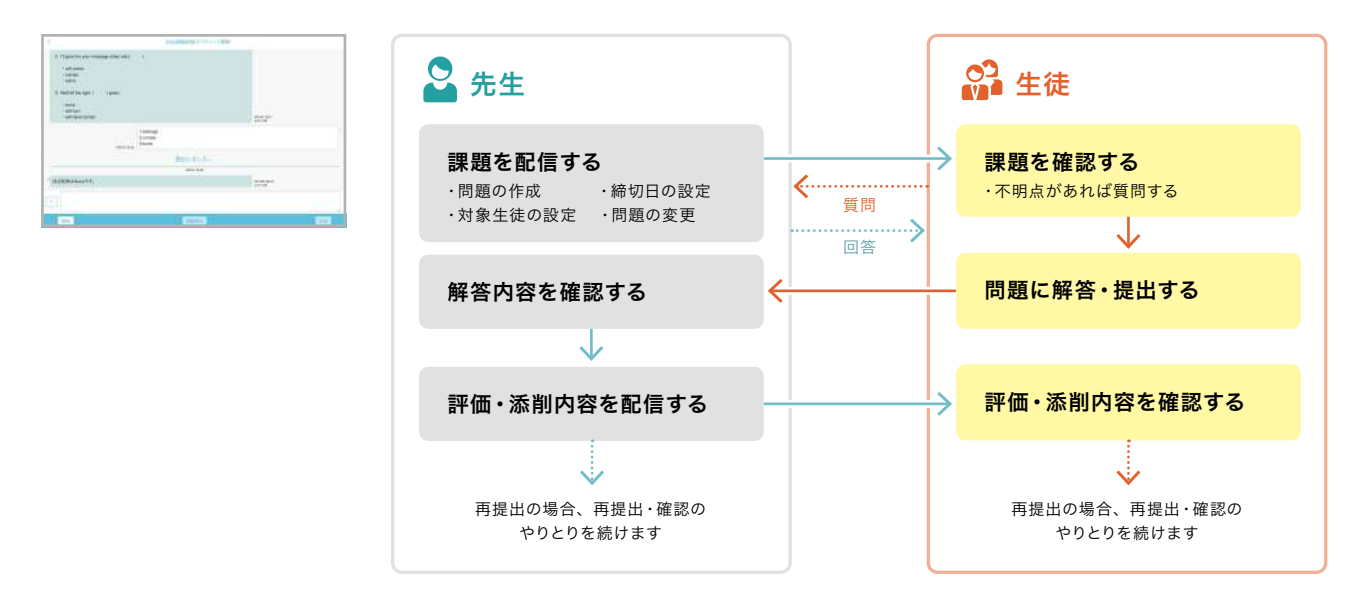

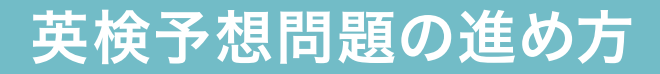

先生が構成した予想問題を解きましょう。

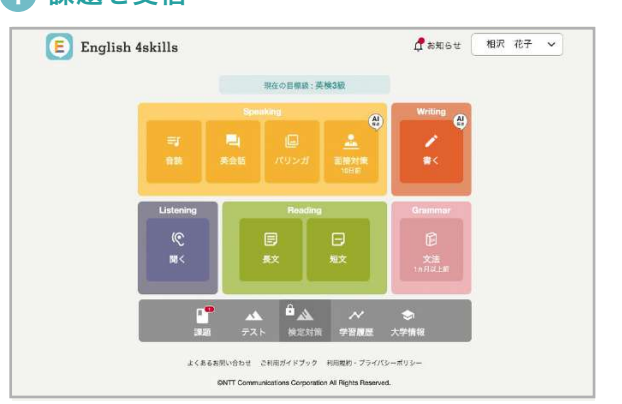

締め切り前で、詳細画面を一度も確認していない課題の数が●で表示され ます。

### 課題内容を確認 3

■ 課題を受信

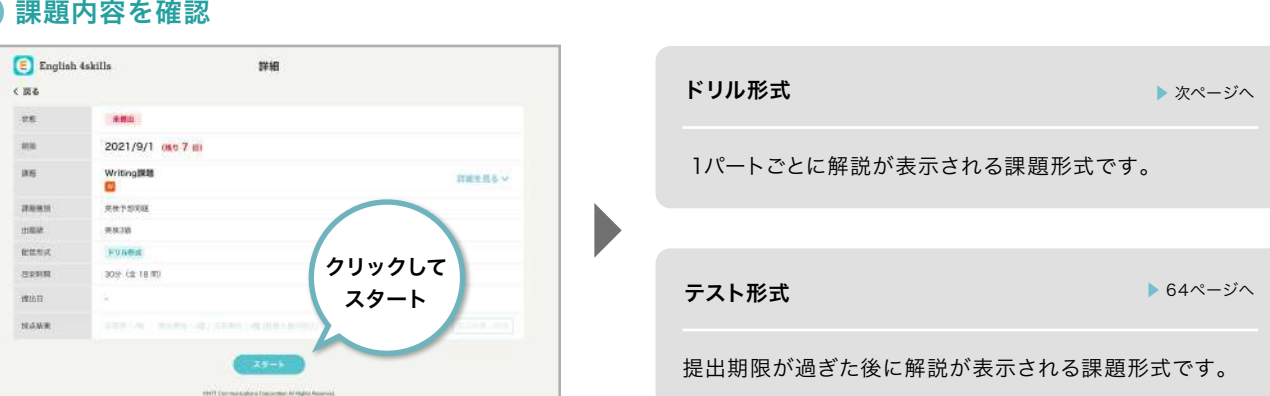

先生からの出題内容を確認します。

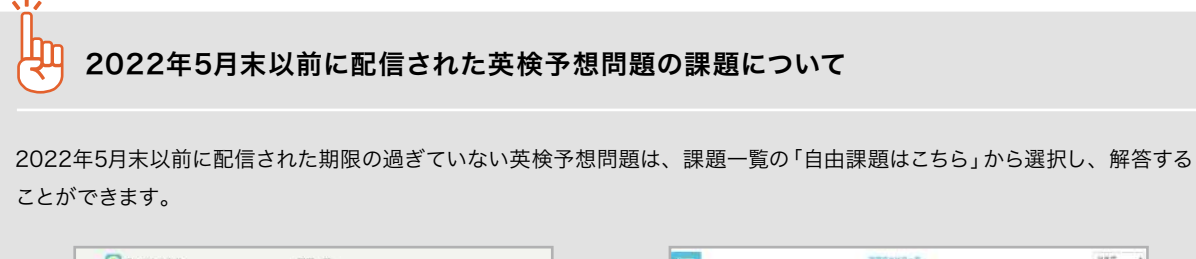

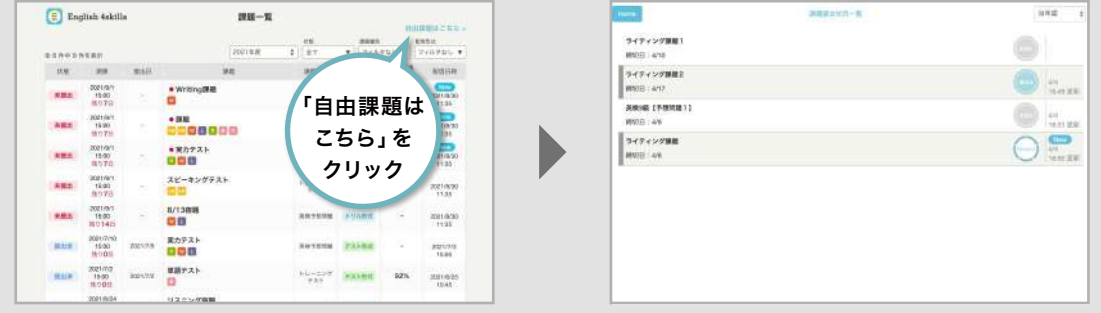

### 2 課題を選択

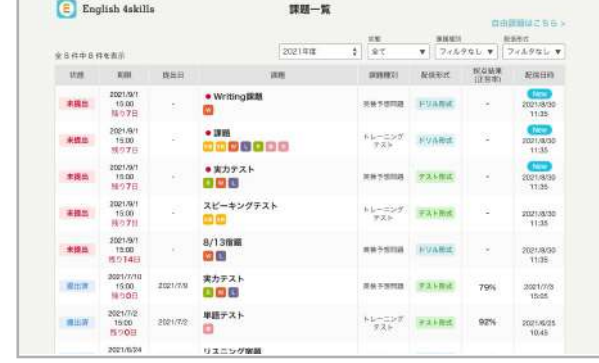

取り組みたい英検予想問題の課題をクリックします。

### ドリル形式の場合

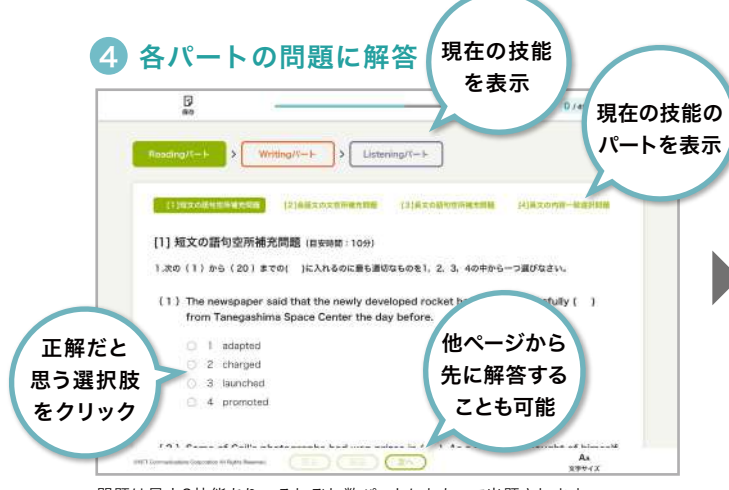

問題は最大3技能あり、それぞれ数パートにわたって出題されます。 「前へ」「次へ」ボタンでページを切り替えて、他のパートや技能から解答する こともできます。

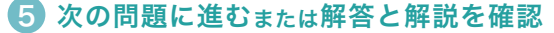

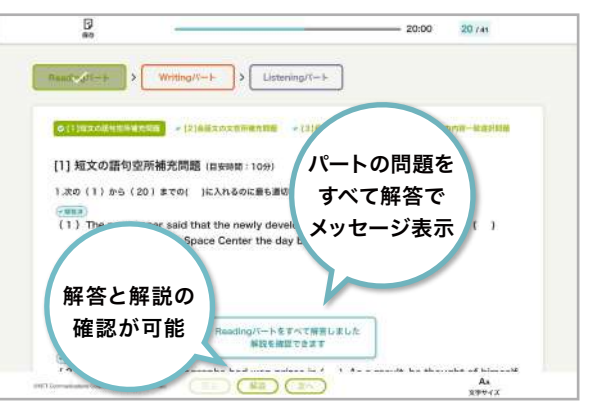

ドリル形式では、1つの技能のパートに含まれる問題をすべて解答すると、解答 と解説が確認できるようになります。 「解説」ボタンから解答と解説を確認するか、そのまま次の問題に進みます。

### 7️ すべての問題に解答して「次へ」ボタンを選択

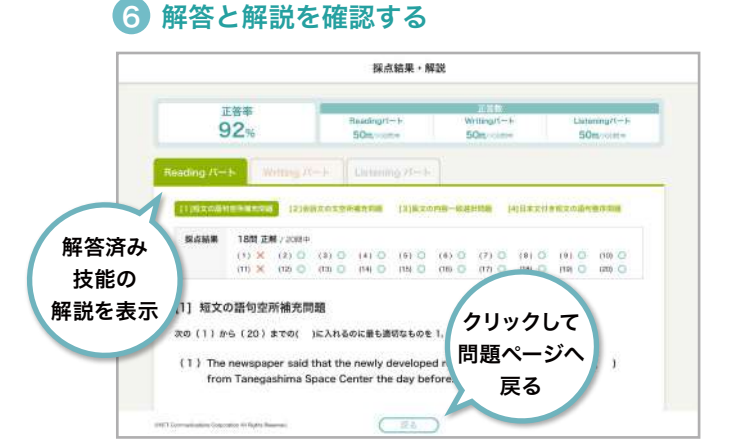

解答済みの技能の解答と解説が表示されます。確認したら「戻る」ボタンから 問題ページに戻り、問題の解答を再開します。

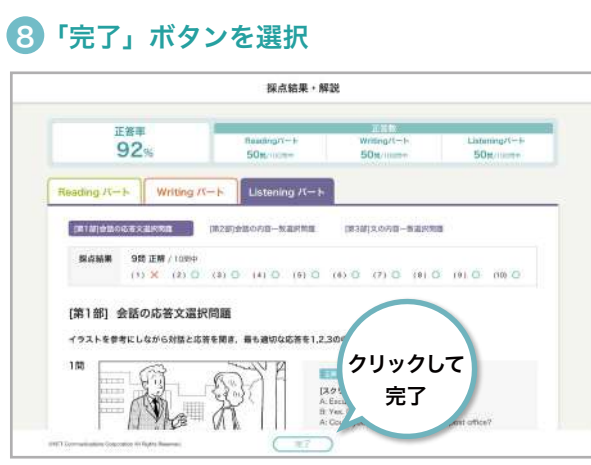

解答と解説を確認後、「完了」ボタンを押すことでドリル形式の課題が終了と なります。完了後は課題詳細画面へと移動します。

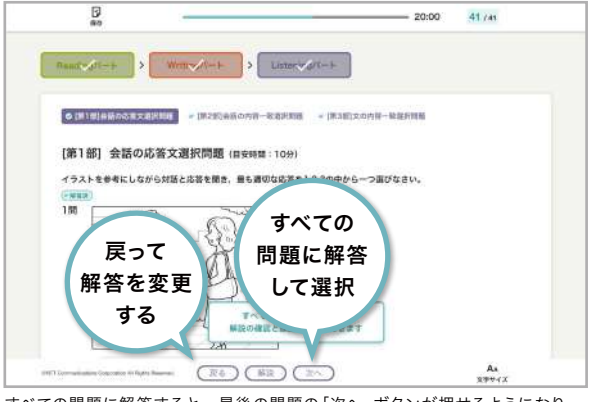

すべての問題に解答すると、最後の問題の「次へ」ボタンが押せるようになり ます。「次へ」ボタンを押すと採点・解説画面へ移動します。

### ● 採点結果と正解を確認

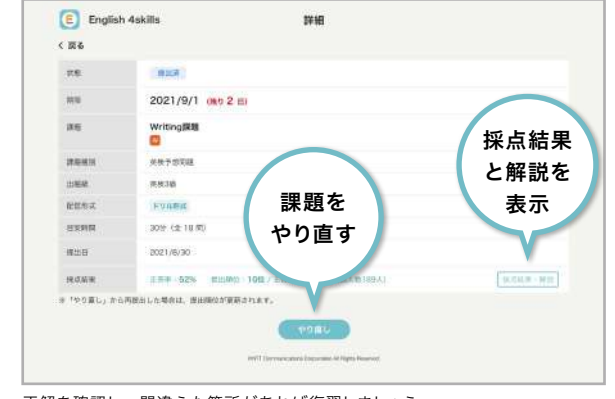

正解を確認し、間違えた箇所があれば復習しましょう。 解答内容と採点結果は先生からも確認できます。

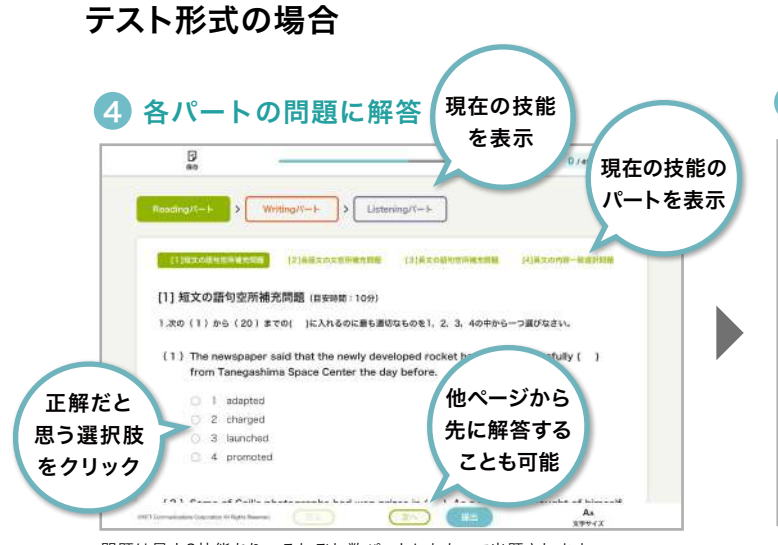

問題は最大3技能あり、それぞれ数パートにわたって出題されます。 「前へ」「次へ」ボタンでページを切り替えて、他のパートや技能から解答する こともできます。

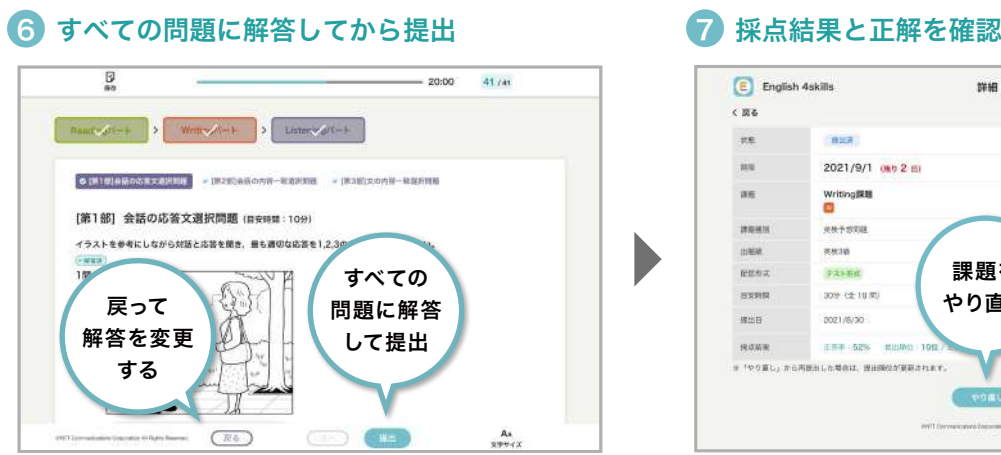

前の画面に戻って解答を変更することもできるので、自分の解答を確認して 提出ボタンを押してください。

また、提出をした後でも提出期限内であればやり直すことができます。

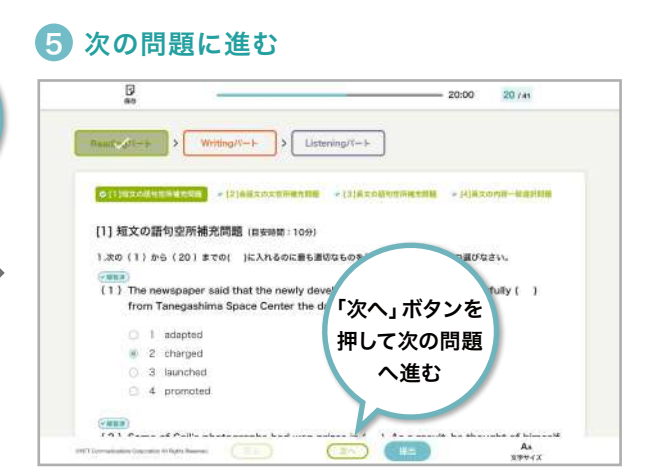

テスト形式では、1つの技能のパートに含まれる問題をすべて解答しても、解答 と解説の確認はできません。次の問題へ進み、すべての問題に解答していきま しょう。

※テスト形式では締め切り後に採占結果が確認できます。

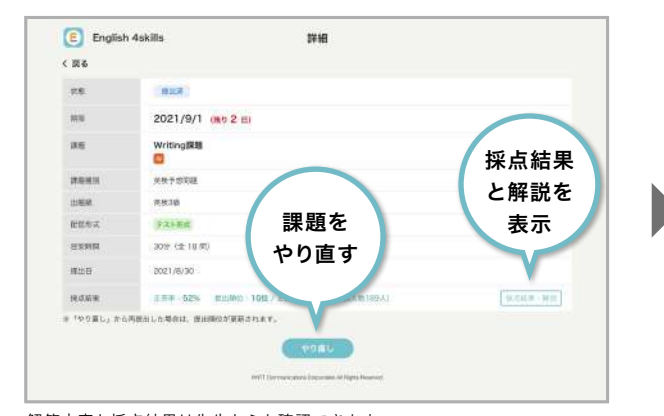

解答内容と採点結果は先生からも確認できます。 テスト形式では採点結果・解説は提出期限が過ぎないと確認できません。

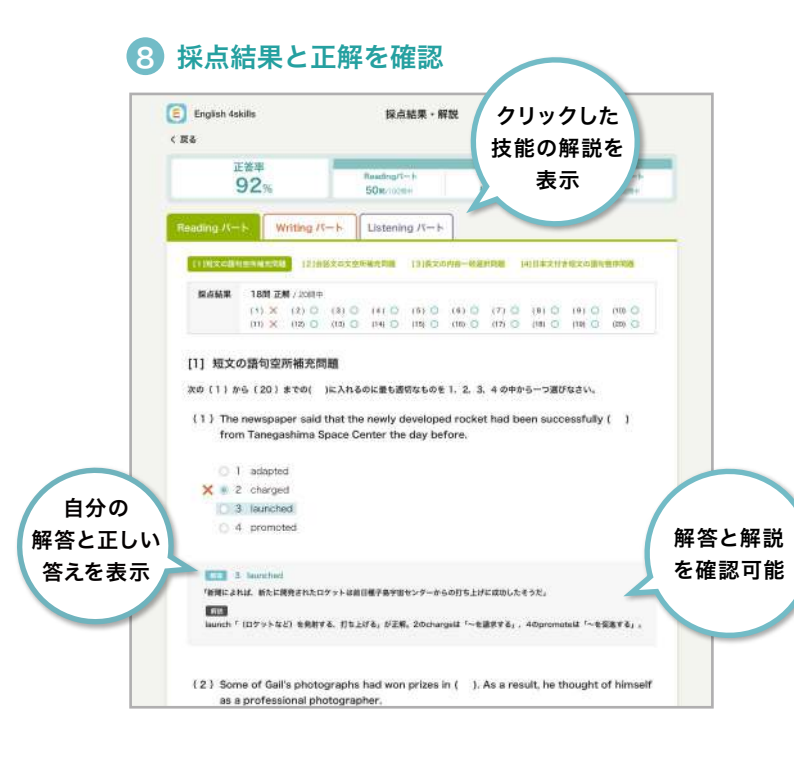

### Writingパートの解答方法

※画像はドリル形式です。ドリル形式はすぐに解答と解説を見ることができますが、テスト形式は締め切り終了後 まで解答と解説を見ることはできません。

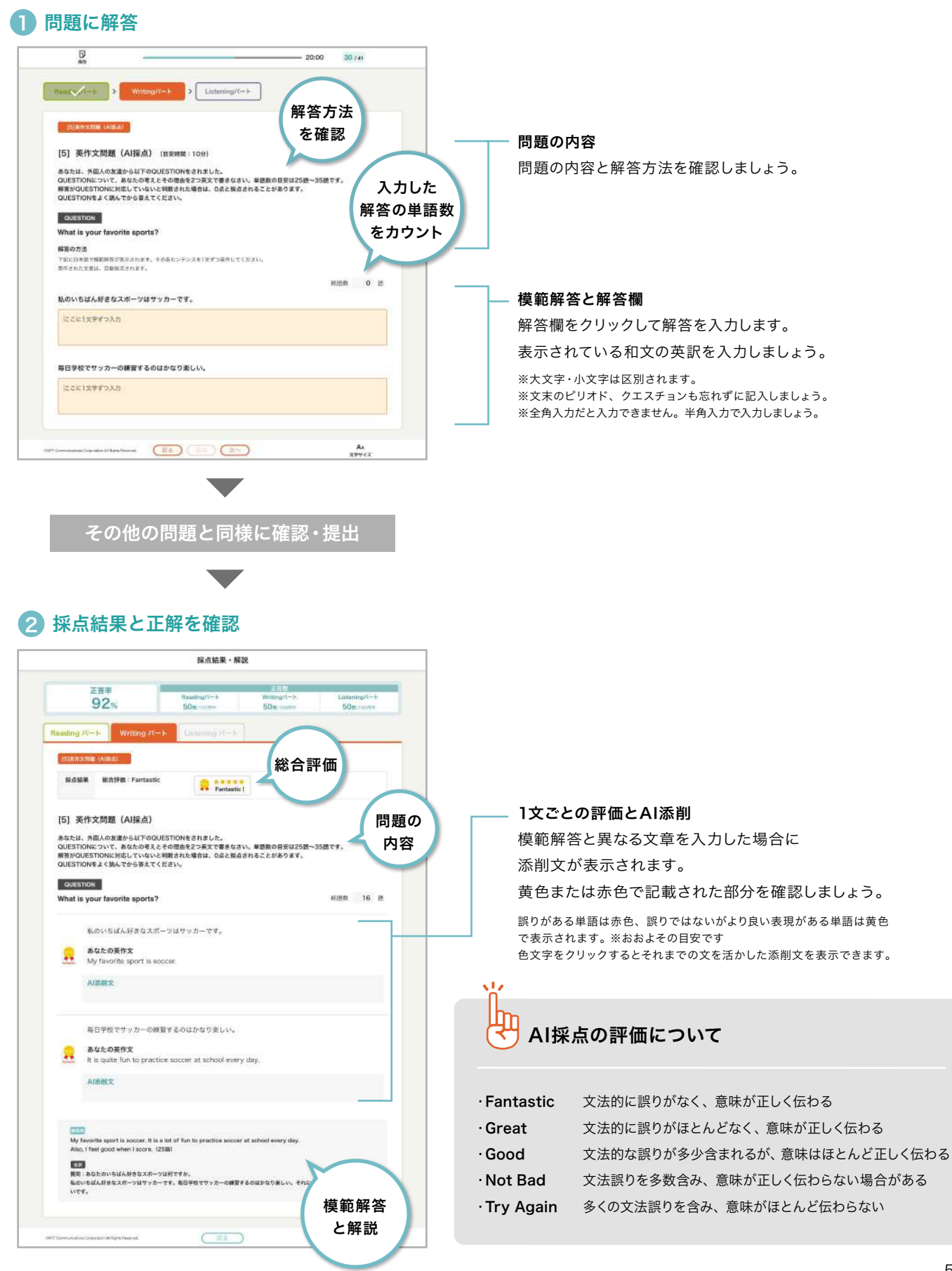

### Listeningパートの解答方法

※画像はドリル形式です。ドリル形式はすぐに解答と解説を見ることができますが、テスト形式は締め切り終了後 まで解答と解説を見ることはできません。

### 1 問題に解答 g.  $20:00$ 39.749 **Example 19 - Marchine 19 Ustering K-F** [第1部] 会話の応答文選択問題 (#安時#:10分) イラストを参考にしながら対話と応答を聞き、最も適切な応答を1,2,3の中から一つ遊びなさい。 会話を 再生して 正解だと せいせい がく 内容を把握 思う選択肢  $\rightharpoonup$  one (end) をクリック  $28$  $(\mathbb{R})$ As<br>SPHOX  $\overline{\phantom{a}}$ その他の問題と同様に確認・提出  $\overline{\phantom{0}}$ 2 採点結果と正解を確認 E English 4skills <br>採点結果·解説  $\epsilon$  use  $\frac{RaxdayT-t}{50x/10000}$ Writing / T-Listening/t- $92<sub>8</sub>$ Reading  $I \rightarrow$  Writing  $I \rightarrow$  Ustening  $I \rightarrow$ [第1部] 会話の応答文選択問題 イラストを参考にしながら対話と応答を聞き、最も適切な応答を1,2,3の中から一つ選びなさい。 108 anna 1  $\begin{tabular}{l|l|l|l|} \hline & & & & & \\ \hline (A \otimes Y) \otimes Y + ] \\ \hline (A \otimes A) \otimes (A \otimes A) \otimes (A \otimes A$ g メにTWW.902.000<br>全てみませんが<br>A: はいまでは、何でしょう?<br>A: 球屋見に行く増充党えていただけませんが<br>「そのは町かないのではないかと思います。<br>2: 彼は町かないのではないかと思います。<br>2: 彼もそう思います。 会話の全訳  $\rightarrow$  0.0070.00 と解説 <mark>第二章</mark><br>正解は1、複をたずねている人への応答、気える距離にある<br>と言はover there「あそこに」を聞って答えると便利。  $-1$  $X = 2$ **INSTALL**  $[2.9 \times 2.7]$  As Electric main main vertice<br>As Electric main vertice way to the point office of AS Could you deliver the way to the point office<br>As Could you deliver the way to the point office<br>2.1 m straight one theory<br>3 自分の 解答と正しい 答えを表示  $\left(\frac{1}{2}\right)$ っ! WPR 80, 100.<br>たずみませんが<br>たずみませんが<br>それは現場に行く道を敷えていただけませんか<br>「すぐをこですよ。<br>ころももそう思います。<br>こちしもう思います。<br>こちしもう思います。  $N_{\rm T}$  $\blacktriangleright$  0.00 (0.00) <mark>までは</mark><br>注解は2、道をたずねている人への応答。見える影響にある<br>とぎはover there「あそこに」を使って答えると使利。  $\overline{a}$  $O(12)$  $0.3$  $\left(\begin{array}{cc} \text{const.} \end{array}\right)$

### 解答内容を保存して中断する場合

「保存」ボタンを選択

|          | Listening/T-1-                                                                                                    |
|----------|----------------------------------------------------------------------------------------------------|
|          | 保存                                                                                                    |
|          | ボタンを                                                                                                    |
| [1] 短    | クリック<br>AM: 109)                                                                                                    |
| 1.80 (1) | 人れるのに最も道切なものを1, 2. 3, 4の中から一つ選びなさい。                                                                                                    |
|          | (1) The newspaper said that the newly developed rocket had been successfully (<br>- 3<br>from Tanegashima Space Center the day before. |
|          | adapted                                                                                                    |
|          |                                                                                                    |
| m        | charged<br>$\tilde{z}$                                                                                                    |
| O.       | 3<br>launched                                                                                                    |

問題解答画面で「保存」ボタンをクリックします。

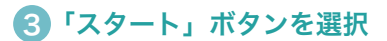

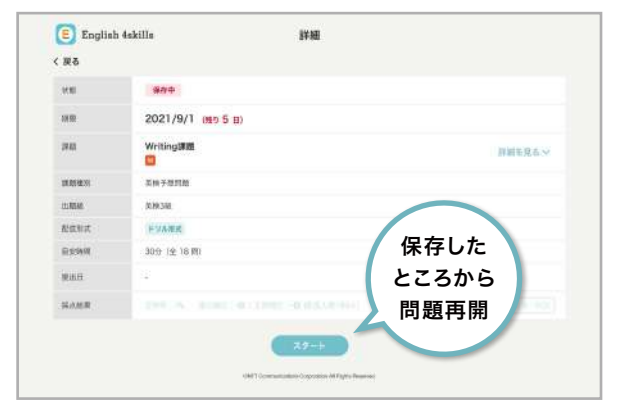

課題詳細画面の「スタート」ボタンを押すことで、前回保存した内容の続きか ら解答することができます。確認のポップアップが表示されます。

2 解答内容が保存される

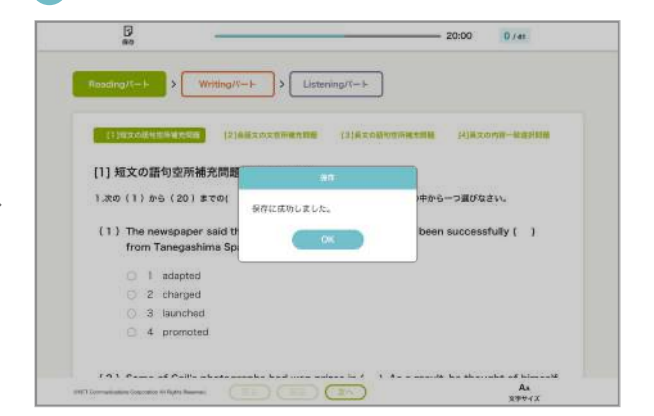

ポップアップが表示され、解答内容を保存するか確認されます。 OKを押せば保存が完了し、課題詳細画面へ移動します。

### 4 「OK」ボタンを押して続きから解答

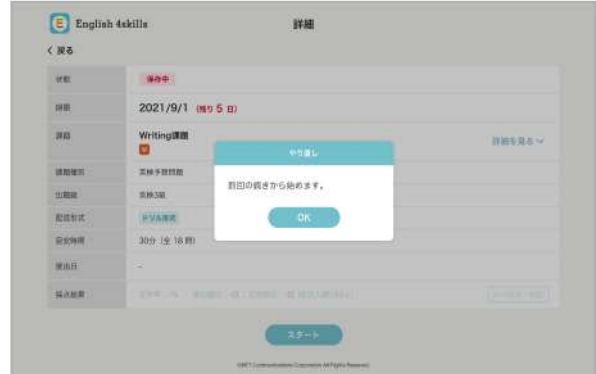

「OK」ボタンを押して、前回保存した内容の続きから問題に解答します。

## 自由課題の進め方

チャットとして課題内容が届き、質問などのやりとりをすることができます。 解答はチャットメッセージとして送信するか、指定されたファイル形式で添付ファイルとして提出します。

### 課題を確認する

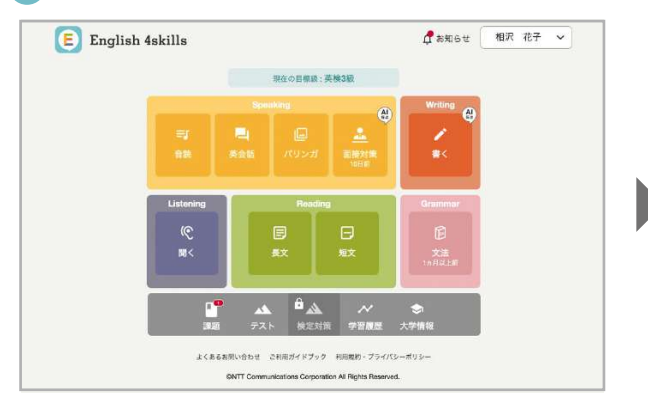

自由課題の通知はないため、定期的に確認してください。

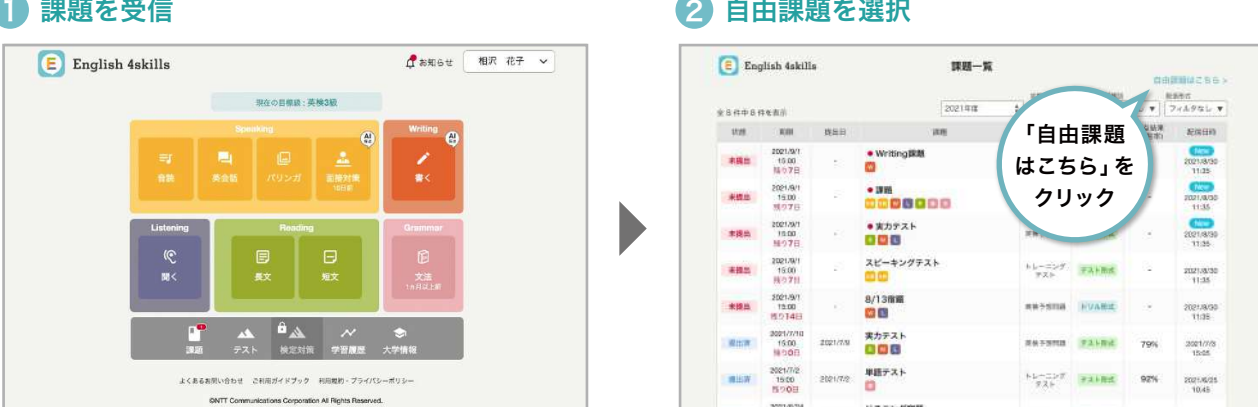

「自由課題はこちら」をクリックします。

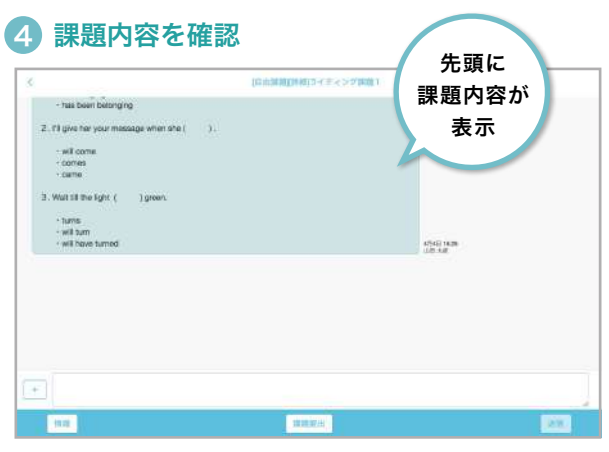

左側に先生のメッセージ、右側にあなたが送信したメッセージが表示されます。

### 課題を選択 3

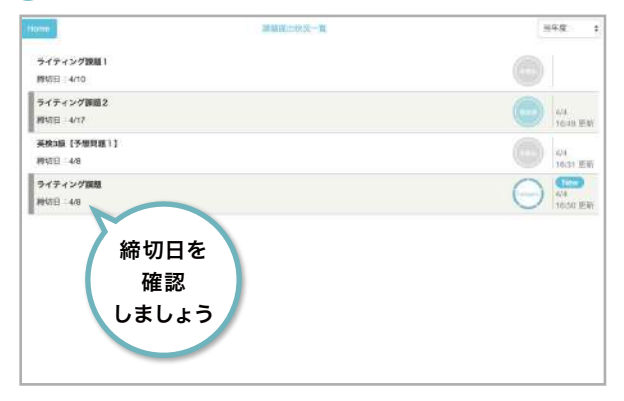

取り組む課題をクリックします。

※2022年5月末以前に配信された英検予想問題は今まで通りこちらの画面に 表示されています。

### 先生に質問する

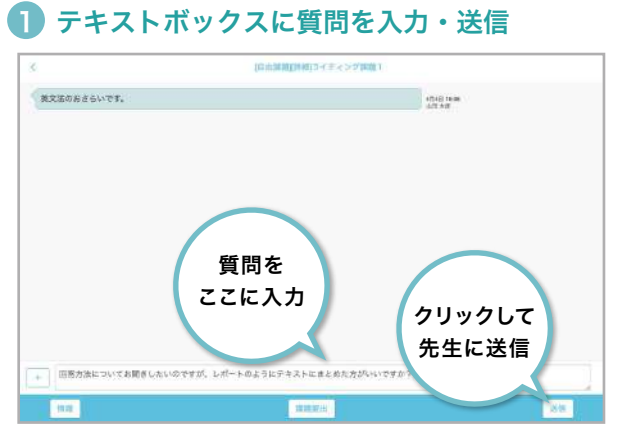

テキストボックスに質問メッセージを入力し、「送信」ボタンををクリックして 送信します。 ※一度送信したメッセージは削除できません。

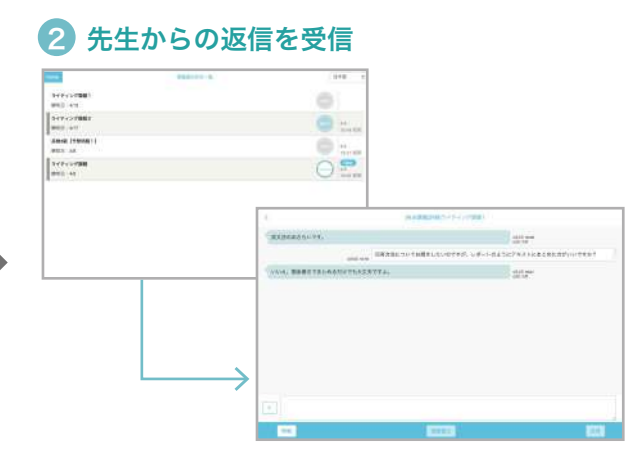

課題一覧画面から自由課題をクリックし、返信内容を確認しましょう。

### 課題をテキストで提出する

### テキストボックスに解答を入力 1

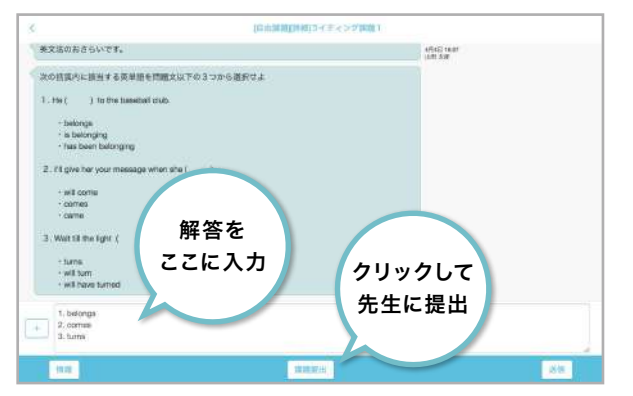

テキストボックスに解答を入力し、「課題提出」ボタンをクリックして送信します。 ※一度送信したメッセージは削除できません。

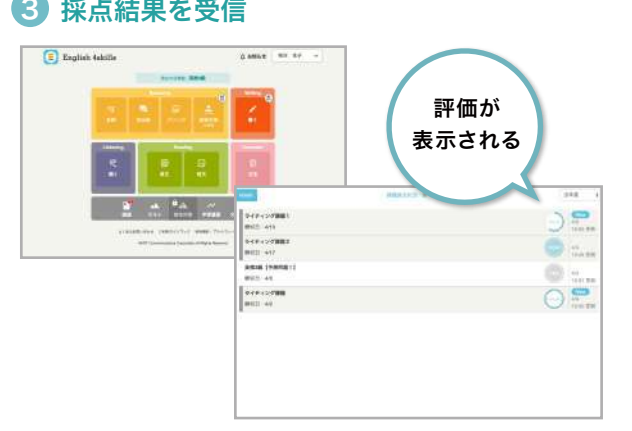

自由課題は先生から5段階で評価され、一覧画面に採点結果が表示されます。 課題をクリックして、さらに詳細を確認しましょう。

2) 解答を提出

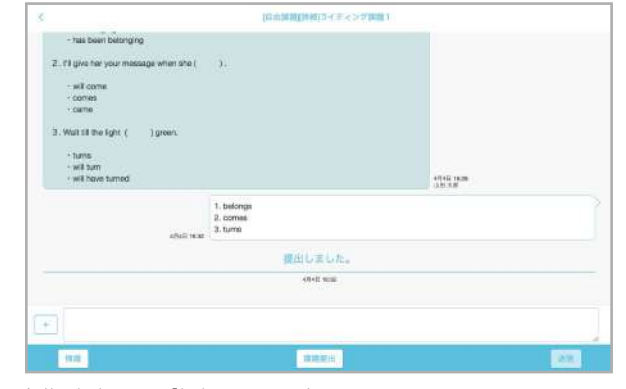

解答を提出すると、「提出しました」と表示されます。 先生が解答を確認し、評価が配信されるまで待ちましょう。

### 4 採点結果の詳細を確認

D

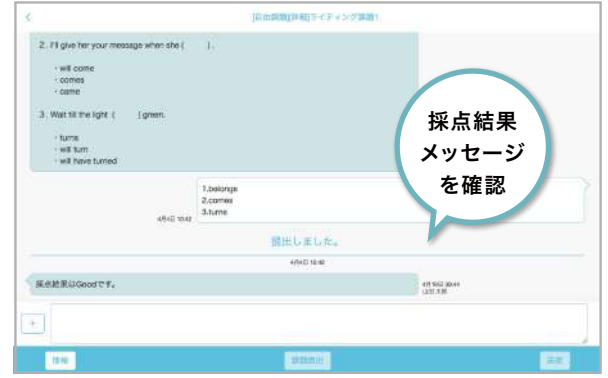

チャット画面で採点結果や、先生からのメッセージがあれば表示されます。 先生から追加の指示がある場合、続けて質問や課題提出ができます。

### ファイルを提出する場合

### 1 添付ボタンをクリック しゅうしゃ しゅうしゃ こうこう こうつくルを選択

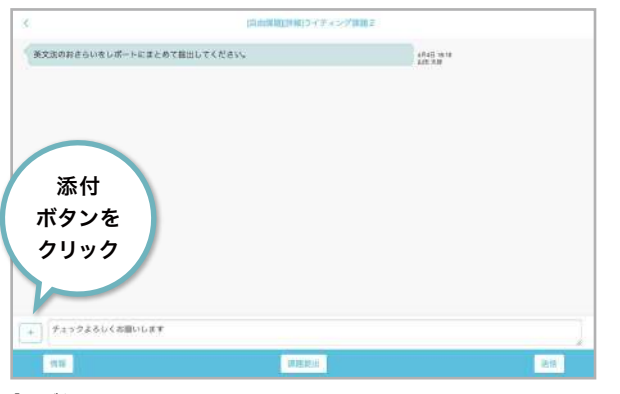

「+」ボタンをクリックします。

### 解答を提出 3

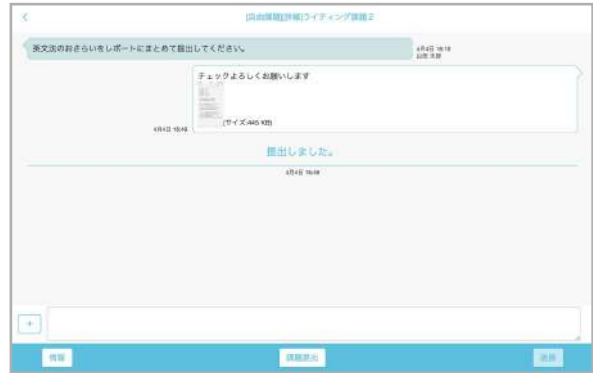

「課題提出」ボタンをクリックすると、メッセージとファイルが送信されます。 ※一度送信したメッセージとファイルは削除できません。

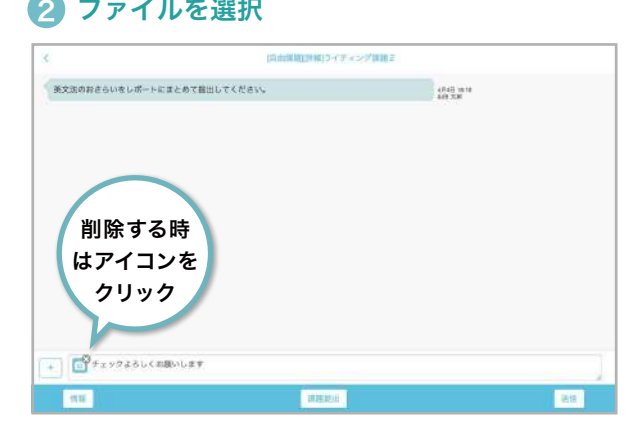

課題として提出するファイルを選びます。 選択されると、テキストボックスにファイルアイコンが表示されます。 誤って添付した場合は、アイコンをクリックして削除します。 ※ファイル選択画面はお使いのブラウザによって異なります。

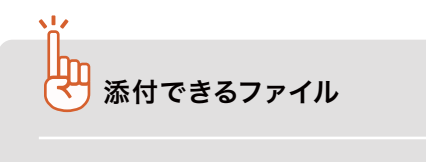

ファイルサイズ:4MB程度まで 形式:JPG、PNG、bmp、PDF、mp4、mov、 GIF、HEIF、HEVC、wmv

# お問い合わせ先

お問い合わせ先について

まなびポケット サポートサイト・お問い合わせフォーム

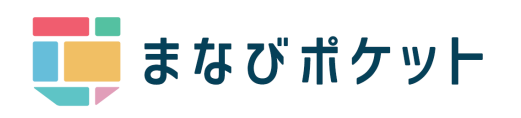

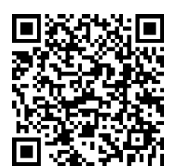

以下 URL にアクセスしてご確認ください https://manabipocket.ed-cl.com/support

English 4skillsサービスサイトはこちら

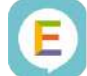

English 4skills

https://e4skills.com/

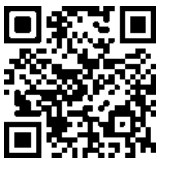